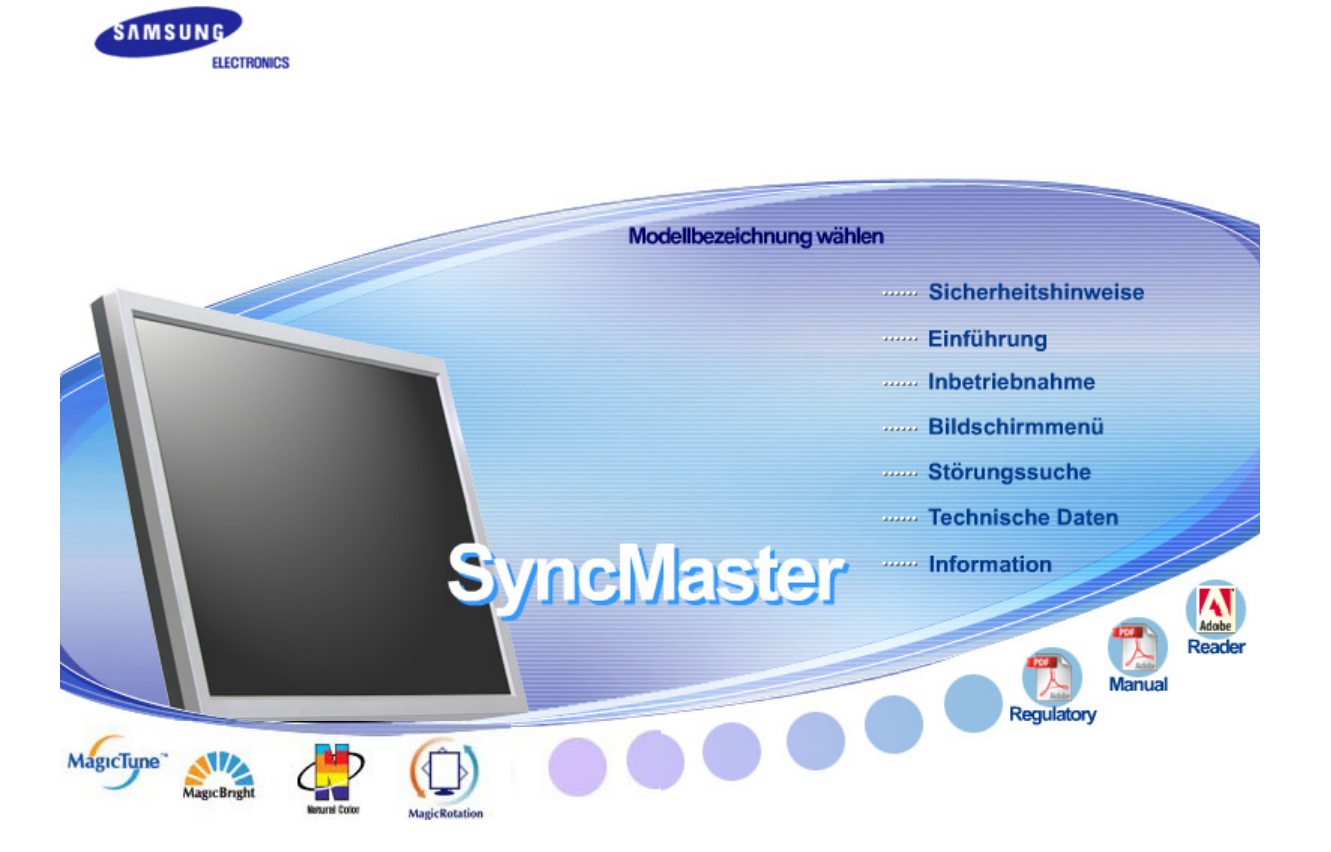

# **SyncMaster 710TM / 910TM / 713BM / 913TM**

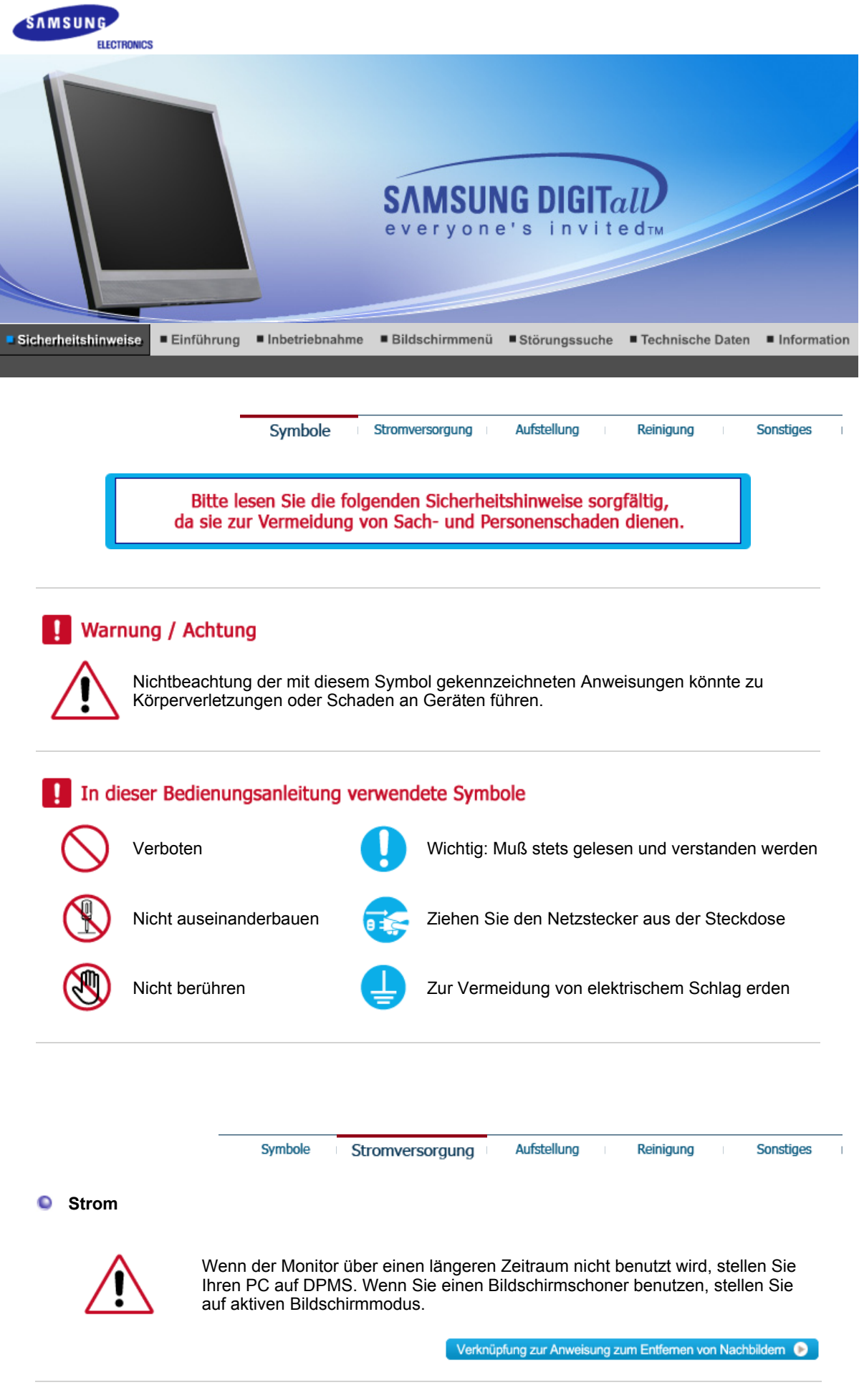

**Benutzen Sie keinen schadhaften oder locker sitzenden Stecker.** 

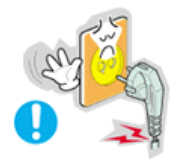

• Dies könnte elektrischen Schlag oder Feuer verursachen.

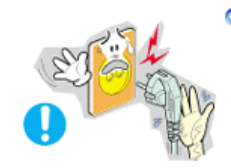

- **Ziehen Sie den Stecker nicht am Kabel heraus und berühren Sie den Stecker nicht mit nassen Händen.** 
	- Dies könnte elektrischen Schlag oder Feuer verursachen.

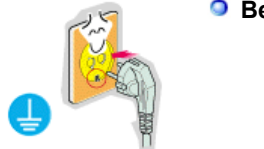

- **Benutzen Sie nur einwandfrei geerdete Netzstecker und Steckdosen.** 
	- Unsachgemäße Erdung könnte zu elektrischem Schlag oder Beschädigung der Geräte führen.

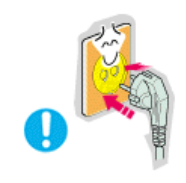

- **Stecken Sie den Netzstecker in die Steckdose, und stellen Sie sicher, dass er fest in der Steckdose sitzt.** 
	- Wackelkontakte können Brände verursachen.

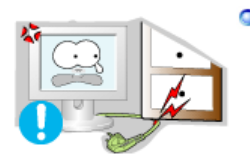

- **Biegen Sie Netzstecker und Kabel nicht übermäßig und stellen Sie keine schweren Objekte darauf, die Schaden verursachen könnten.** 
	- Nichtbeachtung dieser Verhaltensmaßregel könnte zu elektrischem Schlag oder Feuer führen.

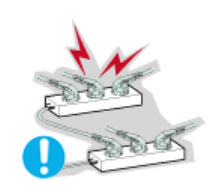

- **Schließen Sie nicht zu viele Verlängerungskabel oder Netzstecker an eine Steckdose an.** 
	- Dies könnte ein Feuer verursachen.

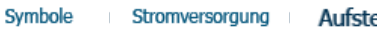

elluna

Reinigung

Sonstiges

#### $\bullet$ **Installation**

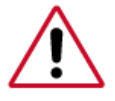

 Wenden Sie sich an den autorisierten Kundendienst, wenn der Monitor an einem Ort mit hoher Konzentration an Staubpartikeln, außergewöhnlich hoher oder geringer Raumtemperatur, extrem hoher Luftfeuchtigkeit, in unmittelbarer Nähe zu chemischen Lösungsmitteln oder für den Dauerbetrieb, z.B. auf Bahn- oder Flughäfen, aufgestellt werden soll.

Eine nicht fachgerechte Aufstellung kann zu schweren Schäden am Monitor führen.

#### **Stellen Sie Ihren Monitor an einen möglichst staubfreien Ort mit niedriger Luftfeuchtigkeit.**

• Andernfalls könnte es im Monitor zu einem elektrischen Kurzschluß oder Feuer kommen.

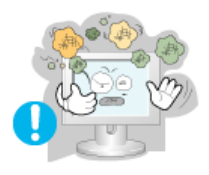

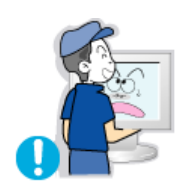

#### **Lassen Sie den Monitor nicht fallen, wenn Sie seinen Standort verändern.**

• Es könnte Schaden am Gerät oder Körperverletzungen verursachen.

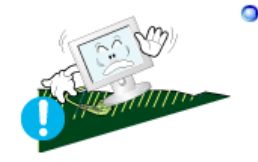

#### **Stellen Sie den Monitorfuß so in einer Vitrine oder einem Regal auf, dass der Fuß nicht über die Standfläche hinausragt.**

• Das Gerät darf nicht herunterfallen, da dies zu Schäden am Gerät und Verletzungsgefahr führen kann.

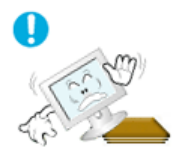

- **Stellen Sie das Gerät nicht auf eine instabile oder zu schmale Fläche.** 
	- Stellen Sie das Gerät auf eine ebene, stabile Fläche, so dass es nicht herunterfallen und jemanden (vor allem Kinder) verletzen kann.

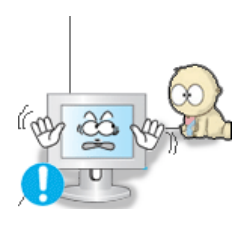

- **Stellen Sie das Gerät nicht auf den Fußboden.** 
	- Es könnte jemand, vor allem Kinder, darüber fallen.

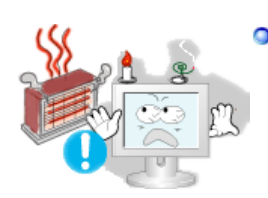

- **Halten Sie das Gerät von entflammbaren Objekten wie Kerzen, Insektiziden oder Zigaretten fern.** 
	- Andernfalls kann ein Brand verursacht werden.

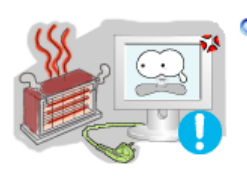

#### **Halten Sie das Netzkabel von Heizgeräten fern.**

• Eine geschmolzene Isolierung kann einen elektrischen Schlag oder Brand verursachen.

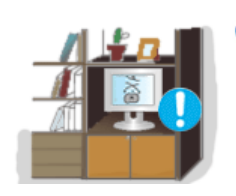

#### **Stellen Sie das Gerät nicht an schlecht belüfteten Orten, wie z.B. in Regalen oder Schränken, auf.**

• Jede Erhöhung der Innentemperatur des Geräts kann einen Brand verursachen.

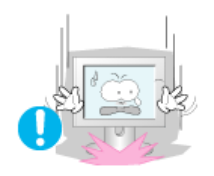

#### **O** Setzen Sie den Monitor vorsichtig ab.

• Er könnte sonst beschädigt werden oder zerbrechen.

#### **Stellen Sie den Monitor nicht mit dem Bildschirm nach unten ab.**

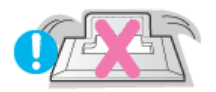

<sup>z</sup> Die TFT-LCD-Oberfläche könnte sonst beschädigt werden.

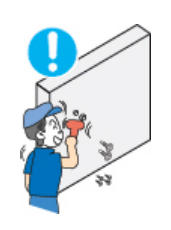

- **Die Wandhalterung muss von qualifiziertem Fachpersonal installiert werden.** 
	- Eine Installation durch unqualifizierte Personen kann zu Verletzungen führen.
	- Verwenden Sie dafür stets das in der Bedienungsanleitung angegebene Montageelement.

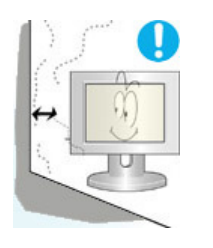

- **Stellen Sie das Gerät in einiger Entfernung von der Wand auf (mindestens 10 cm), um eine ausreichende Belüftung zu gewährleisten.** 
	- Mangelnde Belüftung kann die Innentemperatur des Produkts erhöhen, was zu einer Verkürzung der Lebensdauer der Komponente und zu einer verringerten Leistung führen kann.

Symbole Stromversorgung

```
Aufstellung
```
Reinigung

```
Sonstiges
```
**Reinigung**   $\bullet$ 

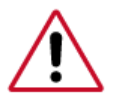

Wenn Sie das Monitorgehäuse oder die Oberfläche der TFT-LCD reinigen, wischen Sie sie mit einem angefeuchteten weichen Tuch ab.

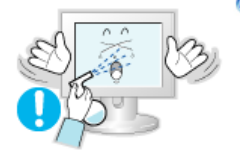

- **Sprühen Sie Reinigungsmittel nicht direkt auf den Monitor.** 
	- Dies könnte Schäden, elektrischen Schlag oder Feuer verursachen.

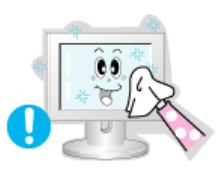

**Benutzen Sie das empfohlene Reinigungsmittel mit einem weichen Tuch.** 

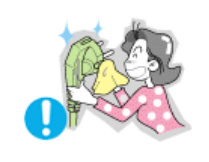

- **Wenn das Verbindungsstück zwischen dem Stecker und dem Stift staubig oder schmutzig ist, reinigen Sie es sorgfältig mit einem trockenen Tuch.** 
	- Ein verschmutztes Verbindungsstück kann elektrischen Schlag oder Feuer verursachen.

#### **Ziehen Sie vor dem Reinigen des Geräts den Netzstecker.**

• Andernfalls kann ein elektrischer Schlag oder Brand verursacht werden.

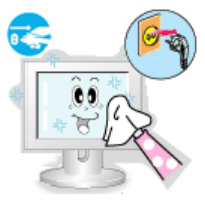

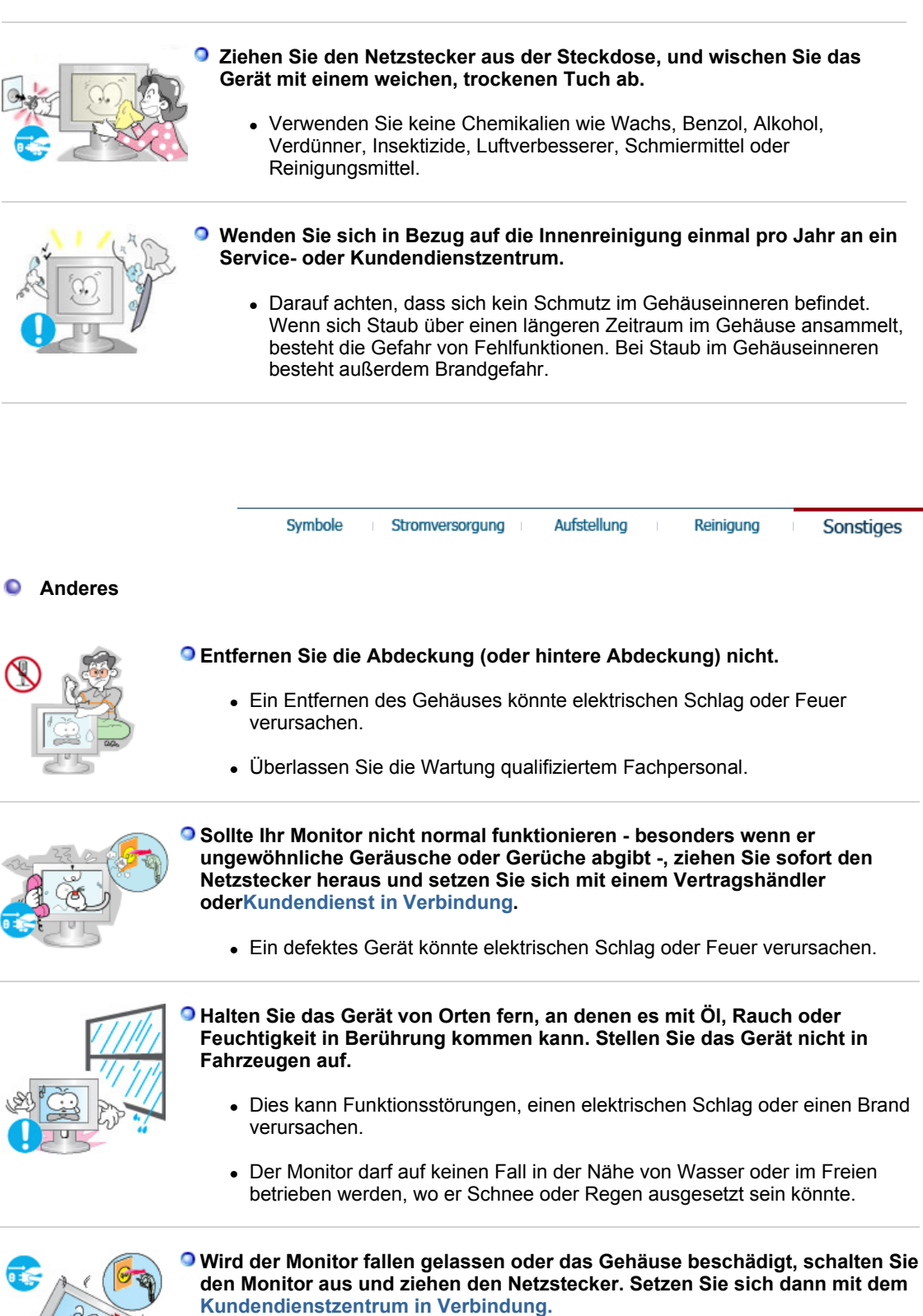

• Es kann zu Funktionsstörungen des Monitors kommen, die einen elektrischen Schlag oder einen Brand verursachen.

#### **währenddessen nicht.**

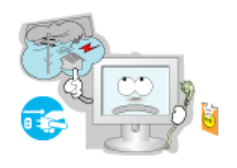

• Es kann zu Funktionsstörungen des Monitors kommen, die einen elektrischen Schlag oder einen Brand verursachen.

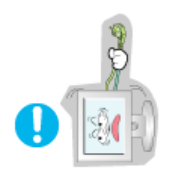

**Versuchen Sie nicht, die Position des Monitors zu verändern, indem Sie am Netz- oder Signalkabel ziehen.** 

• Dies könnte aufgrund von Kabelbeschädigung Funktionsausfall, elektrischen Schlag oder Feuer verursachen.

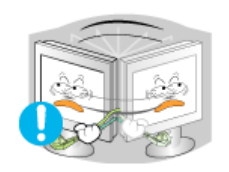

#### **Bewegen Sie den Monitor nicht nach rechts oder links, indem Sie nur am Netz- oder Signalkabel ziehen.**

• Dies könnte aufgrund von Kabelbeschädigung Funktionsausfall, elektrischen Schlag oder Feuer verursachen.

**Decken Sie nichts über die Lüftungsöffnungen des Monitorgehäuses.** 

• Unzureichende Belüftung könnte Funktionsausfall oder Feuer verursachen.

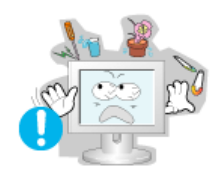

- **Stellen Sie keine Wasserbehälter, chemischen Produkte oder kleinen Gegenstände aus Metall auf den Monitor.** 
	- Nichtbeachtung dieser Verhaltensmaßregel könnte zu elektrischem Schlag oder Feuer führen.
	- Wenn Fremdkörper ins Innere des Monitors gelangt sind, ziehen Sie das Netzkabel und wenden sich an das Kundendienstzentrum.

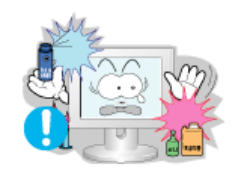

#### **Halten Sie das Gerät von entflammbaren chemischen Sprays und brennbaren Stoffen fern.**

• Dies könnte eine Explosion oder Feuer verursachen.

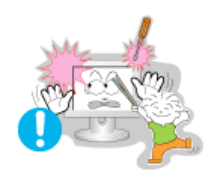

- **Schieben Sie niemals etwas Metallenes in die Öffnungen des Monitors.** 
	- Dies könnte elektrischen Schlag, Feuer oder Verletzungen verursachen.

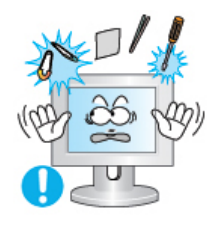

#### **Stecken Sie weder Metallgegenstände wie Werkzeuge, Kabel oder Bohrer, noch leicht entflammbare Gegenstände wie Papier oder Streichhölzer in die Belüftungsschlitze und die Kopfhörer-bzw. AV-Anschlüsse.**

• Dadurch könnte ein elektrischer Schlag oder ein Brand verursacht werden. Wenn Fremdsubstanzen oder Wasser in das Gerät eindringen, schalten Sie es aus, ziehen Sie den Netzstecker, und benachrichtigen Sie den Kundendienst.

**Wenn permanent dasselbe Standbild auf dem Bildschirm angezeigt wird, können Nachbilder oder verschwommene Flecken erscheinen.** 

• CDeshalb sollten Sie zum Energiesparmodus wechseln oder einen

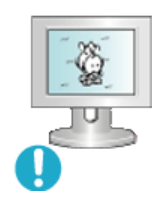

Bildschirmschoner mit einem beweglichen Bild einstellen, wenn Sie für längere Zeit nicht am Monitor arbeiten.

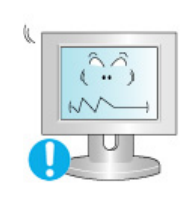

**Stellen Sie Auflösung und Frequenz auf die für das Modell optimalen Werte ein.**

- Durch eine ungeeignete Auflösung und Freguenz können Ihre Augen geschädigt werden.
	- 17, 19 Zoll 1280 X 1024

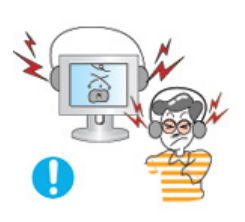

**Bei Verwendung der Kopfhörer sollte die Lautstärke auf einen angemessenen Pegel eingestellt werden.**

• Eine extrem hohe Lautstärke kann das Gehör schädigen.

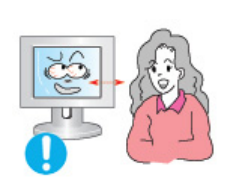

**Halten Sie genügend Sitzabstand zum Monitor, da ständiges Betrachten des Monitors aus zu geringer Entfernung die Sehfähigkeit beeinträchtigen kann.**

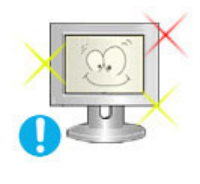

**Um eine Überanstrengung der Augen zu vermeiden, sollten Sie nach einer Stunde Arbeit am Monitor mindestens fünf Minuten Pause machen.** 

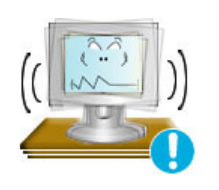

**Stellen Sie das Gerät nicht auf eine instabile, unebene Oberfläche oder an einen Ort, der Vibrationen ausgesetzt ist.**

• Das Gerät darf nicht herunterfallen, da dies zu Schäden am Gerät und Verletzungsgefahr führen kann. Bei Aufstellung des Geräts an einem Ort, der Vibrationen ausgesetzt ist, besteht Brandgefahr. Außerdem wird dadurch u. U. die Lebensdauer des Produkts verkürzt.

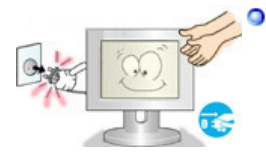

**Zum Transportieren des Monitors schalten Sie diesen aus, und ziehen Sie das Netzkabel ab. Bevor Sie den Monitor bewegen, überprüfen Sie stets, ob alle Kabel, einschließlich des Antennenkabels und den Kabeln zu den Peripheriegeräten abgezogen wurden.** 

• Bei Zuwiderhandlung besteht die Gefahr von Kabelschäden oder elektrischen Schlägen sowie Bränden.

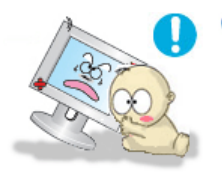

- **Stellen Sie das Gerät außerhalb der Reichweite von Kindern auf, da diese daran ziehen und es dabei beschädigen könnten.** 
	- Wenn das Gerät herunterfällt, kann dies zu schweren Verletzungen bis hin zum Tod führen.

**Wenn Sie das Gerät für einen längeren Zeitraum nicht verwenden, ziehen Sie den Netzstecker ab.** 

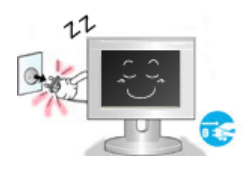

• Anderenfalls kann dies zu übermäßiger Wärmeabstrahlung durch den abgelagerten Schmutz führen oder eine beschädigte Isolierung einen elektrischen Schlag oder einen Brand verursachen.

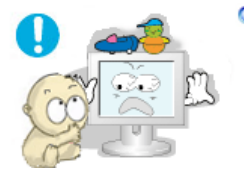

#### **Stellen Sie keine Objekte auf das Gerät, die für Kinder interessant sein könnten.**

• Kinder könnten versuchen, auf das Gerät zu steigen, um an diese Objekte zu gelangen. Das Gerät könnte herunterfallen und dabei Verletzungen verursachen, die u.U. zum Tode führen können.

# **SyncMaster 710TM**

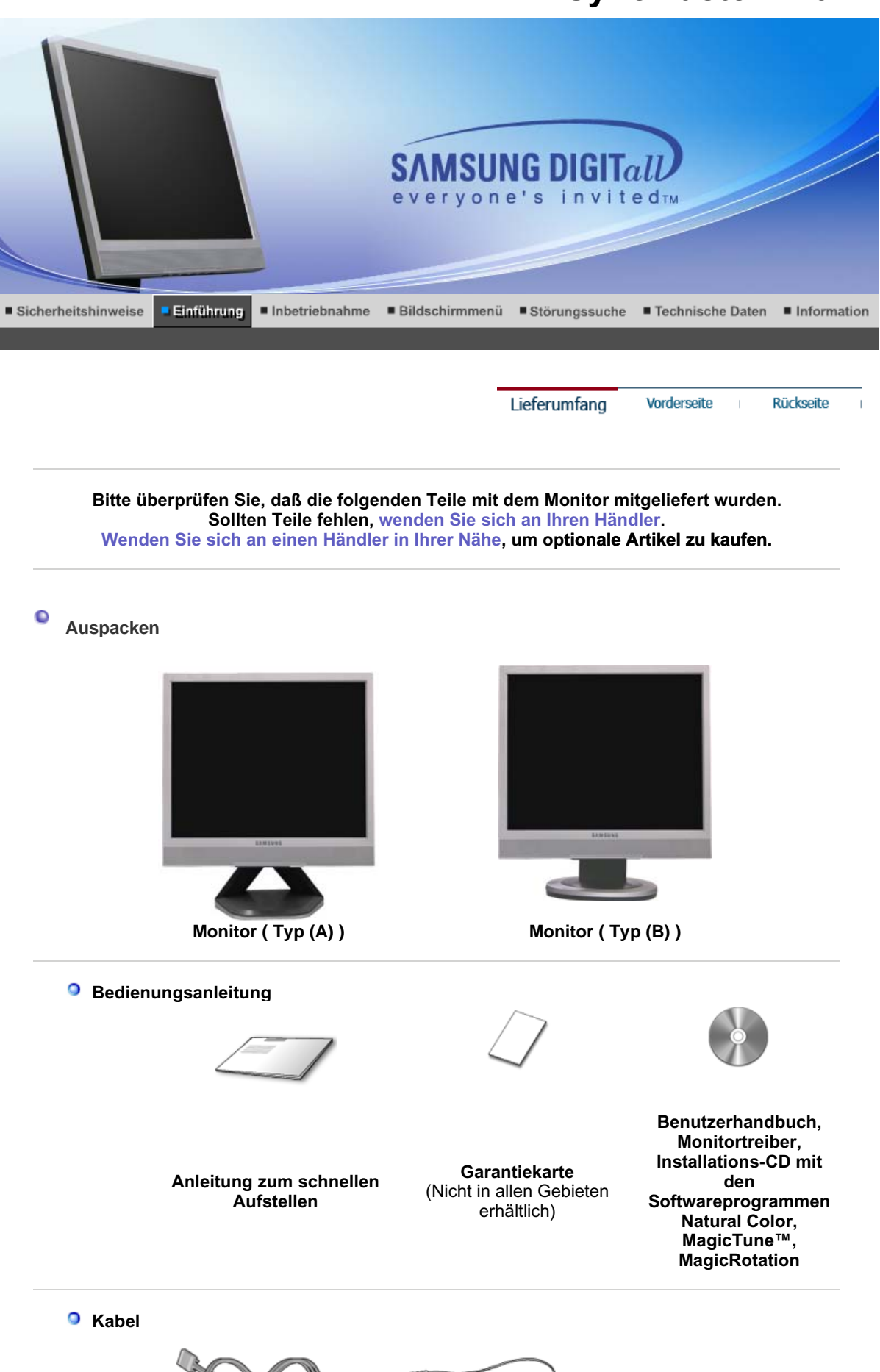

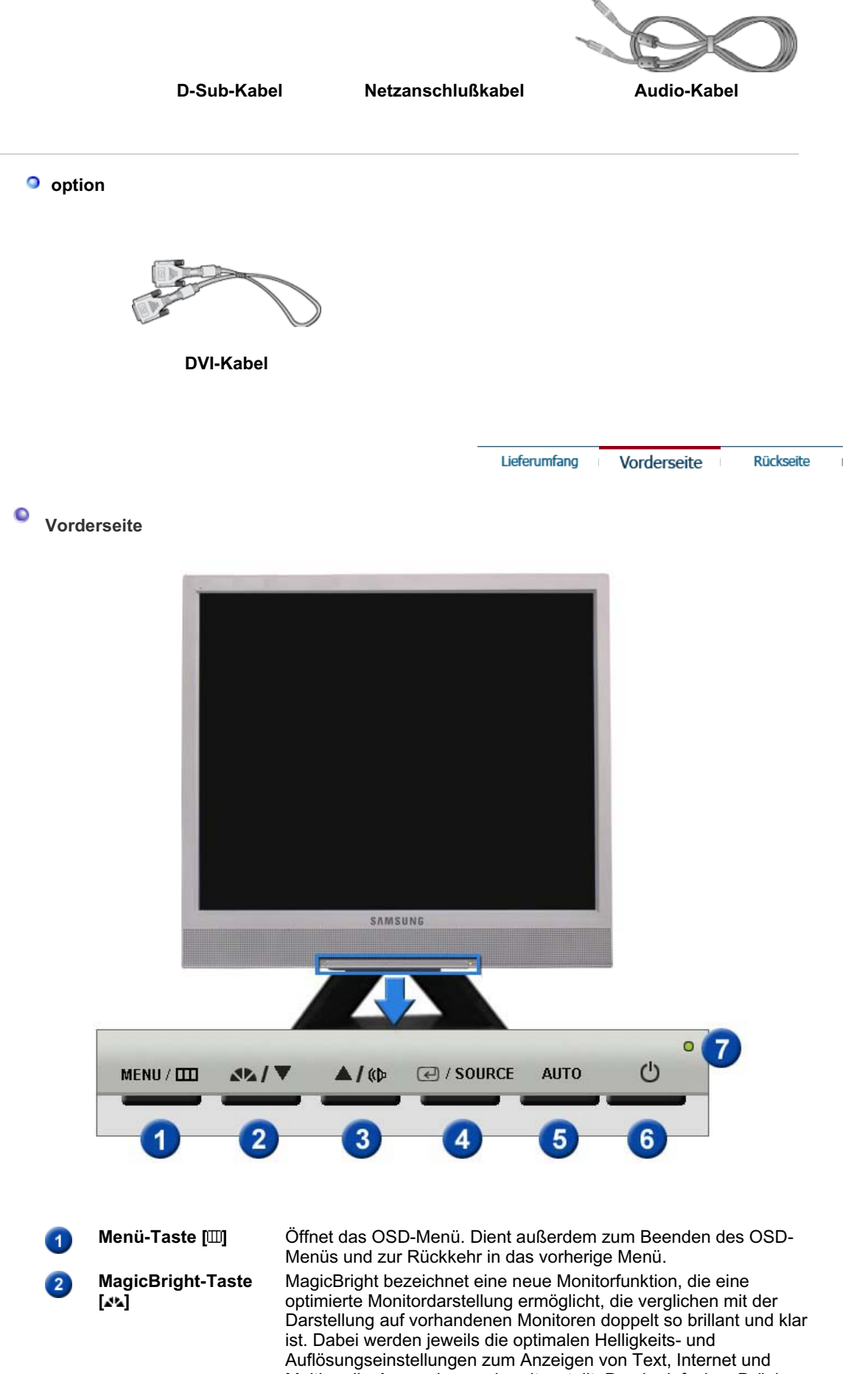

Multimedia-Anwendungen bereitgestellt. Durch einfaches Drücken der MagicBright-Steuertasten auf der Vorderseite des Monitors, kann der Benutzer ohne großen Aufwand eine von drei

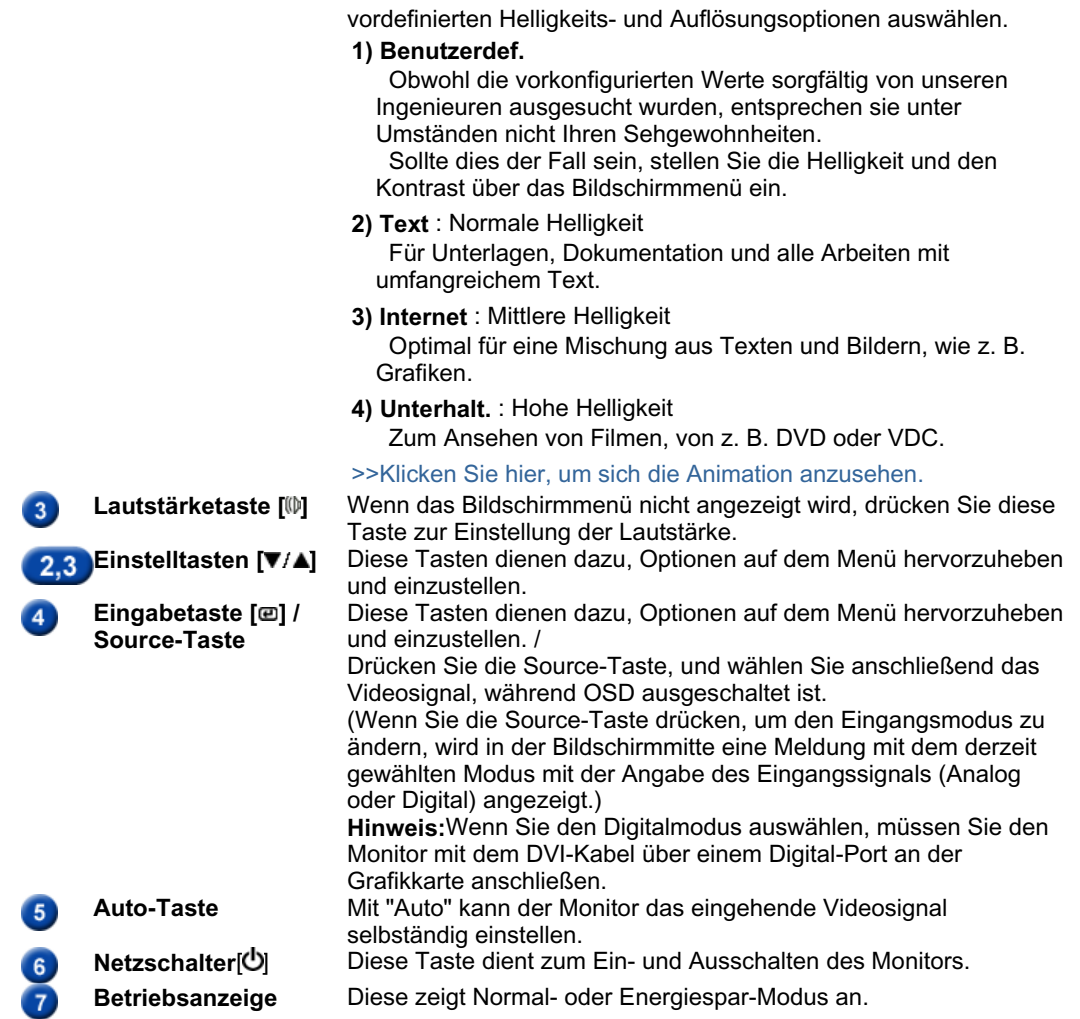

Genauere Informationen zur Energiesparfunktion sind im Handbuch unter PowerSaver (Energiesparfunktion) aufgeführt. Um Energie zu sparen, schalten Sie den Monitor ab, wenn Sie ihn nicht benutzen oder wenn Sie Ihren Arbeitsplatz für längere Zeit verlassen.

> Lieferumfang Vorderseite

Rückseite

 $\overline{1}$ 

 $\bullet$ **Rückseite** 

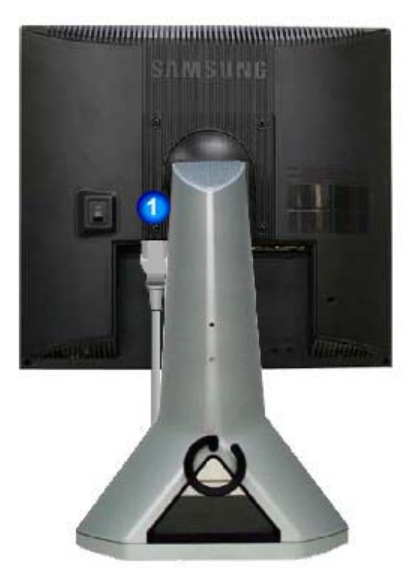

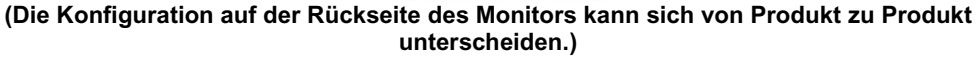

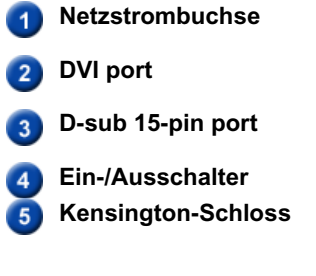

Schließen Sie das Netzanschlußkabel für den Monitor an die Netzstrombuchse auf der Rückseite des Monitors an. **DVI port** Verbinden Sie den DVI-Kabel an dem DVI-Anschluß, der auf der Rückseite des Computer. **D-sub 15-pin port** Verbinden Sie das 15-Pin D-SubVideosignalkabel mit dem PC-Videostecker auf der Rückseite des Monitors. **Ein-/Ausschalter** Diese Taste dient zum Ein- und Ausschalten des Monitors. **Kensington-Schloss** Ein Kensington-Schloss dient zur physischen Sicherung des Systems bei Verwendung in öffentlichen Bereichen. (Das Schloss muss separat erworben werden.)

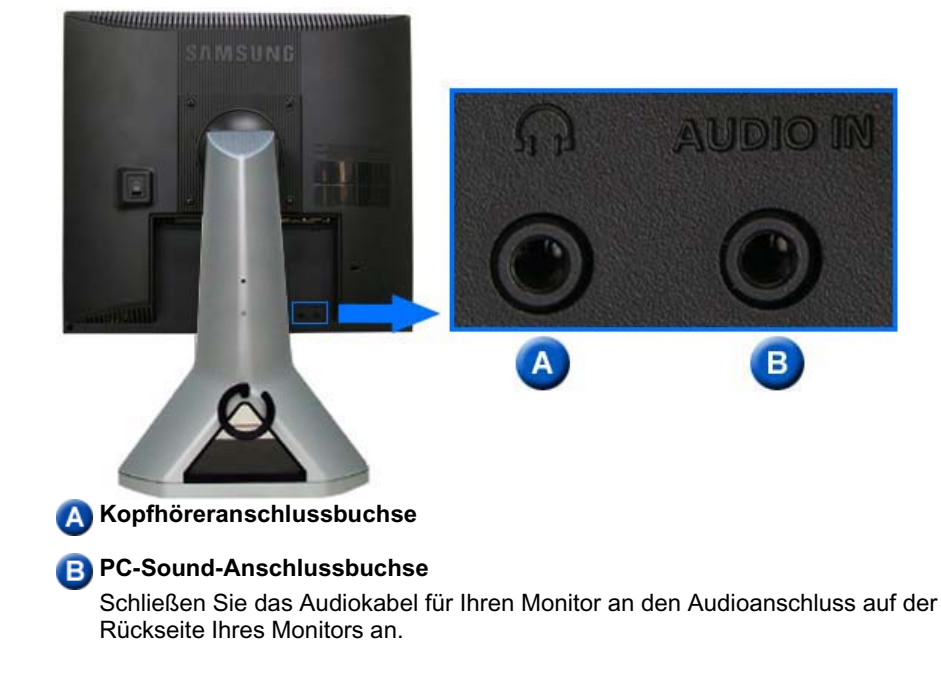

Beachten Sie die genaueren Informationen zu den Kabelverbindungen unter Anschließen des Monitors.

## **SyncMaster 713BM**

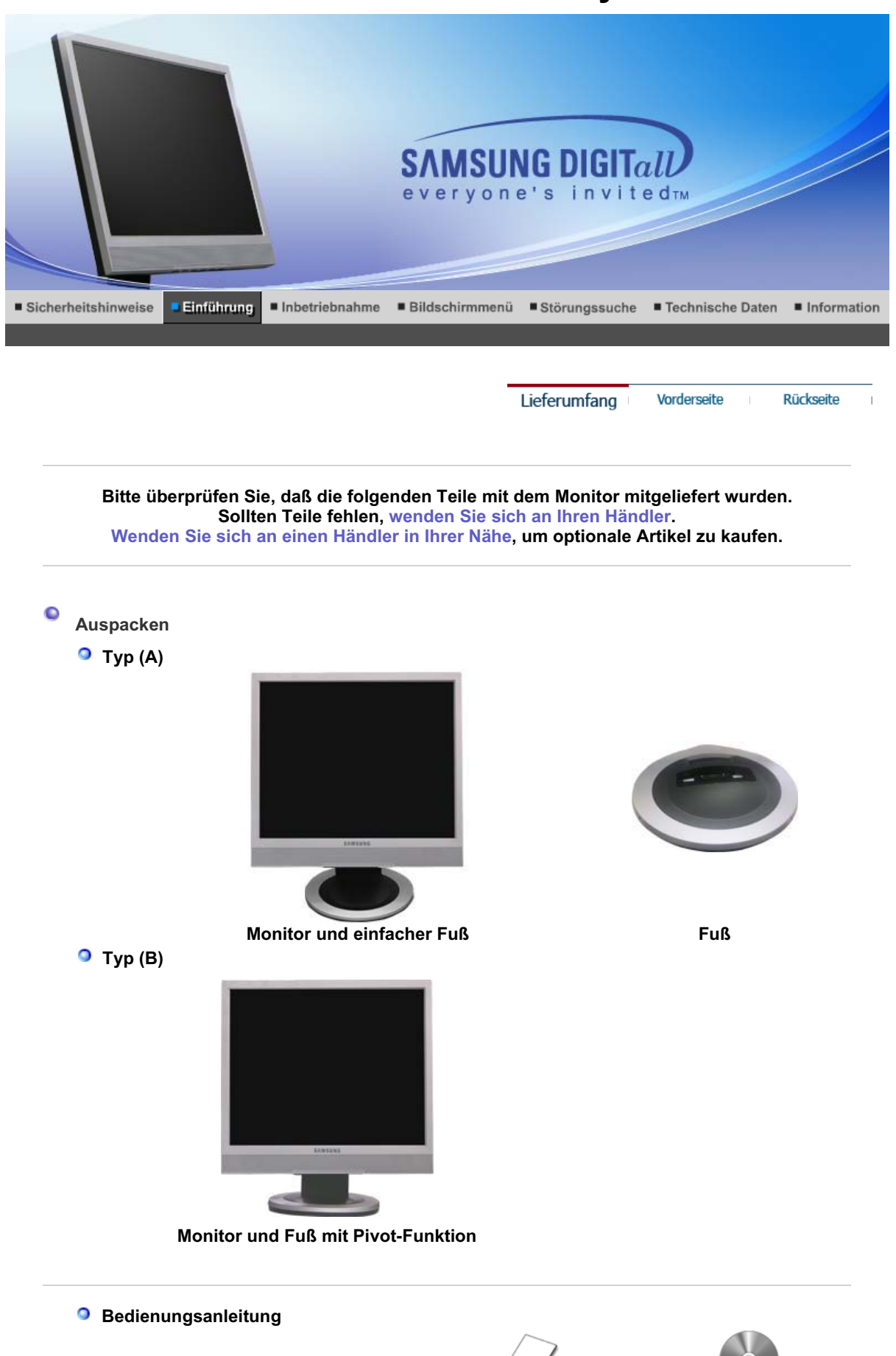

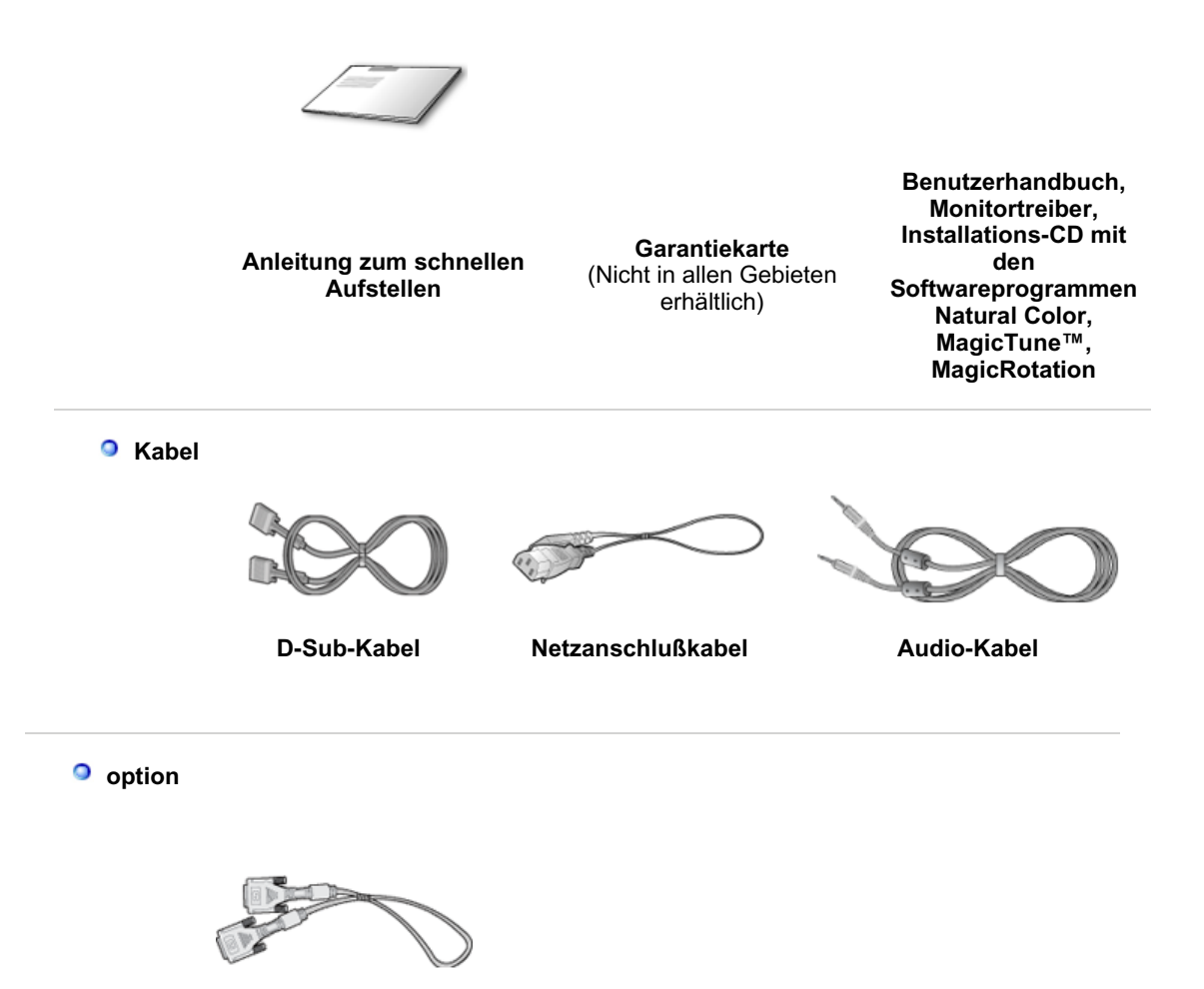

**DVI-Kabel**

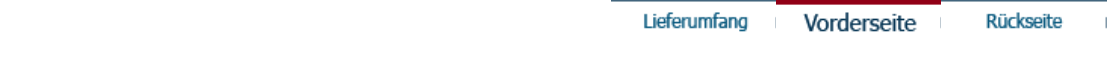

 $\bullet$ **Vorderseite**

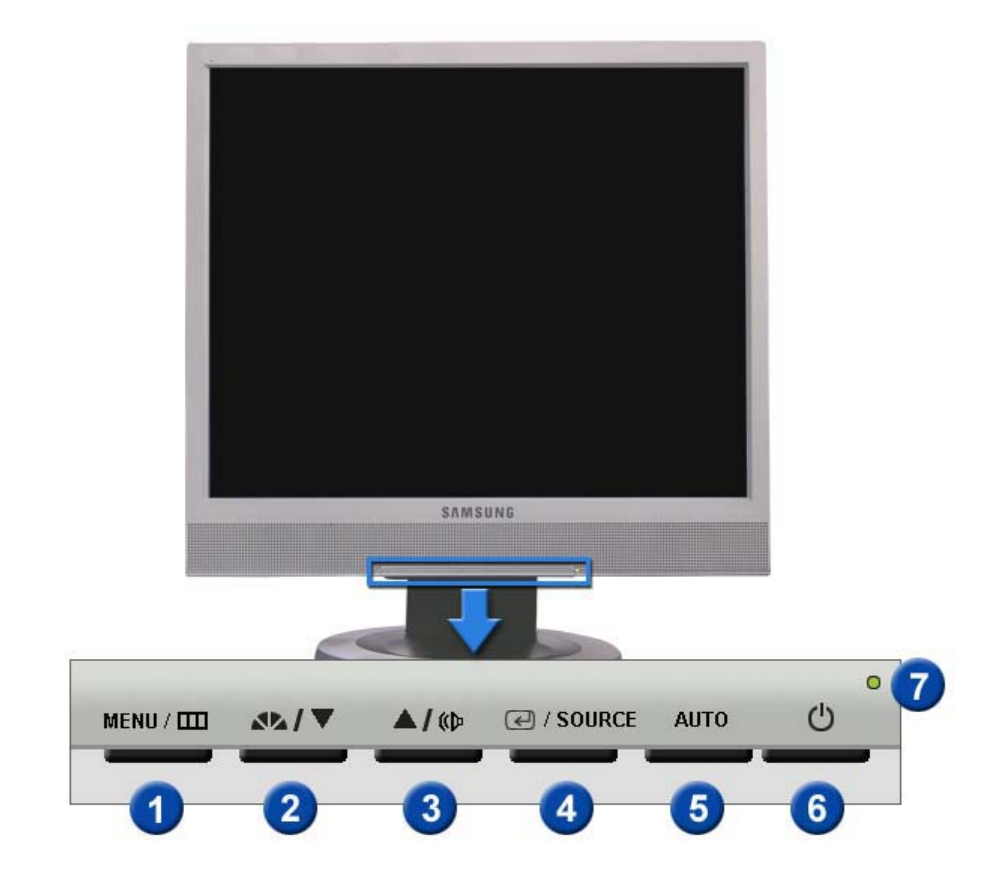

**MagicBright-Taste [ ]**

**Menü-Taste [ ] | Öffnet das OSD-Menü. Dient außerdem zum Beenden des OSD-**Menüs und zur Rückkehr in das vorherige Menü.

> MagicBright bezeichnet eine neue Monitorfunktion, die eine optimierte Monitordarstellung ermöglicht, die verglichen mit der Darstellung auf vorhandenen Monitoren doppelt so brillant und klar ist. Dabei werden jeweils die optimalen Helligkeits- und Auflösungseinstellungen zum Anzeigen von Text, Internet und Multimedia-Anwendungen bereitgestellt. Durch einfaches Drücken der MagicBright-Steuertasten auf der Vorderseite des Monitors, kann der Benutzer ohne großen Aufwand eine von drei vordefinierten Helligkeits- und Auflösungsoptionen auswählen.

#### **1) Benutzerdef.**

 Obwohl die vorkonfigurierten Werte sorgfältig von unseren Ingenieuren ausgesucht wurden, entsprechen sie unter Umständen nicht Ihren Sehgewohnheiten.

 Sollte dies der Fall sein, stellen Sie die Helligkeit und den Kontrast über das Bildschirmmenü ein.

- **2) Text** : Normale Helligkeit Für Unterlagen, Dokumentation und alle Arbeiten mit umfangreichem Text.
- **3) Internet** : Mittlere Helligkeit Optimal für eine Mischung aus Texten und Bildern, wie z. B. Grafiken.
- **4) Unterhalt.** : Hohe Helligkeit Zum Ansehen von Filmen, von z. B. DVD oder VDC. >>Klicken Sie hier, um sich die Animation anzusehen.
- Lautstärketaste [W] Wenn das Bildschirmmenü nicht angezeigt wird, drücken Sie diese

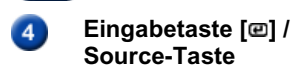

Taste zur Einstellung der Lautstärke. 2.3 Einstelltasten [**v/A**] Diese Tasten dienen dazu, Optionen auf dem Menü hervorzuheben und einzustellen.

Diese Tasten dienen dazu, Optionen auf dem Menü hervorzuheben und einzustellen. /

Drücken Sie die Source-Taste, und wählen Sie anschließend das Videosignal, während OSD ausgeschaltet ist.

(Wenn Sie die Source-Taste drücken, um den Eingangsmodus zu ändern, wird in der Bildschirmmitte eine Meldung mit dem derzeit gewählten Modus mit der Angabe des Eingangssignals (Analog

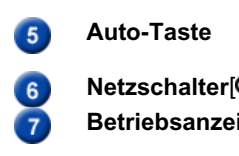

oder Digital) angezeigt.) **Hinweis:**Wenn Sie den Digitalmodus auswählen, müssen Sie den Monitor mit dem DVI-Kabel über einem Digital-Port an der Grafikkarte anschließen. **Auto-Taste** Mit "Auto" kann der Monitor das eingehende Videosignal selbständig einstellen. **Netzschalter** $[$ **(b**) Diese Taste dient zum Ein- und Ausschalten des Monitors. **Betriebsanzeige** Diese zeigt Normal- oder Energiespar-Modus an.

Genauere Informationen zur Energiesparfunktion sind im Handbuch unter PowerSaver (Energiesparfunktion) aufgeführt. Um Energie zu sparen, schalten Sie den Monitor ab, wenn Sie ihn nicht benutzen oder wenn Sie Ihren Arbeitsplatz für längere Zeit verlassen.

> Lieferumfang Vorderseite

Rückseite

 $\bullet$ **Rückseite** 

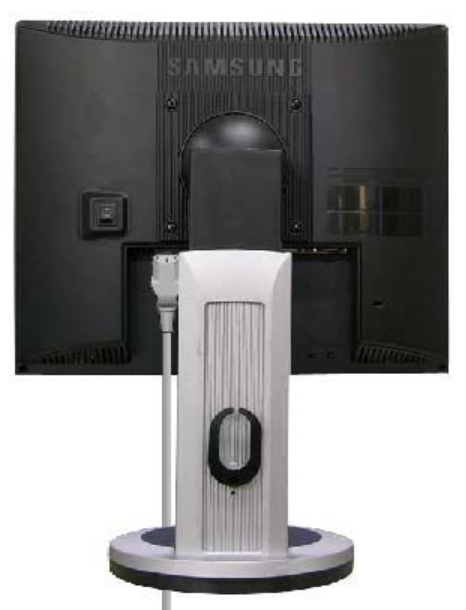

**(Die Konfiguration auf der Rückseite des Monitors kann sich von Produkt zu Produkt unterscheiden.)** 

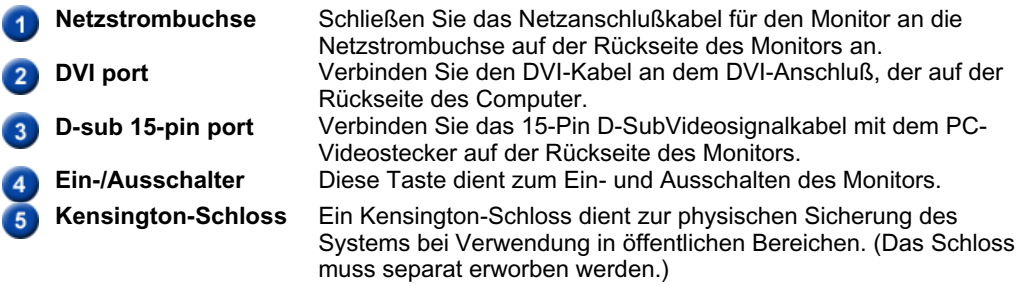

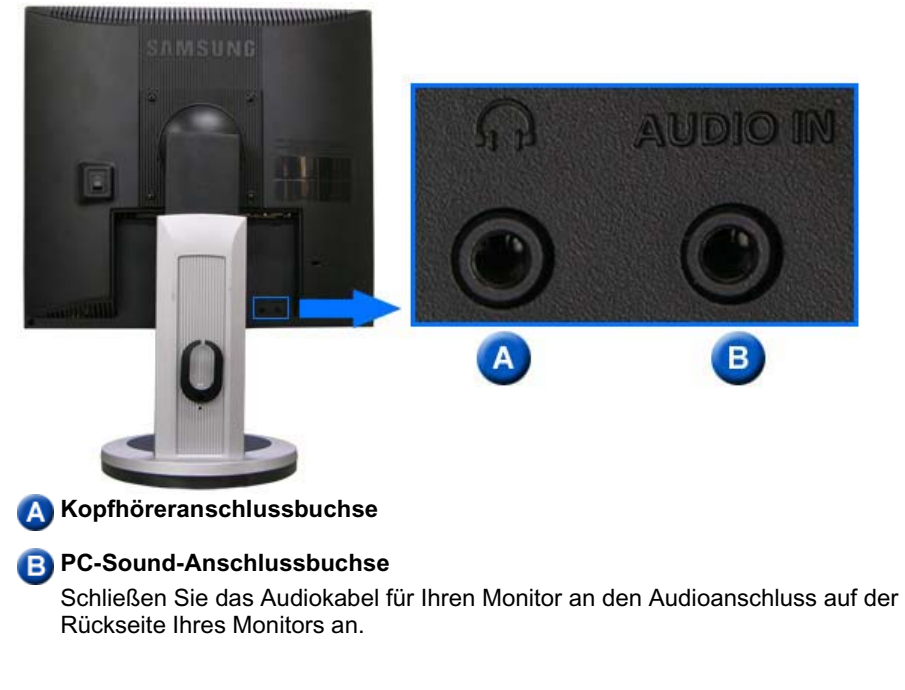

Beachten Sie die genaueren Informationen zu den Kabelverbindungen unter Anschließen des Monitors.

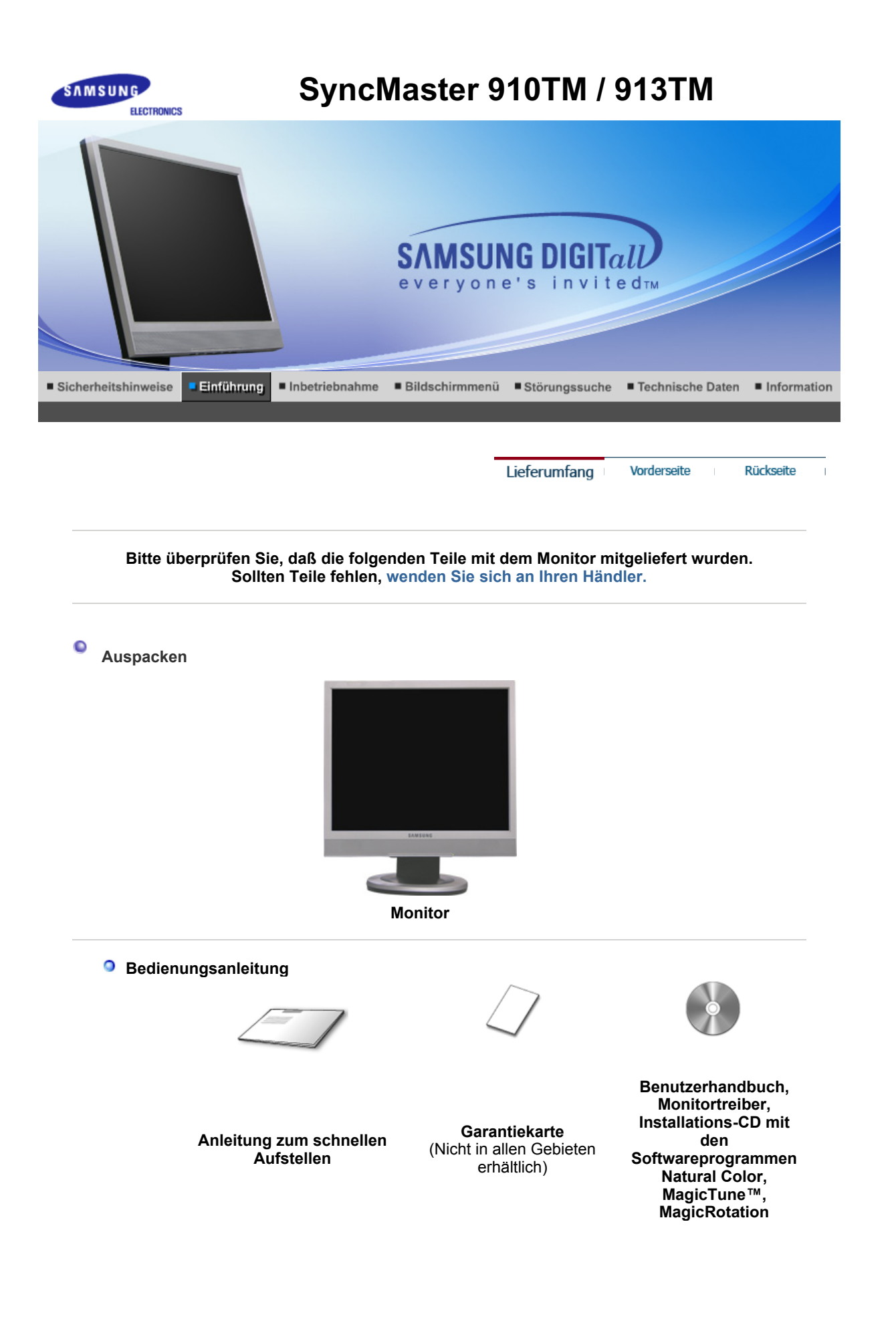

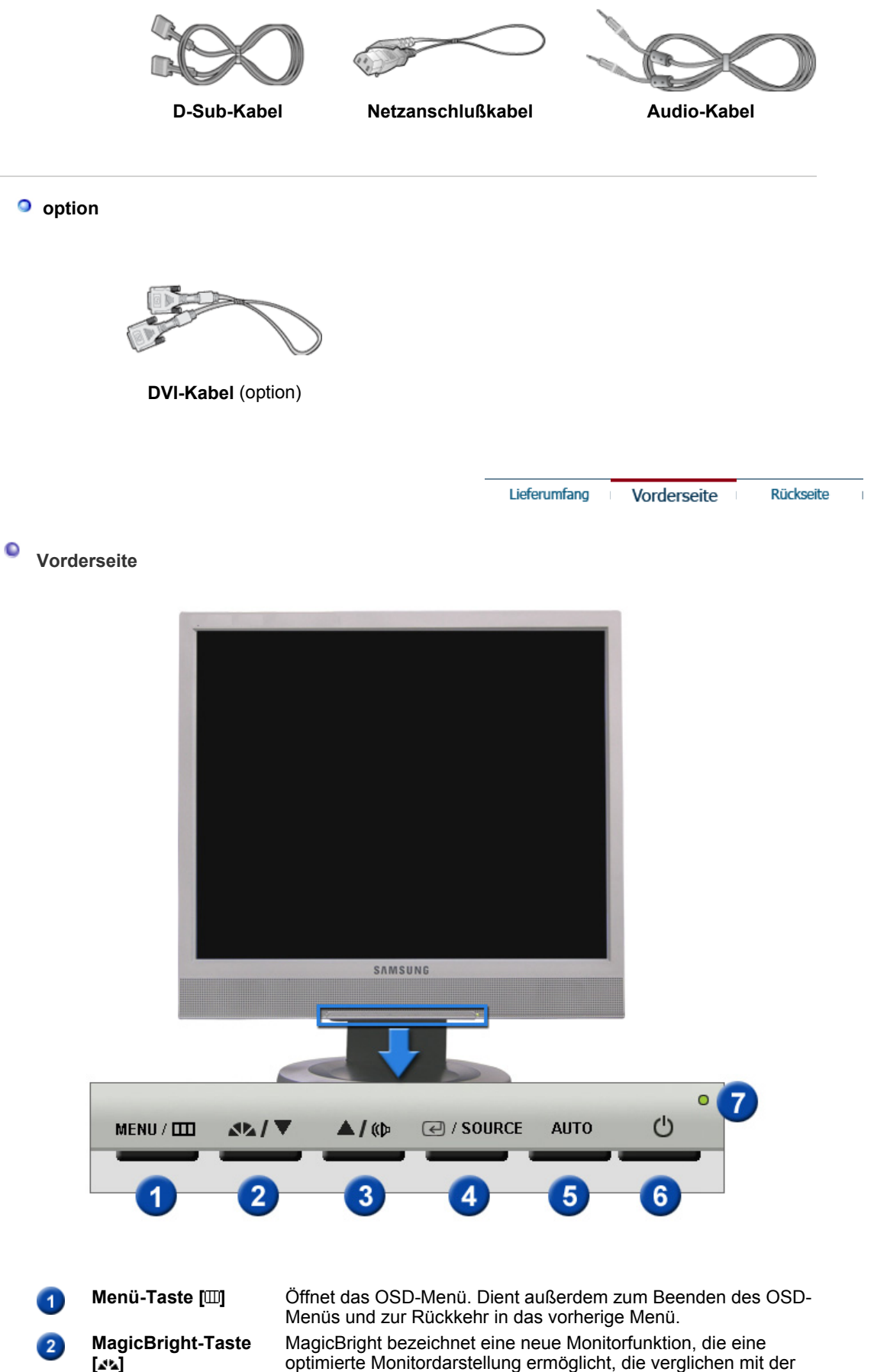

optimierte Monitordarstellung ermöglicht, die verglichen mit der Darstellung auf vorhandenen Monitoren doppelt so brillant und klar ist. Dabei werden jeweils die optimalen Helligkeits- und Auflösungseinstellungen zum Anzeigen von Text, Internet und Multimedia-Anwendungen bereitgestellt. Durch einfaches Drücken der MagicBright-Steuertasten auf der Vorderseite des Monitors, kann der Benutzer ohne großen Aufwand eine von drei

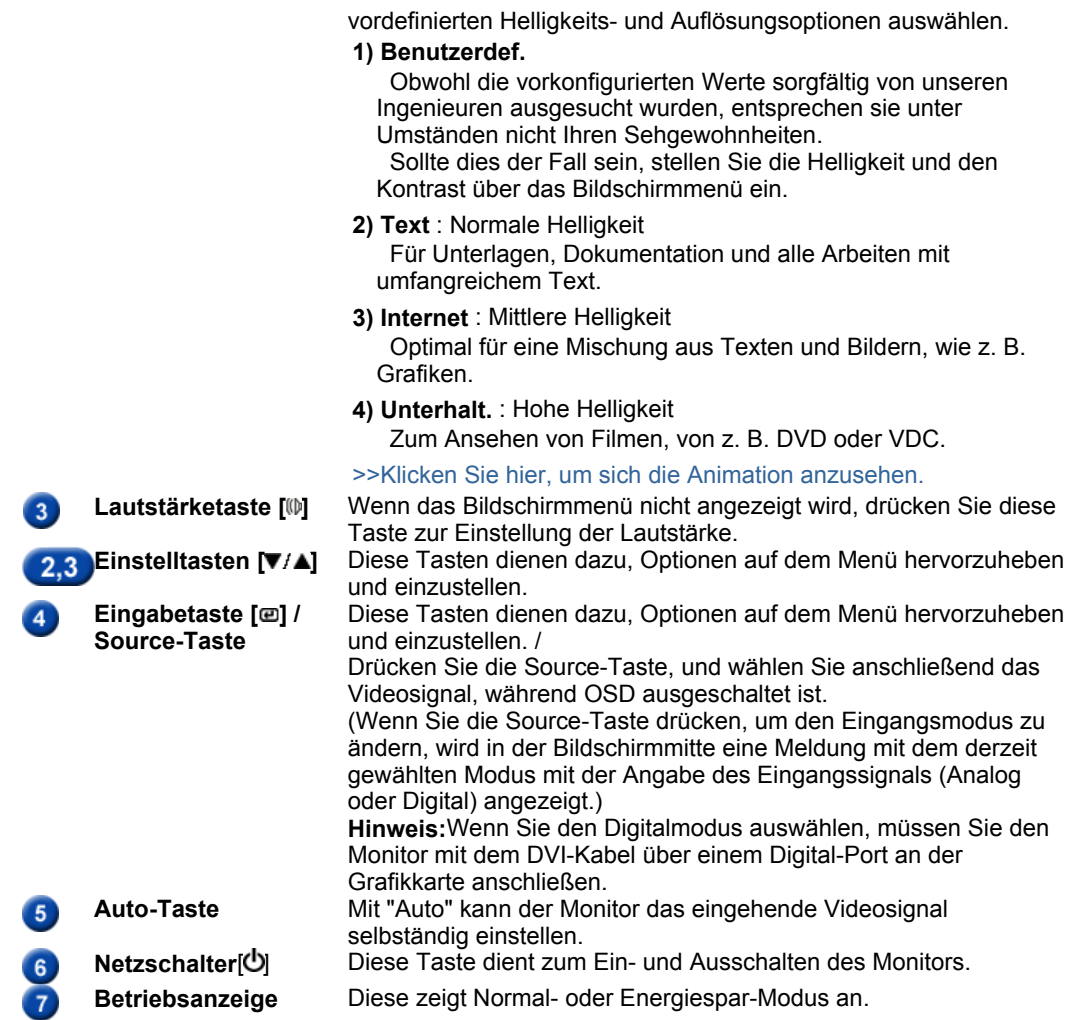

Genauere Informationen zur Energiesparfunktion sind im Handbuch unter PowerSaver (Energiesparfunktion) aufgeführt. Um Energie zu sparen, schalten Sie den Monitor ab, wenn Sie ihn nicht benutzen oder wenn Sie Ihren Arbeitsplatz für längere Zeit verlassen.

> Lieferumfang Vorderseite

Rückseite

 $\overline{1}$ 

 $\bullet$ **Rückseite** 

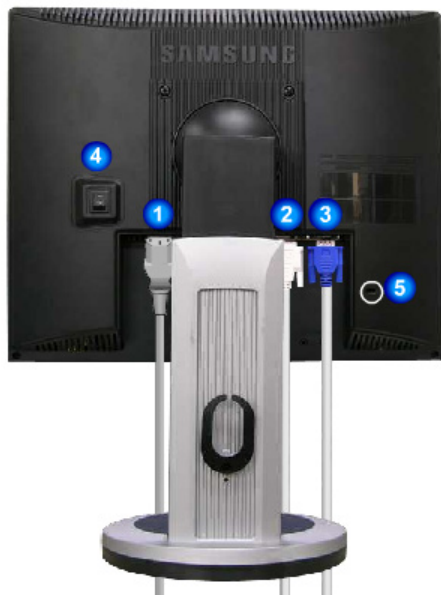

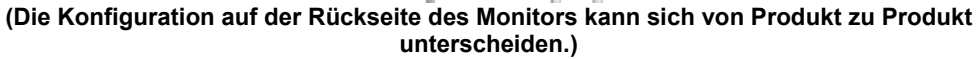

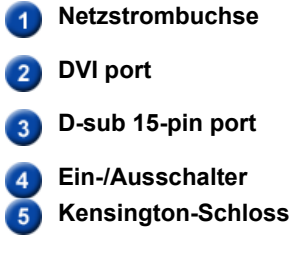

Schließen Sie das Netzanschlußkabel für den Monitor an die Netzstrombuchse auf der Rückseite des Monitors an. **DVI port** Verbinden Sie den DVI-Kabel an dem DVI-Anschluß, der auf der Rückseite des Computer. Verbinden Sie das 15-Pin D-SubVideosignalkabel mit dem PC-Videostecker auf der Rückseite des Monitors. Diese Taste dient zum Ein- und Ausschalten des Monitors. **Kensington-Schloss** Ein Kensington-Schloss dient zur physischen Sicherung des Systems bei Verwendung in öffentlichen Bereichen. (Das Schloss muss separat erworben werden.)

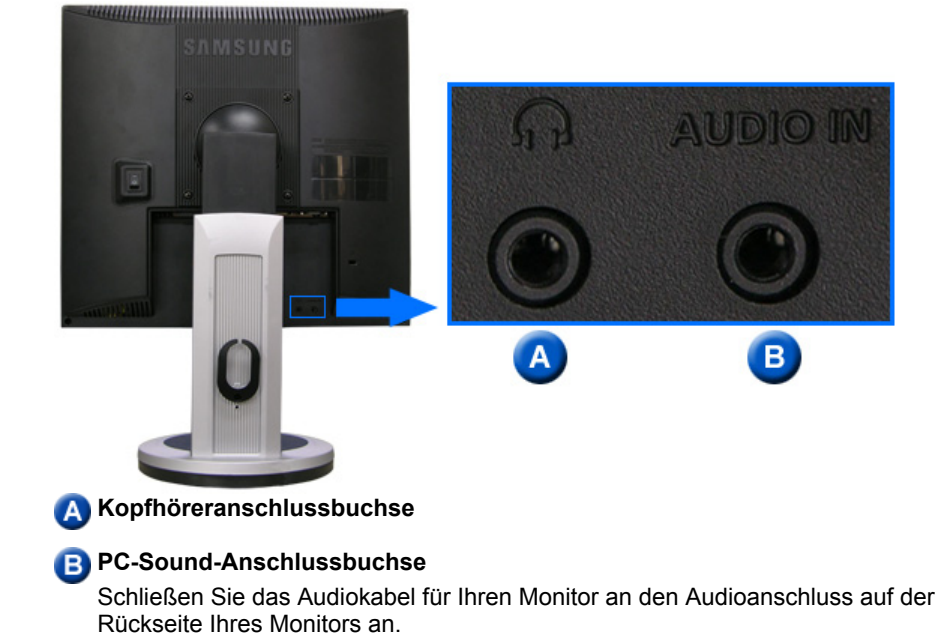

Beachten Sie die genaueren Informationen zu den Kabelverbindungen unter Anschließen des Monitors.

## **SyncMaster 710TM**

2.

 $\overline{1}$ 

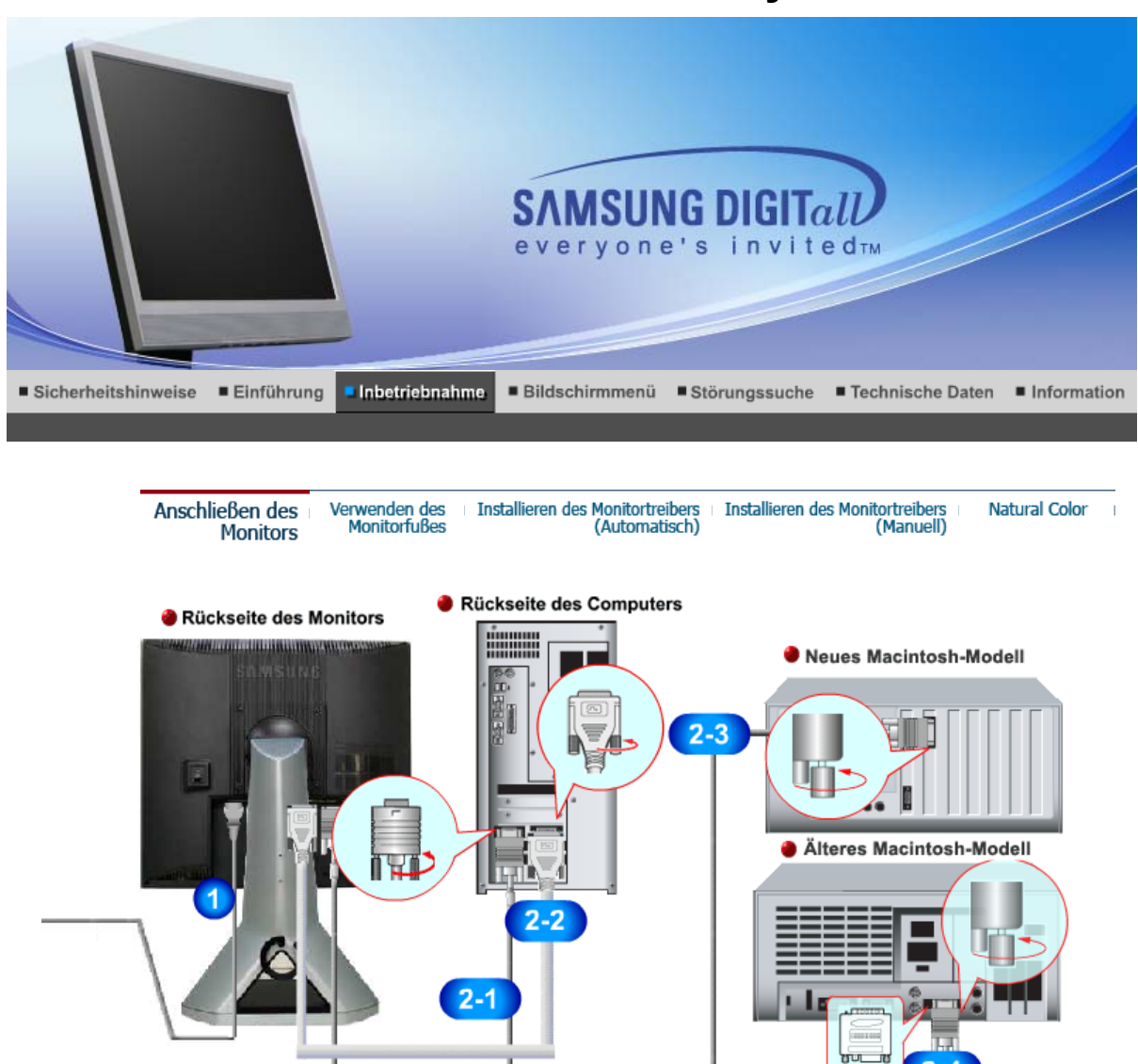

- **1.** Schließen Sie das Netzanschlußkabel für den Monitor an die Netzstrombuchse auf der Rückseite des Monitors an. Stecken Sie den Netzstecker des Monitornetzanschlußkabels in eine nahegelegene Steckdose.
- **2-1.** Verwenden des D-Sub-Anschlusses (Analog) der Grafikkarte Verbinden Sie das 15-Pin D-Sub Videosignalkabel mit dem PC-Videostecker auf der Rückseite des Monitors.  $\sqrt{a^{(1)}(1)}$
- **2-2.** Verwenden des DVI-Anschlusses (Digital) der Grafikkarte Verbinden Sie den DVI-Kabel an dem DVI-Anschluß, der auf der Rückseite des Monitors ist. 9 (  $\mathbf{Q}$
- **2-3.** Anschluss an einen Macintosh Computer. Schließen Sie den Monitor mit einem D-Sub-Verbindungskabel an den Macintosh-Rechner an.
- **2-4.** Bei älteren Macintosh-Modellen benötigen Sie für den Anschluss einen spezielles Mac-Adapter.
- **3.** Schalten Sie Computer und Monitor ein. Wenn Ihr Monitor ein Bild zeigt, ist die Installation damit abgeschlossen.

#### **Fuß mit Pivot-Funktion**

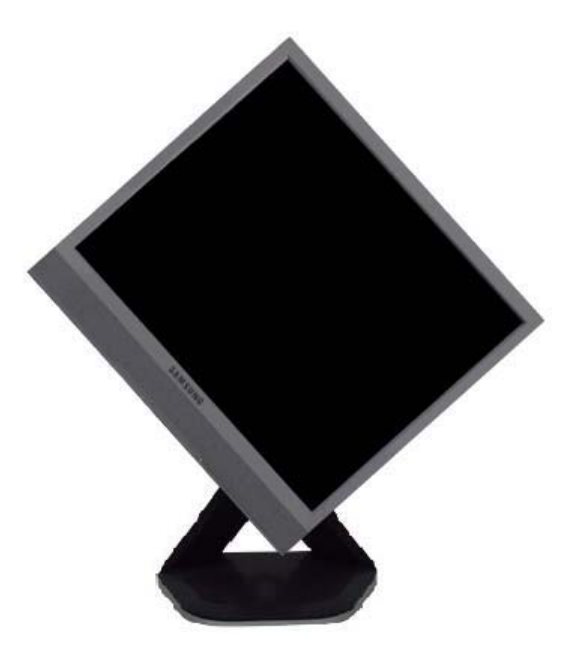

#### **Wechseln des Fußes**

An diesen Monitor kann eine 100 mm x 100 mm VESA-kompatible Montagevorrichtung angebracht werden.

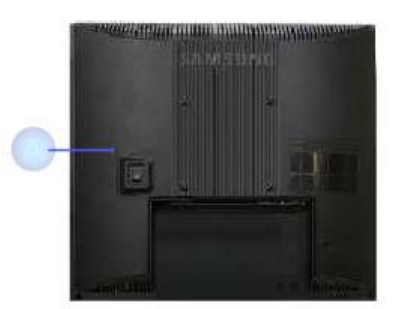

#### **Einfacher Fuß**

- A. Monitor
- B. Monta-gevorrich-tung
- 1. Schalten Sie den Monitor aus, und ziehen Sie seinen Netzstecker.
- 2. Legen Sie den LCD-Monitor mit der Vorderseite nach unten auf eine ebene Fläche, wobei Sie ein Kissen unterlegen, um den Bildschirm zu schützen.
- 3. Entfernen Sie die vier Schrauben, und entfernen Sie dann den Fuß vom LCD-Monitor.
- 4. Die Montagevorrichtung mit den Löchern in der Montagevorrichtung an der hinteren Abdeckung ausrichten und mit den vier Schrauben befestigen, die mit dem Arm, der Wandbefestigung oder dem anderen Fuß mitgeliefert wurden.

### **SyncMaster 713BM**

lma.

2.

 $\overline{1}$ 

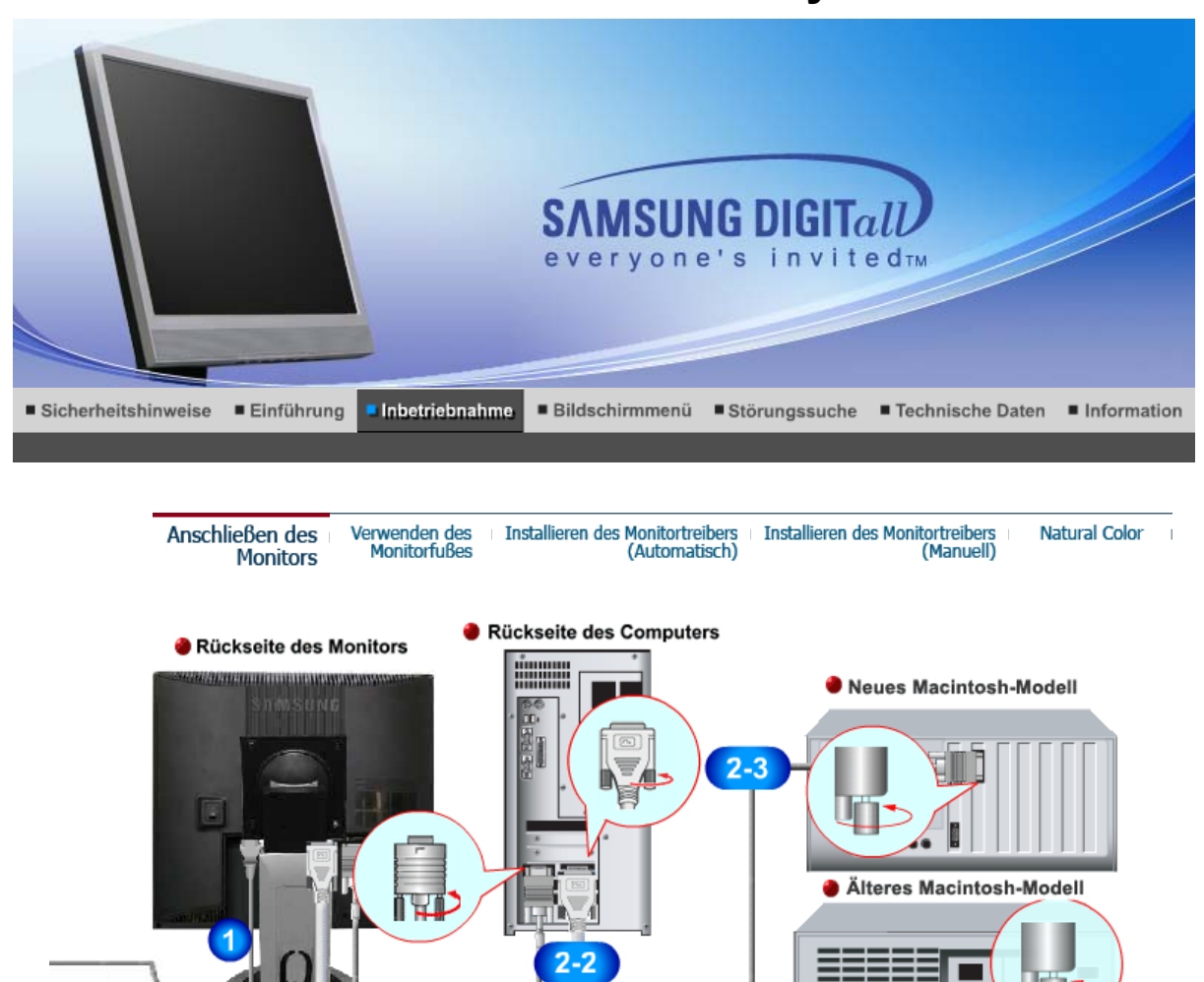

**1.** Schließen Sie das Netzanschlußkabel für den Monitor an die Netzstrombuchse auf der Rückseite des Monitors an. Stecken Sie den Netzstecker des Monitornetzanschlußkabels in eine nahegelegene Steckdose.

 $2 - 1$ 

- **2-1.** Verwenden des D-Sub-Anschlusses (Analog) der Grafikkarte Verbinden Sie das 15-Pin D-Sub Videosignalkabel mit dem PC-Videostecker auf der Rückseite des Monitors.  $\sqrt{a^{(1)}(1)}$
- **2-2.** Verwenden des DVI-Anschlusses (Digital) der Grafikkarte Verbinden Sie den DVI-Kabel an dem DVI-Anschluß, der auf der Rückseite des Monitors ist. 9 (  $\mathbf{Q}$
- **2-3.** Anschluss an einen Macintosh Computer. Schließen Sie den Monitor mit einem D-Sub-Verbindungskabel an den Macintosh-Rechner an.
- **2-4.** Bei älteren Macintosh-Modellen benötigen Sie für den Anschluss einen spezielles Mac-Adapter.
- **3.** Schalten Sie Computer und Monitor ein. Wenn Ihr Monitor ein Bild zeigt, ist die Installation damit abgeschlossen.

### **<sup>O</sup>** Montage des Monitors

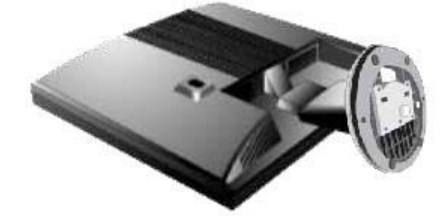

Monitor und Fuß

 **Fuß mit Pivot-Funktion** 

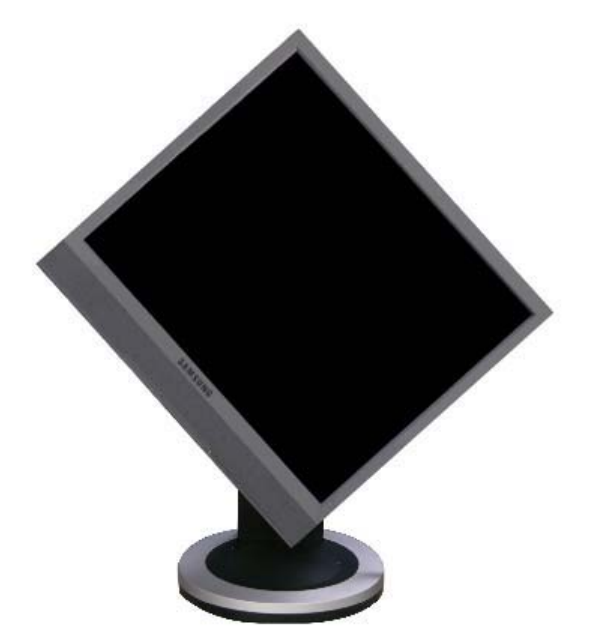

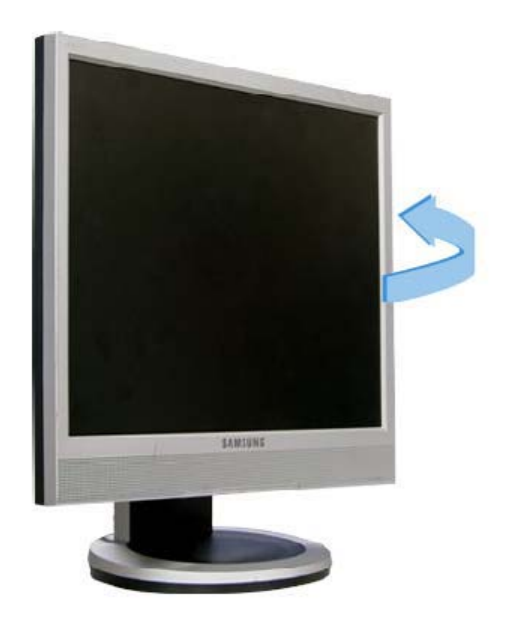

#### **Wechseln des Fußes**

An diesen Monitor kann eine 100 mm x 100 mm VESA-kompatible Montagevorrichtung angebracht werden.

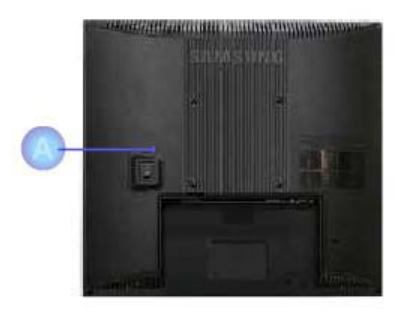

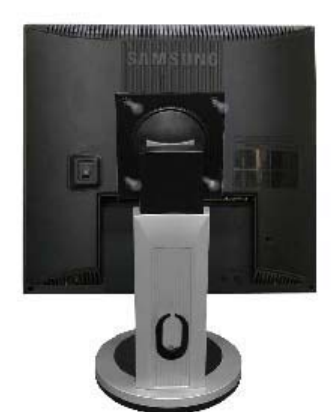

**Einfacher Fuß Fuß mit Pivot-Funktion**

A. Monitor

B. Monta-gevorrich-tung

- 1. Schalten Sie den Monitor aus, und ziehen Sie seinen Netzstecker.
- 2. Legen Sie den LCD-Monitor mit der Vorderseite nach unten auf eine ebene Fläche, wobei Sie ein Kissen unterlegen, um den Bildschirm zu schützen.
- 3. Entfernen Sie die vier Schrauben, und entfernen Sie dann den Fuß vom LCD-Monitor.
- 4. Die Montagevorrichtung mit den Löchern in der Montagevorrichtung an der hinteren Abdeckung ausrichten und mit den vier Schrauben befestigen, die mit dem Arm, der Wandbefestigung oder dem anderen Fuß mitgeliefert wurden.

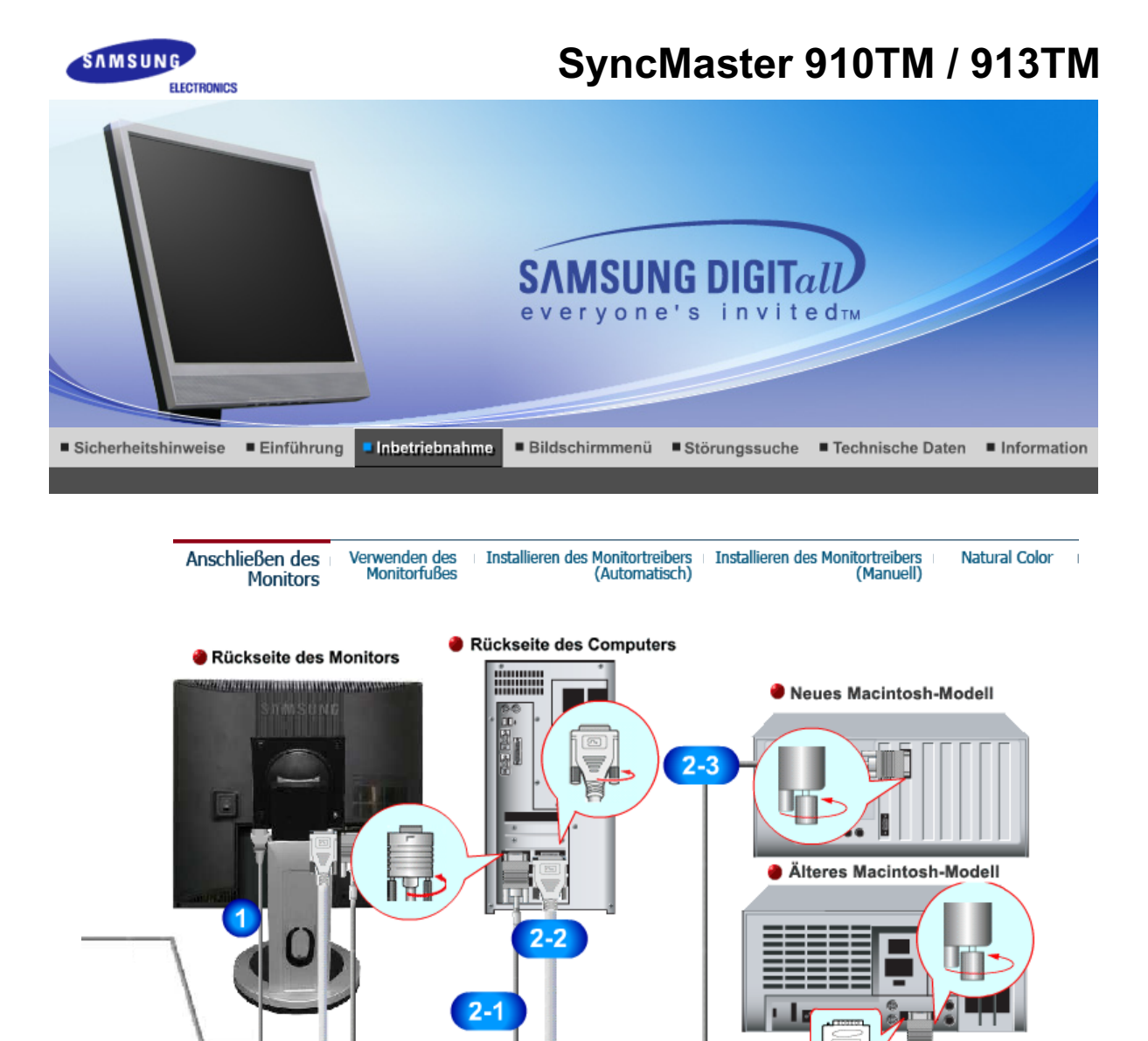

- **1.** Schließen Sie das Netzanschlußkabel für den Monitor an die Netzstrombuchse auf der Rückseite des Monitors an. Stecken Sie den Netzstecker des Monitornetzanschlußkabels in eine nahegelegene Steckdose.
- **2-1.** Verwenden des D-Sub-Anschlusses (Analog) der Grafikkarte Verbinden Sie das 15-Pin D-Sub Videosignalkabel mit dem PC-Videostecker auf der Rückseite des Monitors.  $\sqrt{a^{(1)}(1)}$

Կար

2.

 $\overline{1}$ 

- **2-2.** Verwenden des DVI-Anschlusses (Digital) der Grafikkarte Verbinden Sie den DVI-Kabel an dem DVI-Anschluß, der auf der Rückseite des Monitors ist. 9 (  $\mathbf{Q}$
- **2-3.** Anschluss an einen Macintosh Computer. Schließen Sie den Monitor mit einem D-Sub-Verbindungskabel an den Macintosh-Rechner an.
- **2-4.** Bei älteren Macintosh-Modellen benötigen Sie für den Anschluss einen spezielles Mac-Adapter.
- **3.** Schalten Sie Computer und Monitor ein. Wenn Ihr Monitor ein Bild zeigt, ist die Installation damit abgeschlossen.

#### **• Fuß mit Pivot-Funktion**

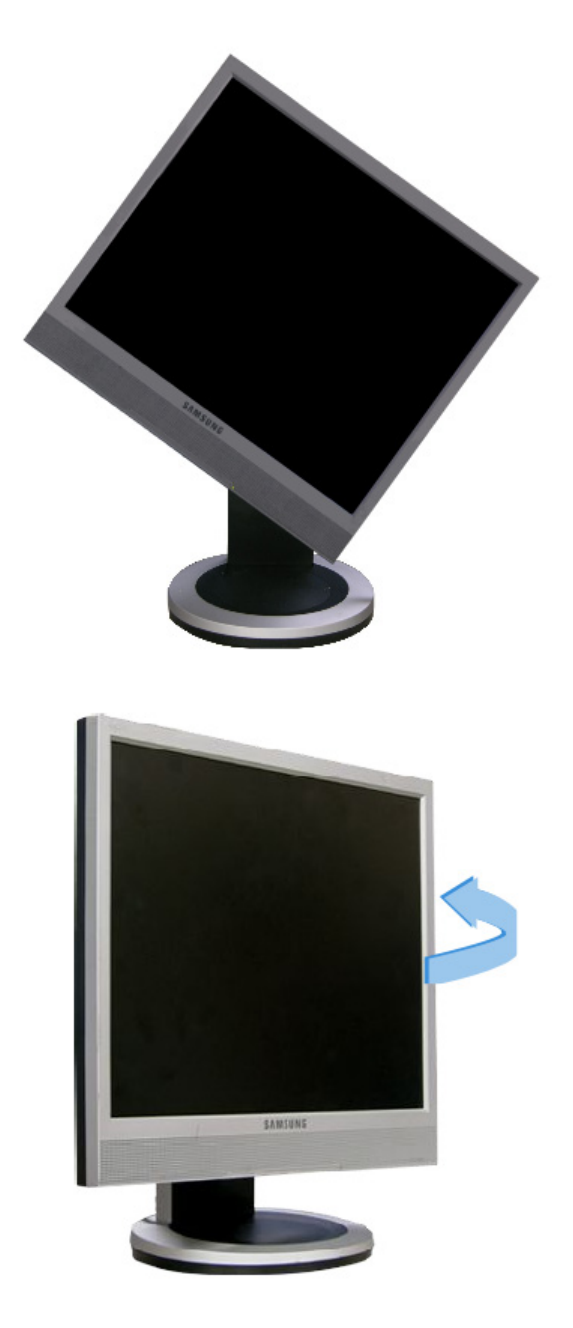

#### **Wechseln des Fußes**

An diesen Monitor kann eine 100 mm x 100 mm VESA-kompatible Montagevorrichtung angebracht werden.

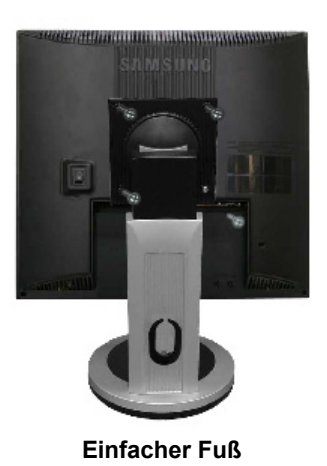

- A. Monitor
- B. Monta-gevorrich-tung
- 1. Schalten Sie den Monitor aus, und ziehen Sie seinen Netzstecker.
- 2. Legen Sie den LCD-Monitor mit der Vorderseite nach unten auf eine ebene Fläche, wobei Sie ein Kissen unterlegen, um den Bildschirm zu schützen.
- 3. Entfernen Sie die vier Schrauben, und entfernen Sie dann den Fuß vom LCD-Monitor. 4. Die Montagevorrichtung mit den Löchern in der Montagevorrichtung an der hinteren
- Abdeckung ausrichten und mit den vier Schrauben befestigen, die mit dem Arm, der Wandbefestigung oder dem anderen Fuß mitgeliefert wurden.

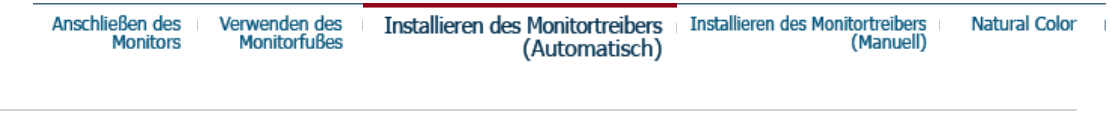

**Wenn das Betriebssystem zur Eingabe des Monitortreibers auffordert, legen Sie die mit dem Monitor gelieferte CD-ROM ein. Die Treiberinstallation ist von einem Betriebssystem zum anderen etwas verschieden. Folgen Sie den spezifischen Anweisungen für Ihr Betriebssystem.**

Bereiten Sie eine leere Diskette vor und laden Sie die Treiberprogrammdatei bei der hier aufgeführten Internet-Website herunter.

• Internet-Website : http://www.samsung.com/ (Worldwide)

http://www.samsung.com/monitor (U.S.A) http://www.sec.co.kr/monitor (Korea) http://www.samsungmonitor.com.cn/ (China)

 **Windows ME** 

- 1. Legen Sie die CD in dem CD-ROM Treiber ein.
- 2. Klicken Sie auf **"Windows ME Driver".**
- 3. Suchen Sie den gewünschten Monitormodell auf der Modellliste aus, und dann klicken Sie auf die **"OK"** Taste.

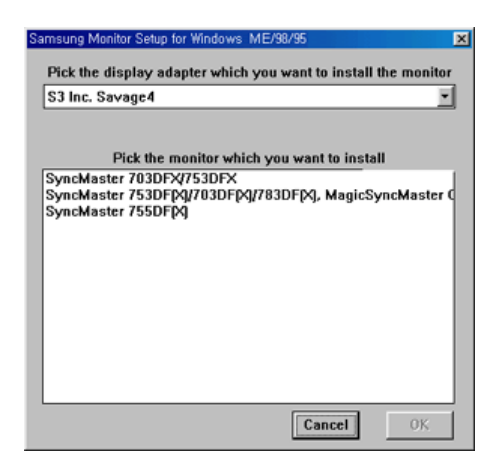

4. Klicken Sie auf **"Install"** Taste in der **"Warning"** Maske.

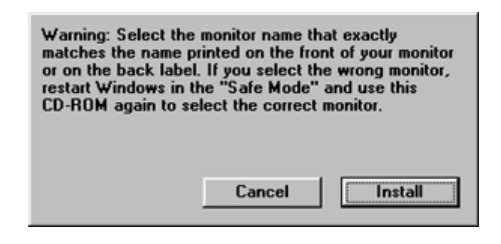

5. Die Installation für den Monitor ist nun beendet.

#### **Windows XP/2000**

- 1. Legen Sie die CD in dem CD-ROM Treiber ein.
- 2. Klicken Sie auf **"Windows XP/2000 Driver"**.
- 3. Suchen Sie den gewünschten Monitormodell auf der Modellliste aus, und dann klicken Sie auf die **"OK"** Taste.

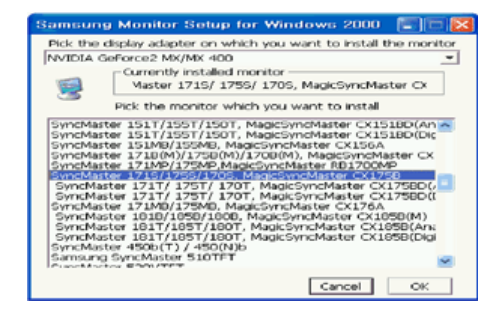

4. Wenn die folgende **"Message"** Maske erscheint, dann klicken Sie auf die **"Continue Anyway"** Taste. Dann klicken Sie auf die **"OK"** Taste.

**Hardware Installation** The software you are installing for this hardware ⚠ SyncMaster 171S/175S/170S, MagicSyncMaster CX175S has not passed Windows Logo testing to verify its compatibility<br>with Windows XP. [Tell me why this testing is important.] Continuing your installation of this software may impact of destabilize the correct operation of your system<br>of the immediately or in the future. Microsoft strongly<br>recommends that you stop this installation now and<br>contac Continue Anyway STOP Installation

> Dieser Monitor-Treiber ist unter MS Logo zertifiziert und diese Installation beeinträ nicht Ihr System. Der zertifizierte Treiber ist auch auf dem Samsung Monitor Hom

5. Die Installation für den Monitor ist nun beendet.

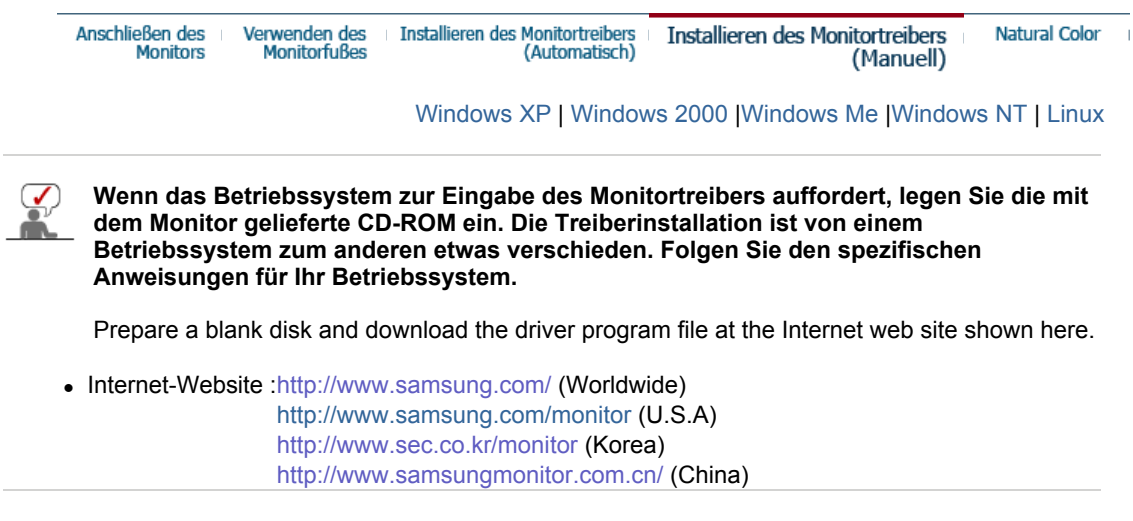

 **Microsoft® Windows® XP Betriebssystem**

- 1. Legen Sie die CD in dem CD-ROM Treiber ein.
- 2. Klicken Sie auf **"Start"** ->**"Control Panel"** und dann klicken Sie auf das**"Appearance and Themes"** Icon.

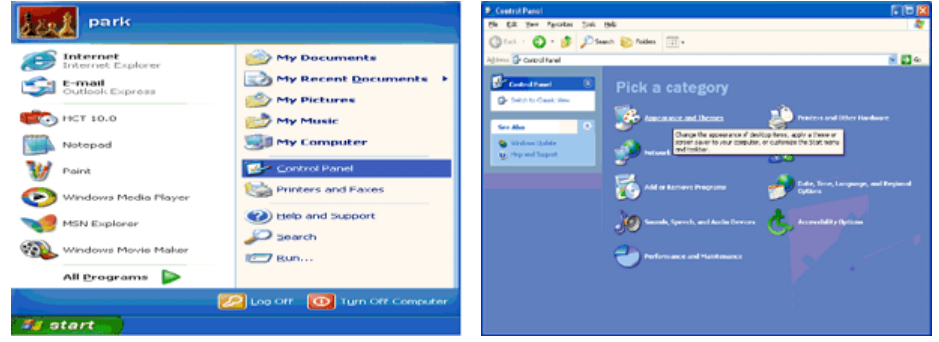

3. Klicken Sie auf das **"Display"** Icon und wählen Sie **"Settings"** an. Dann klicken Sie auf **"Advanced.."**

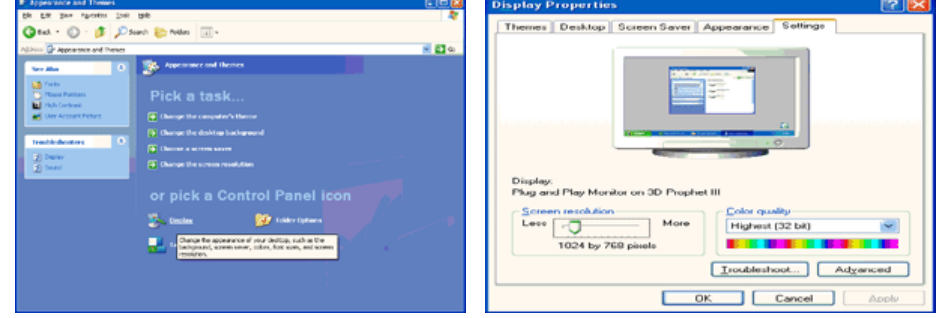

4. Klicken Sie auf die **"Properties"** Taste unter dem **"Monitor"** Menü und wählen Sie **"Driver"** an.

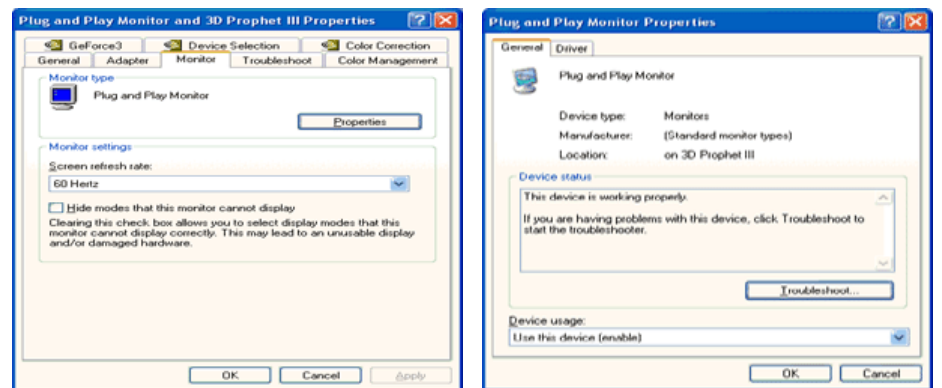

5. Klicken Sie auf **"Update Driver.."** und dann wählen Sie **"Install from a list or.."** an, danach Klicken Sie auf die **"Next"** Taste.

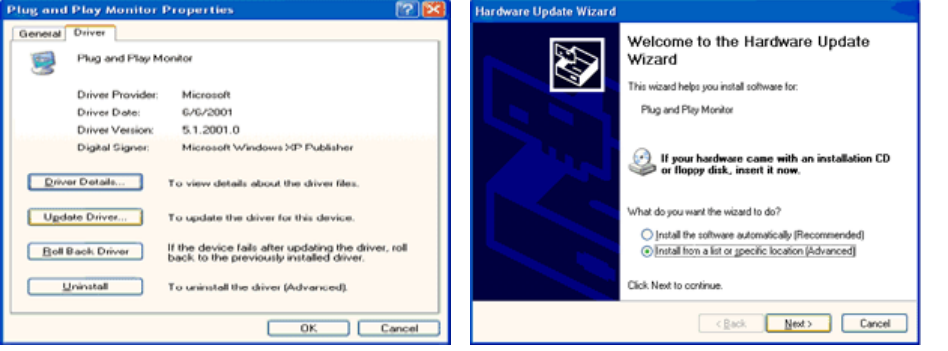

6. Wählen Sie **"Don't search , I will… "**, dann klicken Sie auf "Next" und dann auf **"Have** 

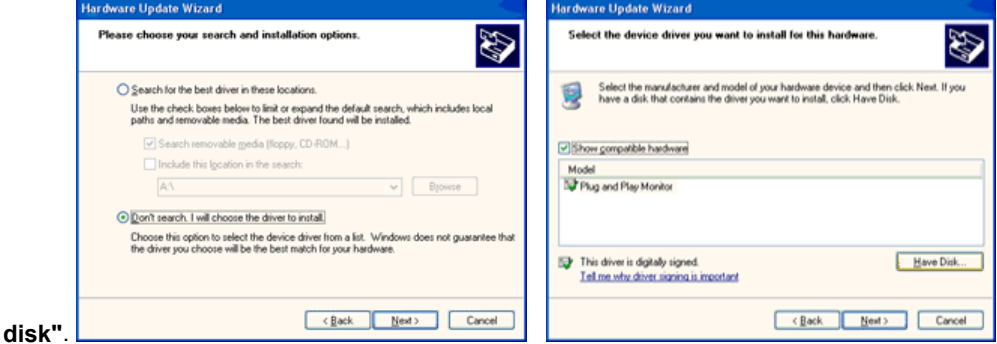

7. Klicken Sie auf die **"Browse"** Taste und dann wählen Sie den A:\(D:\driver) und suchen Sie Ihren Monitormodell auf der Modellliste. Danach klicken Sie auf die **"Next"** Taste.

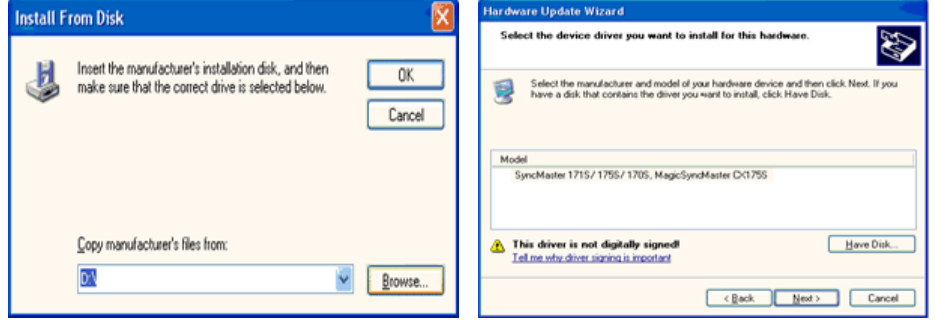

8. Wenn die folgende **"Message"** Maske erscheint, dann klicken Sie auf die **"Continue Anyway"** Taste.Dann klicken Sie auf die **"OK"** Taste.

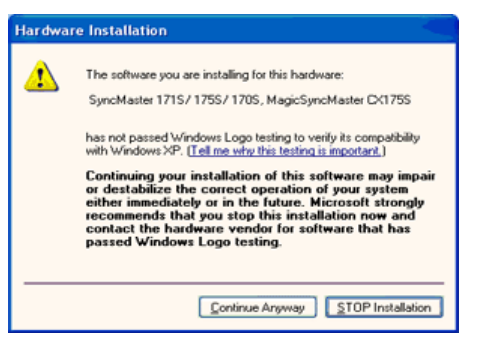

Dieser Monitor-Treiber ist unter MS Logo zertifiziert und diese Installation beeinträchtigt nicht Ihr System.

\*Der zertifizierte Treiber ist auch auf dem Samsung Monitor Homepage. http://www.samsung.com/

. 9. Klicken Sie auf die **"Close"** Taste und dann klicken Sie kontinuierlich auf die **"OK"** Taste.

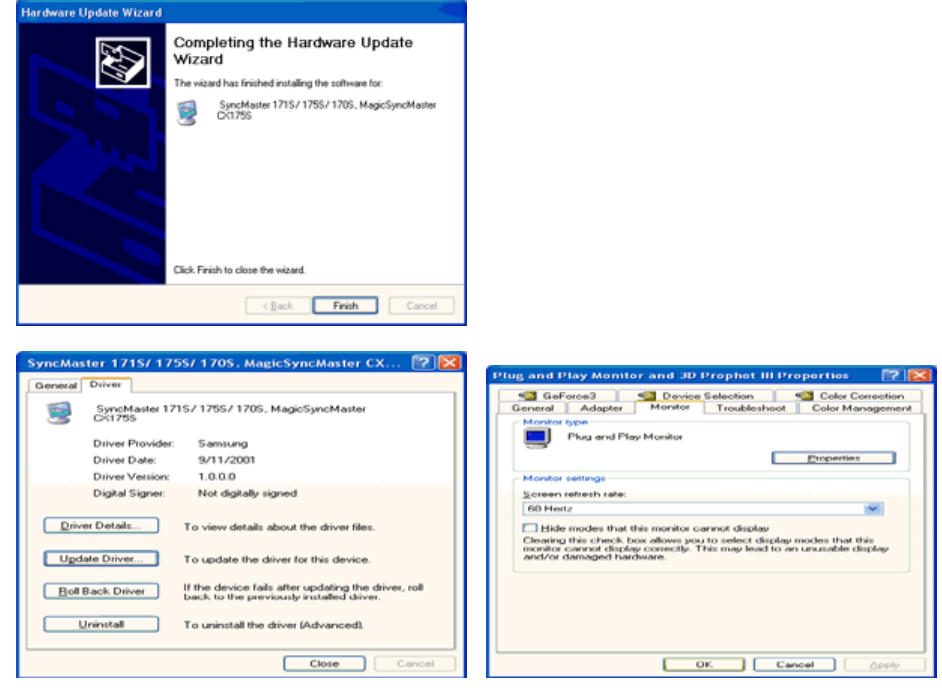

10. Die Installation für den Monitor ist nun beendet.

### **Microsoft® Windows® 2000 Betriebssystem**

#### **Wenn auf Ihrem Monitor "Digitale Signatur nicht gefunden" zu sehen ist, befolgen Sie**  Soe **diese Schritte.**

- 1. Wählen Sie die "OK"-Taste im "Diskette einlegen"-Fenster.
- 2. Klicken Sie auf die "Durchsuchen"-Taste im "Benötigte Datei"-Fenster.
- 3. Wählen Sie A:(D:\Driver), klicken Sie auf die "Öffnen"-Taste und dann auf die "OK"-Taste.

#### **Anleitung zur manuellen Monitor-Installation**

- 1. Klicken Sie auf "Start", "Einstellungen", "Systemsteuerung".
- 2. Doppelklicken Sie auf das "Anzeige"-Icon.
- 3. Wählen Sie die "Einstellungen"-Registerkarte, dann klicken Sie auf "Erweitert".
- 4. Wählen Sie "Monitor".
	- Fall1:Wenn die "Eigenschaften"-Taste nicht aktiv ist, bedeutet dies, daß Ihr Monitor richtig konfiguriert ist. Hören Sie bitte mit der Installation auf.
	- Fall2:Wenn die "Eigenschaften"-Taste aktiv ist, klicken Sie auf die "Eigenschaften"-Taste. Bitte führen Sie die folgenden Schritte nacheinander aus.
- 5. Klicken Sie auf "Treiber", dann auf "Treiber aktualisieren", dann klicken Sie auf die "Weiter"- Taste.
- 6. Wählen Sie "Eine Liste der bekannten Treiber für dieses Gerät anzeigen, um so einen bestimmten Treiber auswählen zu können", dann klicken Sie auf "Weiter" und dann auf "Diskette".
- 7. Klicken Sie auf die "Durchsuchen"-Taste, dann wählen Sie A:\(D:\driver).
- 8. Klicken Sie auf die "Öffnen"-Taste und dann auf die "OK"-Taste.
- 9. Wählen Sie Ihr Monitormodell und klicken Sie auf die "Weiter"-Taste, dann klicken Sie auf die

"Weiter"-Taste.

10. Klicken Sie auf die "Fertigstellen"-Taste, dann die "Schließen"-Taste.

Wenn das "Digitale Signatur nicht gefunden"-Fenster zu sehen ist, dann klicken Sie auf die "Ja"-Taste. Daraufhin klicken Sie auf die "Fertigstellen"-Taste, dann die "Schließen"- Taste.

#### **Microsoft® Windows® Millennium Betriebssystem**

- 1. Klicken Sie auf "Start", "Einstellungen", "Systemsteuerung".
- Doppelklicken Sie auf das "Anzeige"-Icon.
- 3. Wählen Sie "Einstellen" Taste an und klicken Sie auf "Erweiterte Funktionen" Taste.
- 4. Wählen Sie die "Monitor" Taste.
- 5. Klicken Sie auf die "Ändern" Taste in dem "Monitor Type" Bereich.
- 6. Gehen Sie auf den "Treiber lokalisieren" .
- 7. Gehen Sie auf "Zeigen Sie die Treibereigenschaften…."und dann klicken Sie auf die "Nächste" Taste.
- 8. Klicken Sie auf "Besitze eine Diskette".
- 9. Spezialisieren Sie auf A:\(D:\driver) und dann klicken Sie auf die "OK" Taste.
- 10. Wählen Sie "Zeigen Sie alle Geräte Monitor aus, dass dem System entspricht. Danach klicken Sie auf "OK".
- 11. Fahren Sie fort, indem Sie auf die "Schliessen"Taste drücken und klicken Sie auf die "OK" Taste wenn Sie das Dialogsfenster für das Display-Eigenschaften beenden möchten. (Es können auf dem Bildschirm andere Warnnachrichten erscheinen, dann klicken Sie bitte auf die empfohlene Option für Ihr Monitor.)

#### **Microsoft® Windows® NT Betriebssystem**

- 1. Klicken Sie auf "Start", "Einstellungen", "Systemsteuerung", und doppelklicken Sie dann auf "Anzeige".
- 2. Im "Registrierungsinformation anzeigen"-Fenster klicken Sie auf die "Einstellungen"- Registerkarte, dann auf "Alle Modi anzeigen".
- 3. Wählen Sie den von Ihnen gewünschten Modus ("Auflösung", "Anzahl der Farben" und "Vertikalfrequenz") und klicken Sie dann auf "OK".
- 4. Klicken Sie auf die "Übernehmen"-Taste, wenn der Bildschirm normal zu funktionieren scheint, nachdem Sie auf "Test" geklickt haben. Sollte der Bildschirm nicht normal sein, verändern Sie den Modus (niedrigerer Auflösungs-, Farb- oder Frequenzmodus).

**Hinweis:** Wenn es bei "Alle Modi anzeigen" keinen Modus gibt, wählen Sie die Höhe der Auflösung und Vertikalfrequenz anhand derVoreingestellten Anzeigemodi in dieser Bedienungsanleitung.

#### **Linux Betriebssystem**

 Um X-Windows auszuführen, benötigen Sie die X86Config-Datei, welches eine Art von Systemkonfigurationsdatei ist.

- 1. "Eingabe"-Taste drücken beim ersten und zweiten Bild nach Ausführung der "X86Config"- Datei.
- 2. Das dritte Bild ist für das "Einstellen der Maus".
- 3. Stellen Sie eine Maus für Ihren Computer ein.
- 4. Das nächste Bild ist für "Tastatur auswählen".
- 5. Stellen Sie eine Tastatur für Ihren Computer ein.
- 6. Das nächste Bild ist für "Einstellen des Monitors".
- 7. Zuerst stellen Sie eine "Horizontalfrequenz" für Ihren Monitor ein. (Sie können die Frequenz direkt eingeben.)
- 8. Stellen Sie eine "Vertikalfrequenz" für Ihren Monitor ein. (Sie können die Frequenz direkt eingeben.)
- 9. Geben Sie die "Modellbezeichnung Ihres Monitors" ein. Diese Information wird keinen Einfluß auf die eigentliche Benutzung von X-Windows haben.
- 10. Das Aufstellen Ihres Monitors ist "fertiggestellt" "Ausführen" von X-Windows, nachdem Sie sonstige erforderliche Hardware eingestellt haben.

#### **O** Natural Color Software Program

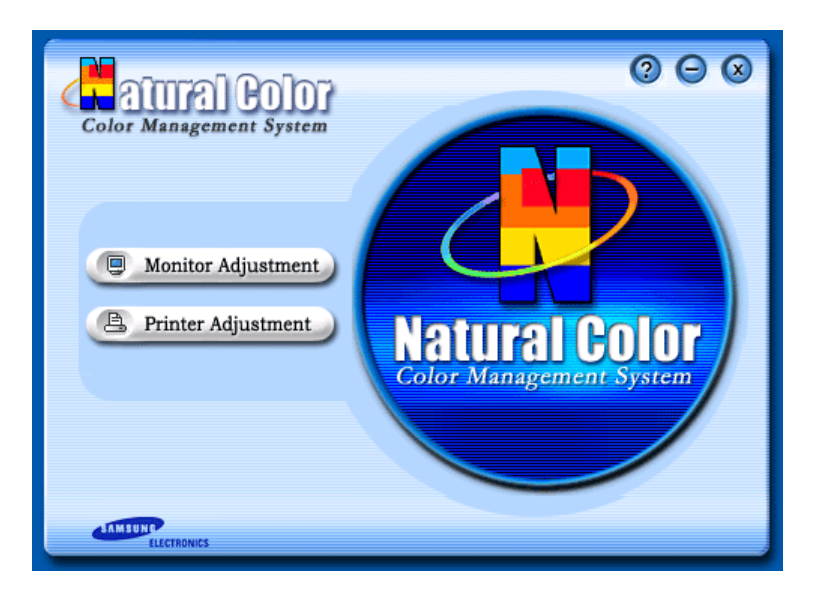

Bei der Benutzung eines PCs kommt es häufig vor, daß der Farbeffekt des Druckers oder die Aufzeichnung eines Scanners bzw. einer Digitalkamera nicht wie auf dem Monitor erscheint. Die Natural Color S/W ist die Lösung für dieses Problem. Dieses Programm ist ein Farbverwaltungssystem, daß von Samsung Electronics mit Zusammenarbeit von Korea Electronics & Telecommunications Forschungsinstitut (ETRI) entwickelt wurde. Dieses System ist nur bei einem Samsung Monitor anwendbar und ermöglicht, daß die Farbe des Bildes auf dem Monitor den gleichen Effekt zeigt, wie auf dem gedruckten bzw. gescannten Bild. Bitte schauen Sie auf die Hilfe (F1) Funktion in dem Software Programm für weitere Informationen.

#### **Installation der Natural Color Software**

Legen Sie die CD, die mit dem Samsung Monitor beigefügt ist, in den CD-ROM Treiber ein. Das Installationsprogramm erscheint automatisch auf dem Bildschirm. Klicken Sie auf das Natural Color, um das Programm zu installieren.

Wenn Sie das Programm manuell installieren möchten, so legen Sie die CD in den CD-ROM Treiber ein, drücken Sie auf das [Start] Zeichen des Windows und wählen Sie [Execute]. Geben Sie D:\color\eng\setup.exe ein und dann drücken Sie auf die Eingabetaste. (Wenn der Treiber, wo die CD angetrieben wird nicht D:\ sein sollte, müssen Sie den entsprechenden Treiber eingeben.)

#### **Wie Sie das Natural Color software Programm löschen.**

Wählen Sie [Setting]/[Control Panel] auf dem [Start] Menü und dann mit einem Doppelklick auf das [Add/Delete a program].

Wählen Sie Natural Color aus der Liste aus und dann klicken Sie auf das [Add/Delete] Zeichen.
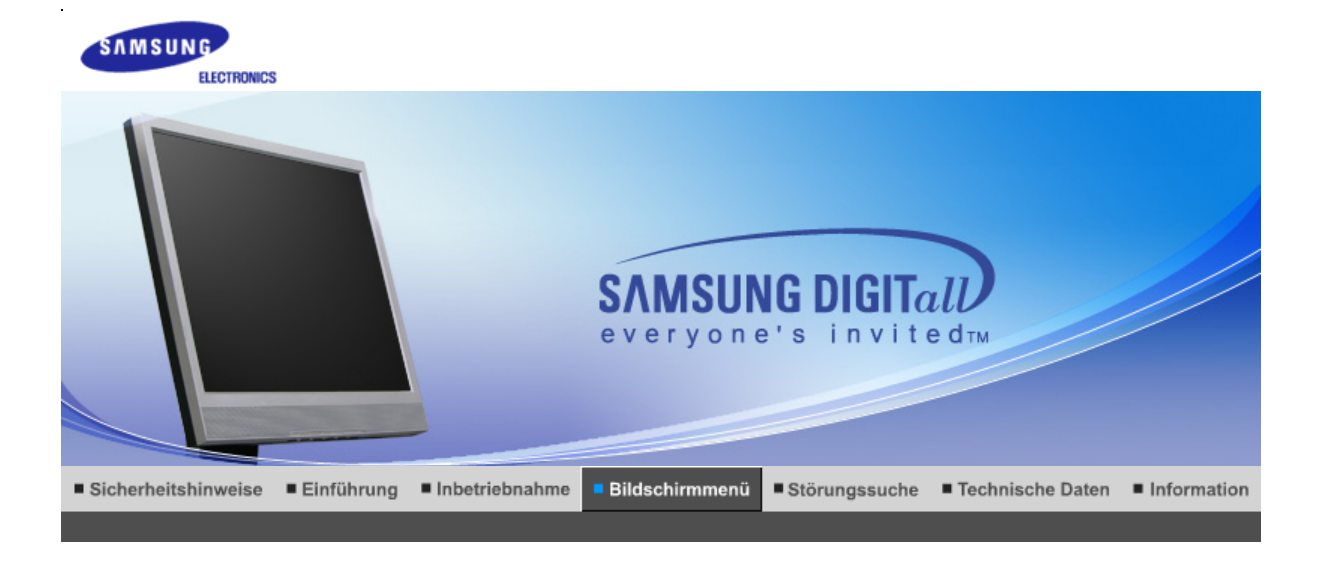

Bedienelemente Direktsteuerungsfunktionen **OSD-Funktionen** мират MagicTune<sup>™</sup>

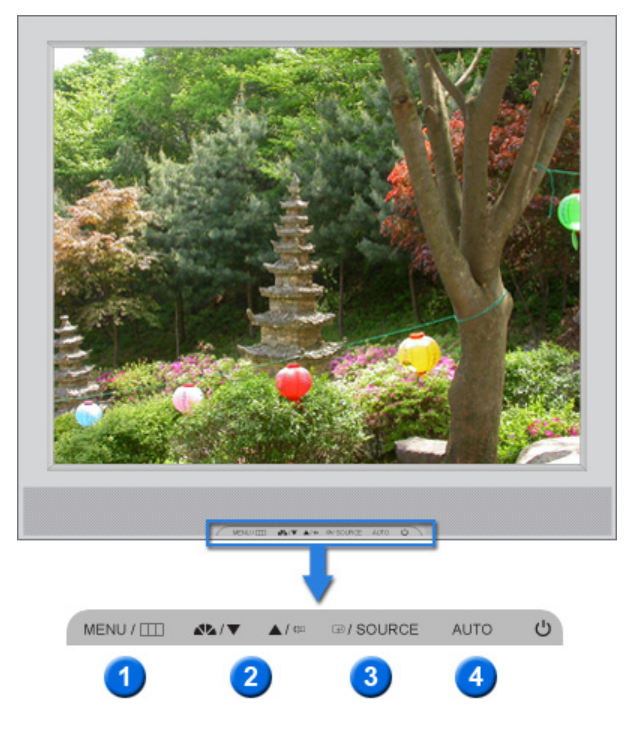

- **1.** Drücken Sie diese Taste, um das OSD-Menü zu öffnen und das hervorgehobene Menüelement zu aktivieren.
- **2.** Mit diesen Tasten werden die Parameter im Menü eingestellt.
- **3.** Aktivieren Sie mit dieser Taste das hervorgehobene Menuelement.
- **4.** Drücken Sie diese Taste, damit sich das Gerät selbständig auf das ankommende PC-Signal einstellt. Die Werte für Fine, Coarse und Position werden automatisch angepasst.

Bedienelemente Direktsteuerungsfunktionen OSD-Funktionen мират MagicTune<sup>™</sup>

 **Auto** 

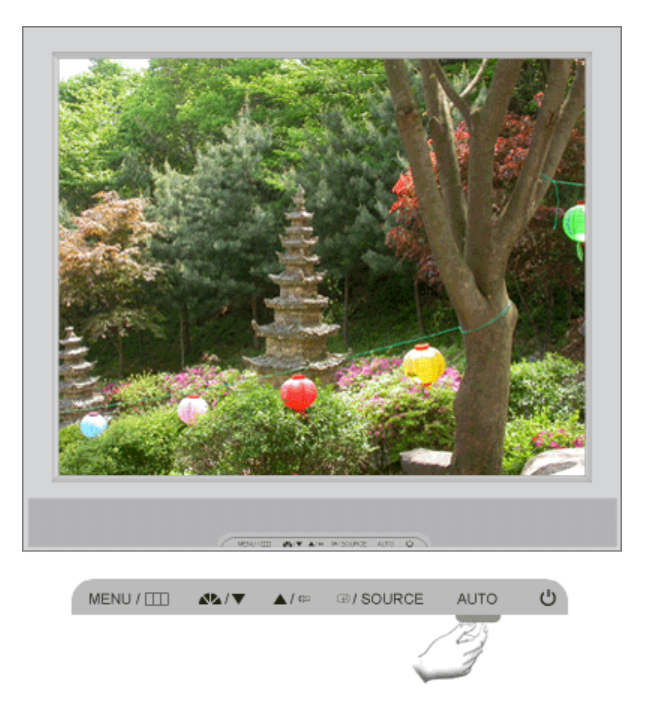

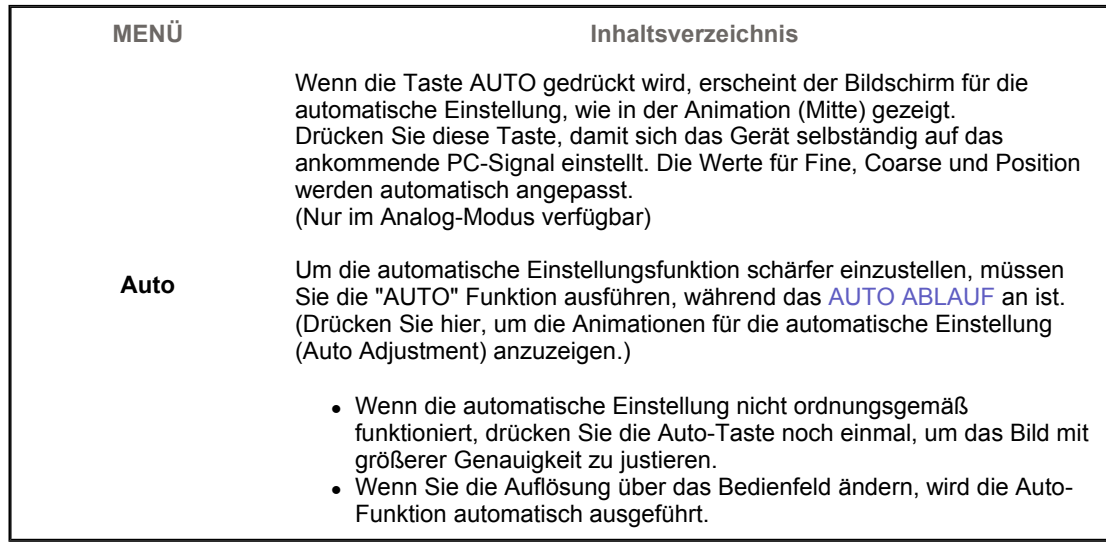

 **MagicBright™** 

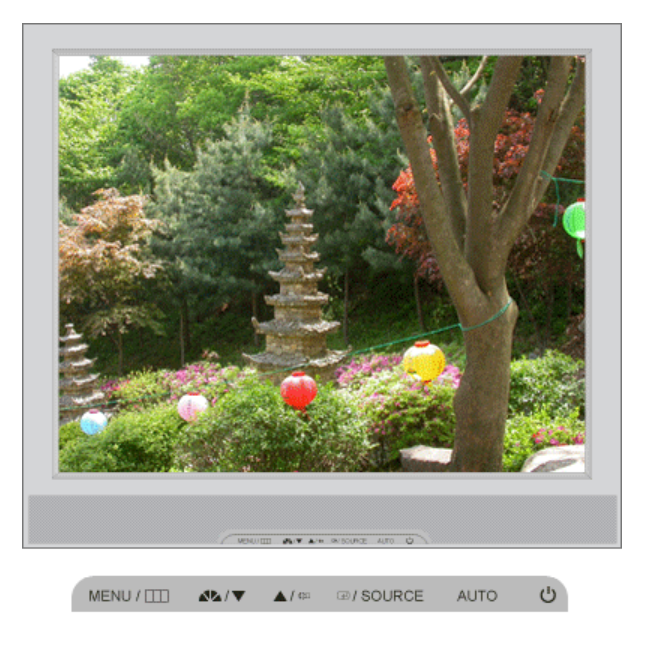

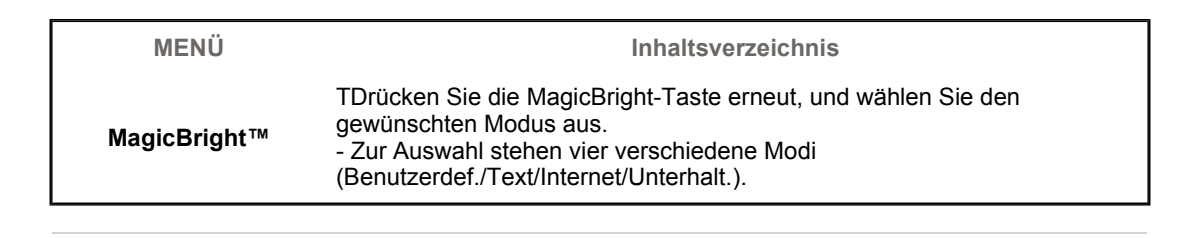

### **Lautstärke**

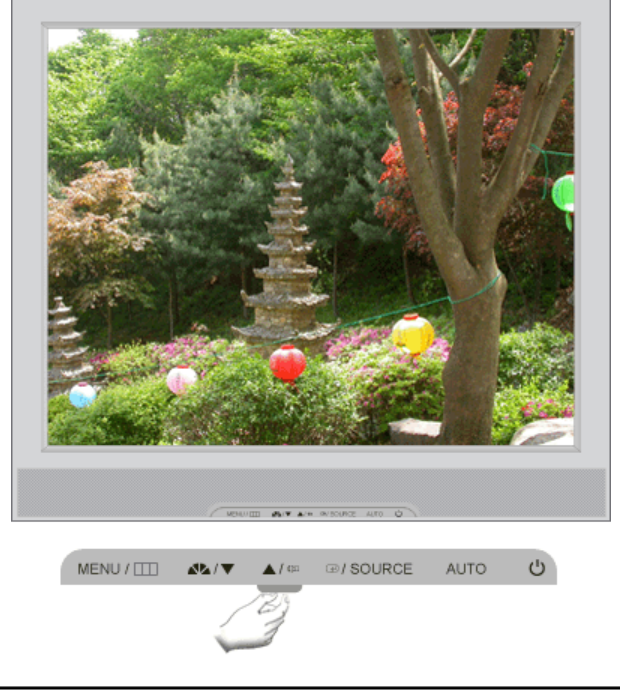

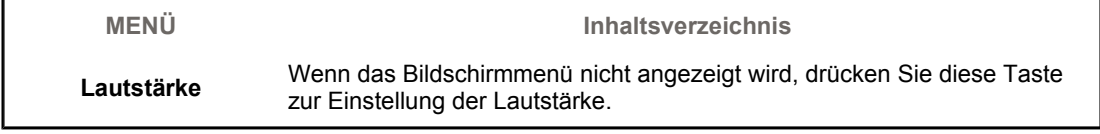

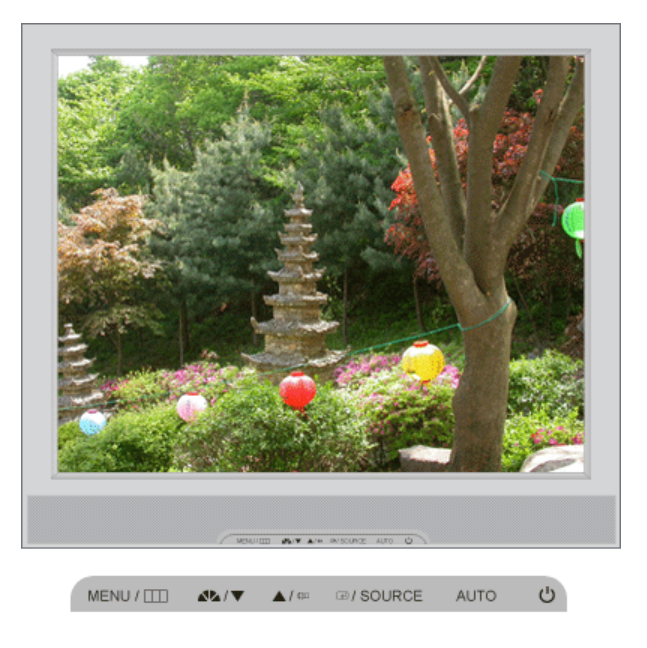

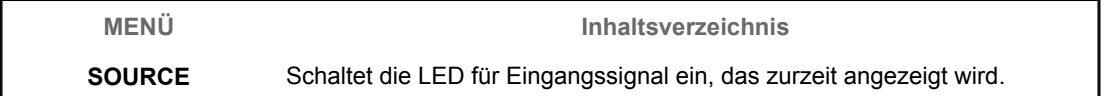

Bedienelemente Direktsteuerungsfunktionen OSD-Funktionen MagicTune<sup>TM</sup>

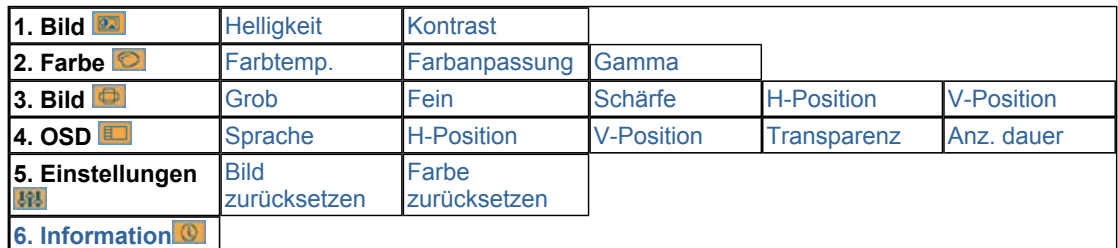

 **Bild** 

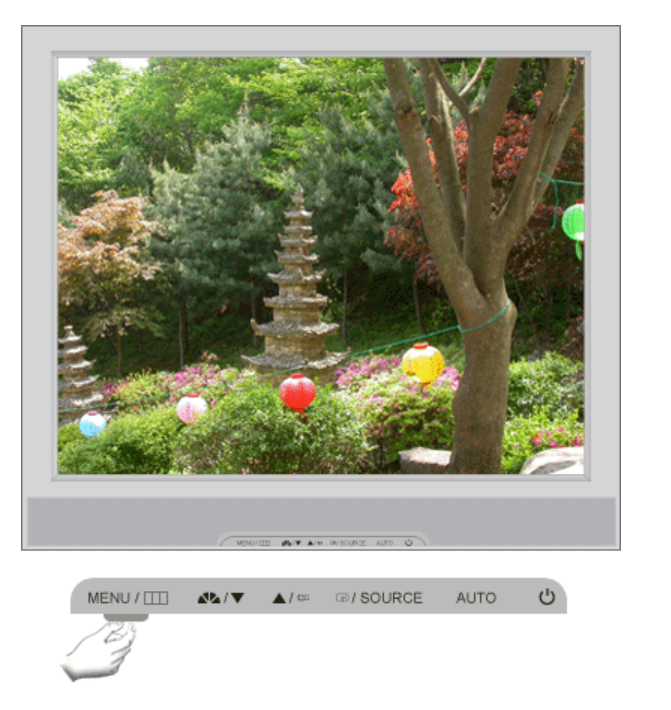

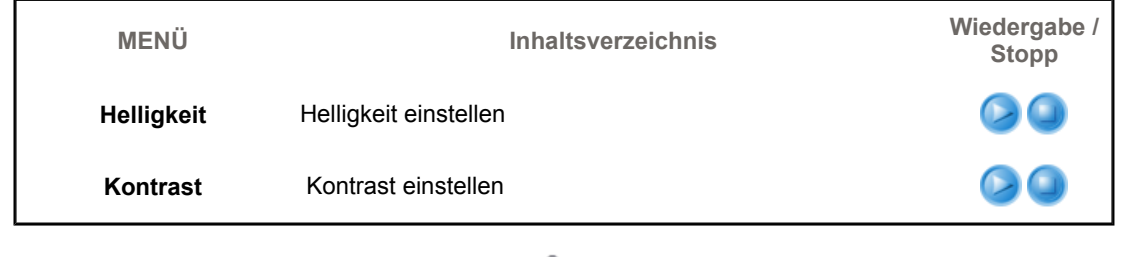

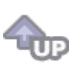

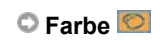

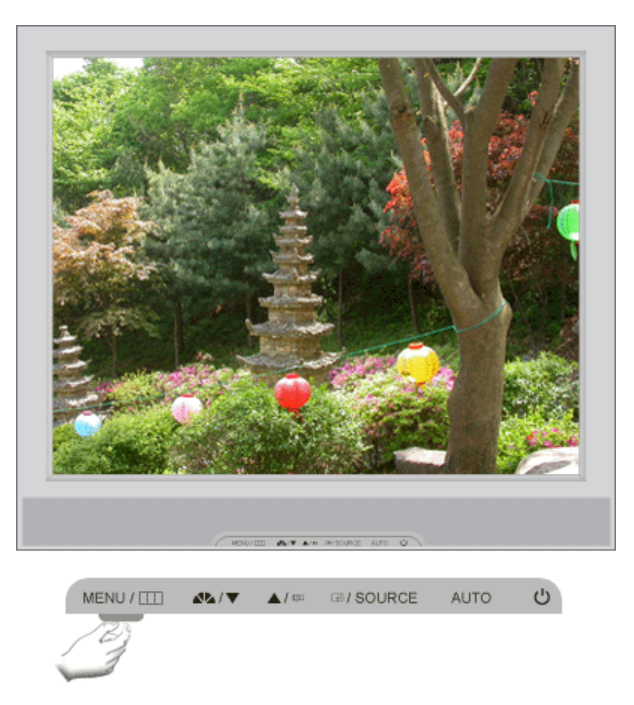

**MENÜ Inhaltsverzeichnis Wiedergabe / Stopp**

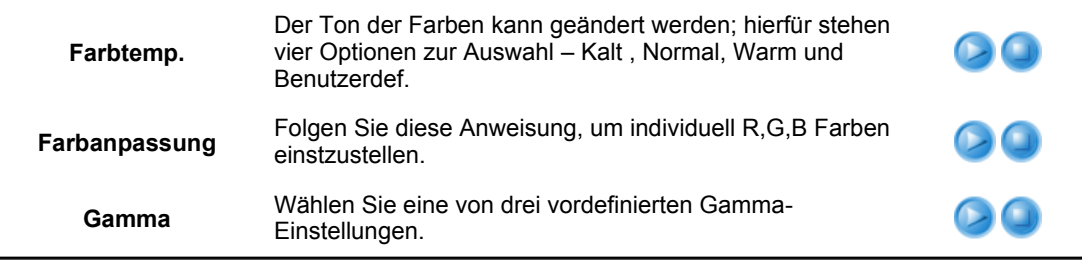

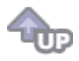

# **Bild**

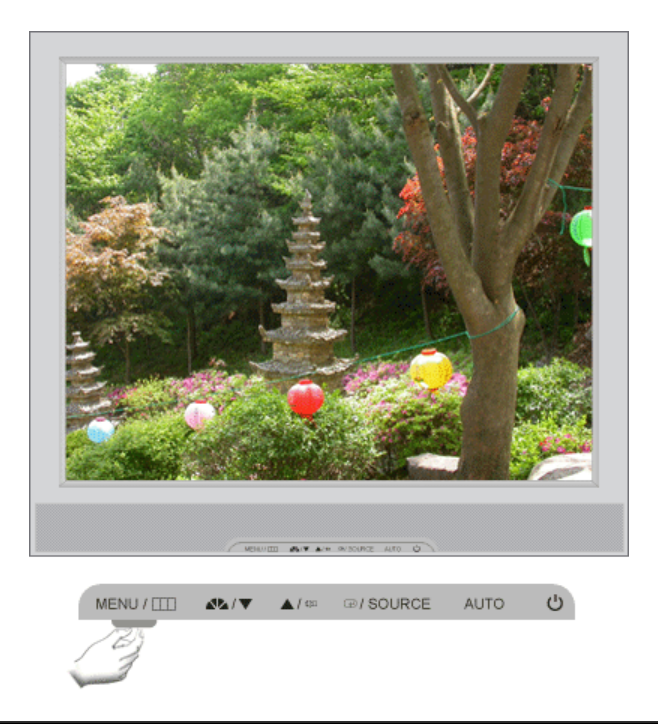

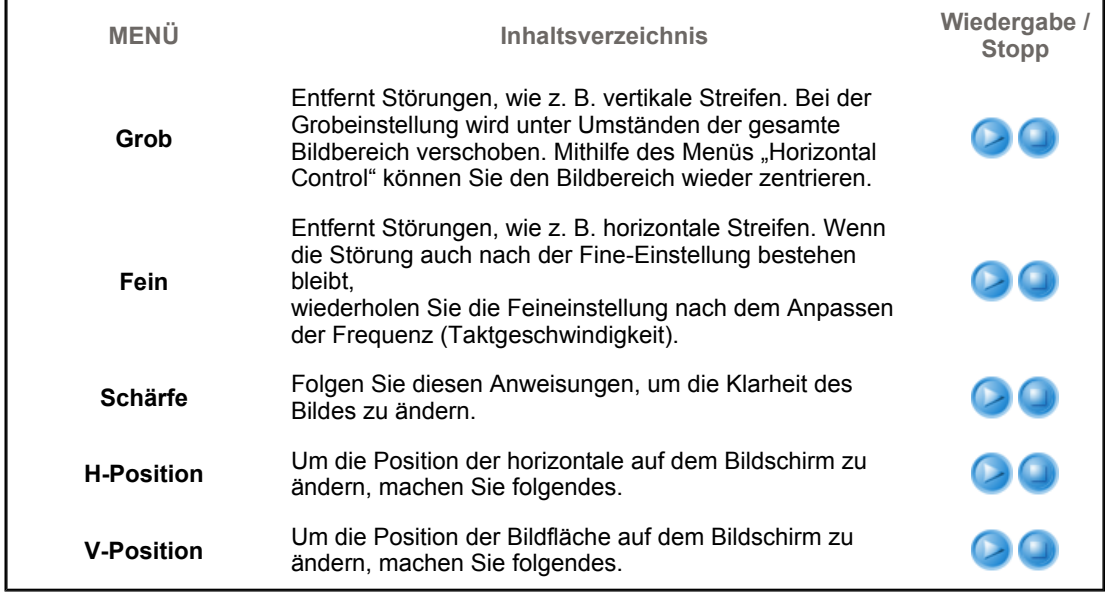

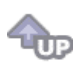

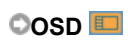

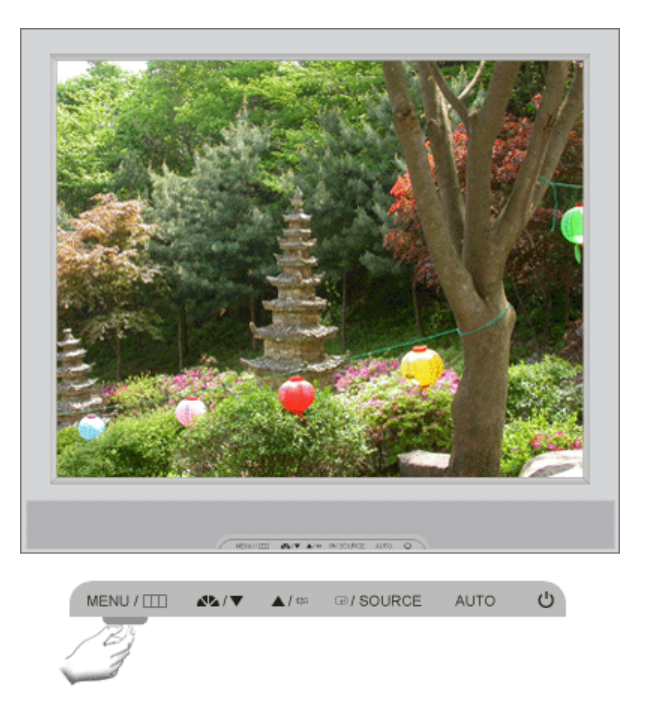

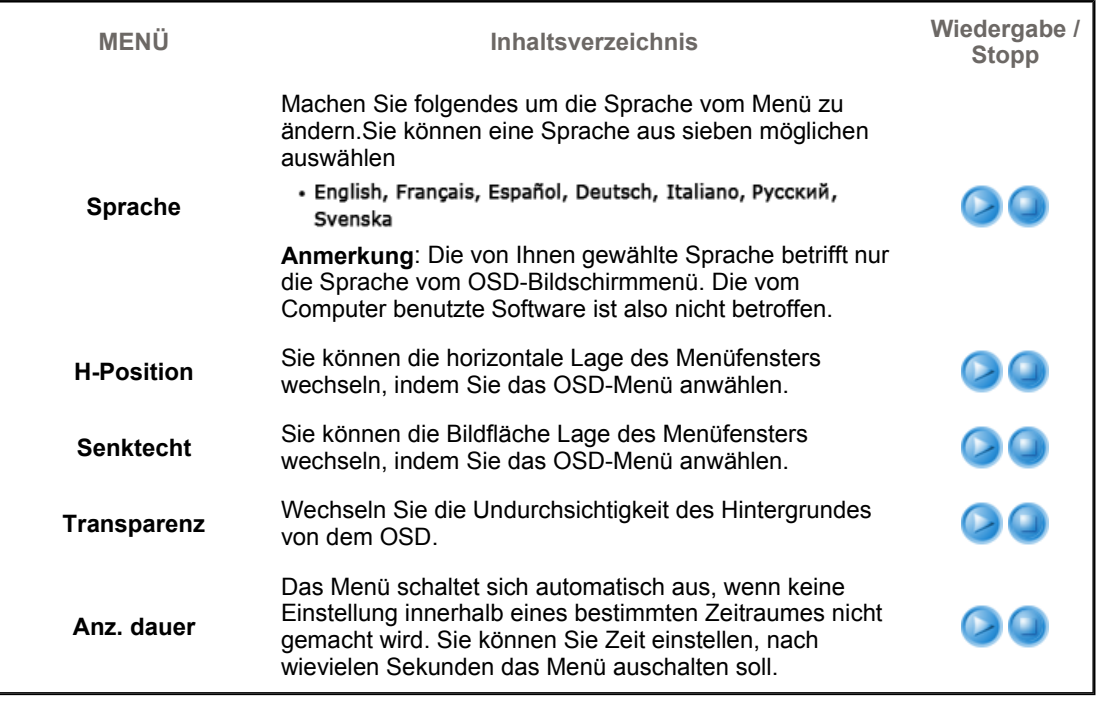

TUP

**CEinstellungen**<sup>88</sup>

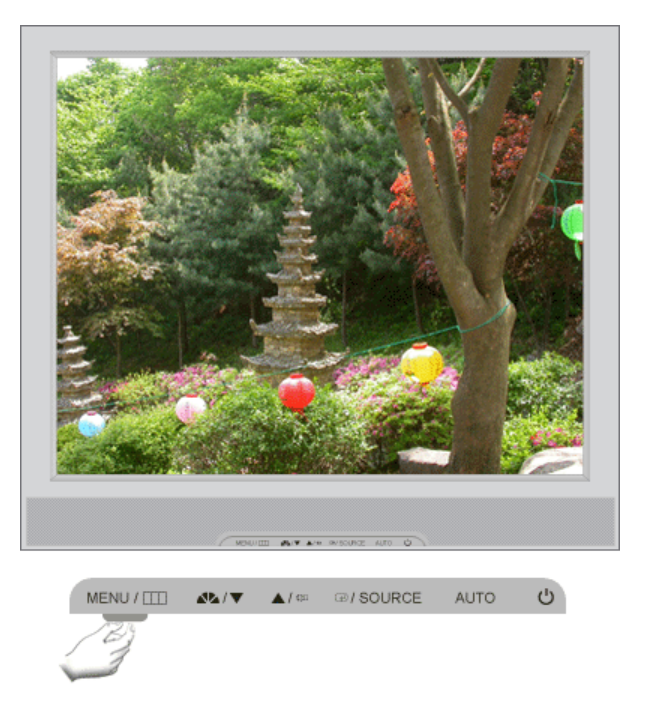

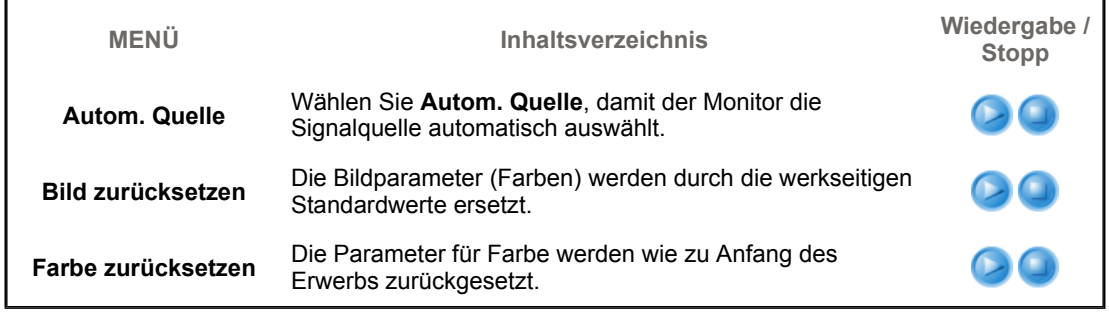

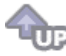

# $\circ$  Information  $\circ$

 $\lceil$ 

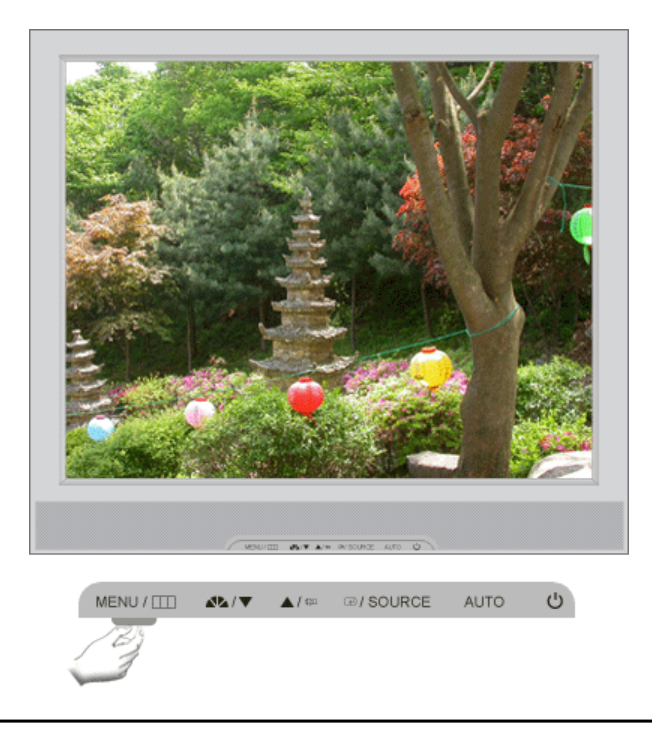

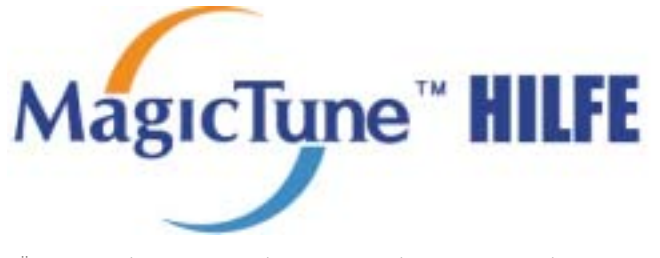

**Übersicht** | Installation | OSD-Modus | Farbkalibrierung | Deinstallation | Problembehebung

# **Übersicht**

#### **Beschreibung von MagicTune™ ?**

Die Monitorleistung ist direkt abhängig von der Grafikkarte, dem Hostrechner, den Beleuchtungsbedingungen und anderen Umgebungsfaktoren. Damit die auf dem dargestellte Bildqualität so optimal wie möglich ausfällt, müssen Sie die Einstellungen entsprechend Ihren Anforderungen anpassen. Leider erweisen sich die manuellen Kontrollen im praktischen Einsatz oft als eine Herausforerung. Damit die richtige Einstellung (Tuning) erreicht wird, ist ein schrittweises Verfahren erforderlich, um die beste allgemeine Bildqualität zur realisieren.

In den meisten Fällen erfordert selbst eine einfache Anpassung der Einstellungen für Helligkeit und Kontrast eine Navigation durch die zahlreichen Ebenen und Menüs des OSDs, die nicht leicht zu verstehen sind. Es gibt darüber hinaus kein Feedback, das Sie bei der korrekten Einstellungen für den Monitor unterstützen könnte. Mit dem Dienstprogramm MagicTune™ werden Sie durch die Schritte des Tuning-Prozesses geführt. Die Anweisungen wurden bewusst einfach gehalten und es wurden neue Hintergrundmuster für jede Monitorsteuerung entwickelt. Es ist möglich, die Monitoreinstellung für jeden Benutzer zu speichern. Dadurch können die Anzeigeeinstellungen in einer Mehrbenutzerumgebung bequem ausgewählt werden. Ebenso kann ein einzelner Benutzer, mehrere definierte Presets haben, die auf Grundlage von Inhalt und Umgebungslicht erstellt wurden.

### **Grundlegende Funktionsweise**

MagicTune™ist ein Dienstprogramm mit dem die allgemeinen Einstellungen oder das Farbtuning bei Verwenden des Display Data Channel Command Interface (DDC/CI)-Protokolls überwacht werden. Dabei werden alle Monitoreinstellungen von der Software gesteuert. Deshalb ist es nicht mehr nötig, das OSD (Monitor on-screen display) zu verwenden. MagicTune unterstützt Windows 98SE, ME, 2000, XP Home und XP Professional.

**HageTure** 

Zur Verwendung von MagicTune wird Windows™ 2000 oder höher empfohlen.

MagicTune™ läuft im Hintergrund. Dank MagicTune™ ist eine schnelle, sehr genaue Einstellung des Monitors möglich. Sie können Monitorkonfiguration bequem speichern und sich im Anschluss daran die für Sie optimale Einstellung auswählen.

### **OSD-Modus**

Der OSD-Modus gestattet eine einfache Justierung von Monitoreinstellungen, ohne dass vorgegebene Schritte befolgt werden müssen. Sie können den gewünschten Menüpunkt, der eingestellt werden soll, einfach aufrufen.

Änderung der technischen Daten ohne Vorankündigung vorbehalten.<br>MagicTune ist ein Warenzeichen von SAMSUNG ELECTRONICS CO., Inc. Windows ist ein eingetragenes Warenzeichen der Microsoft Corp. Andere Warenzeichen sind Eigenfum ihrer jeweiligen Inhaber

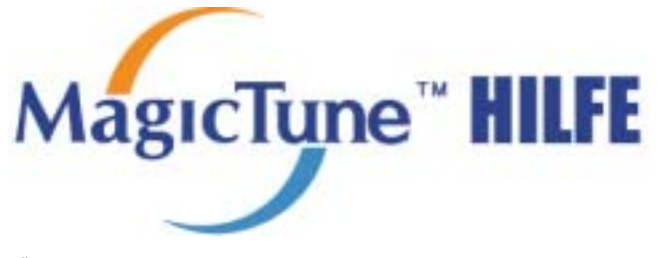

Übersicht | **Installation** | OSD-Modus | Farbkalibrierung | Deinstallation | Problembehebung

# **I:I: Installation**

- 1. Legen Sie die Installations-CD in das CD-ROM-Laufwerk ein.
- 2. Klicken Sie auf die MagicTune Installationsdatei.
- 3. Wählen Sie die Installationssprache aus und klicken Sie auf "Weiter".

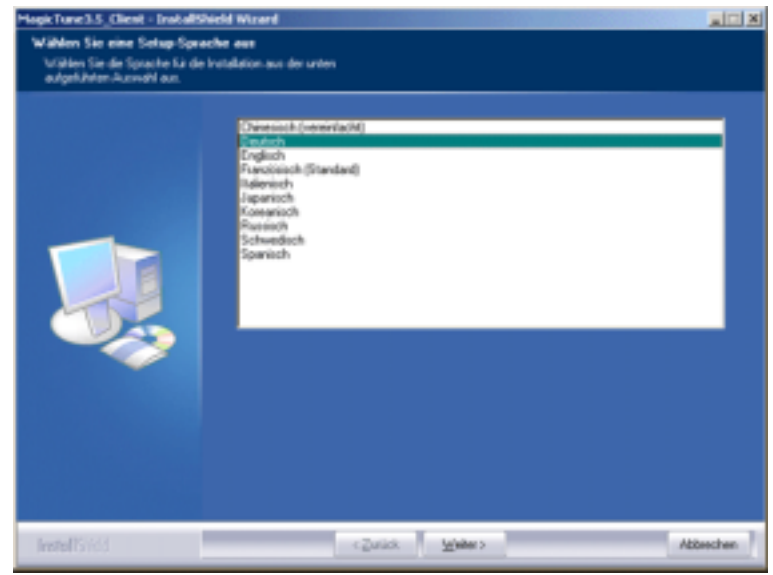

4. Wenn das Fenster des Installationsassistenten erschei klicken Sie auf "Weiter".

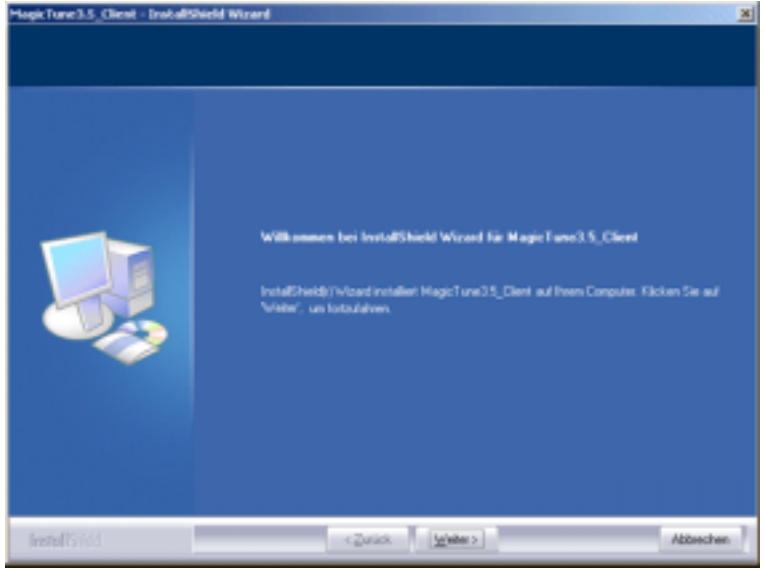

5. Markieren Sie "Ich bin mit den Lizenzbestimmungen einverstanden", um die Nutzungsbedingungen zu akzeptieren.

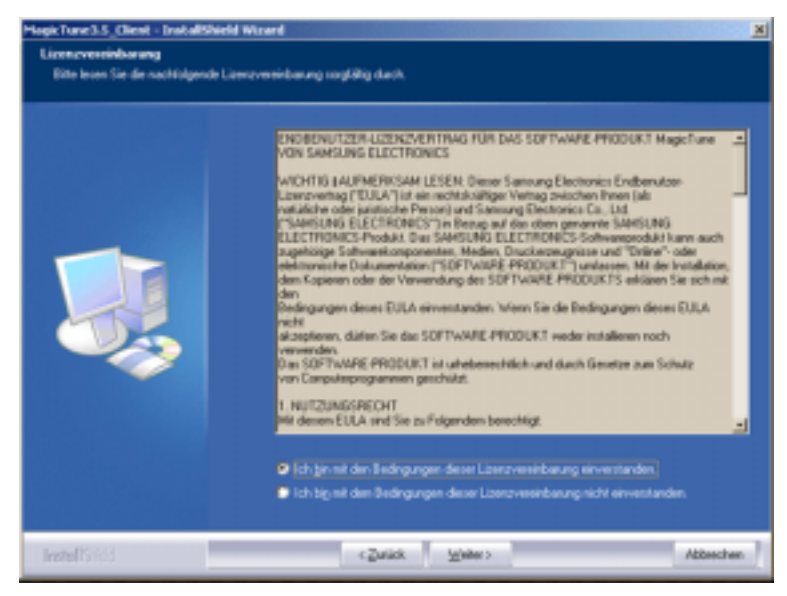

6. Wählen Sie einen Ordner aus, in den das MagicTune Programm installiert werden soll.

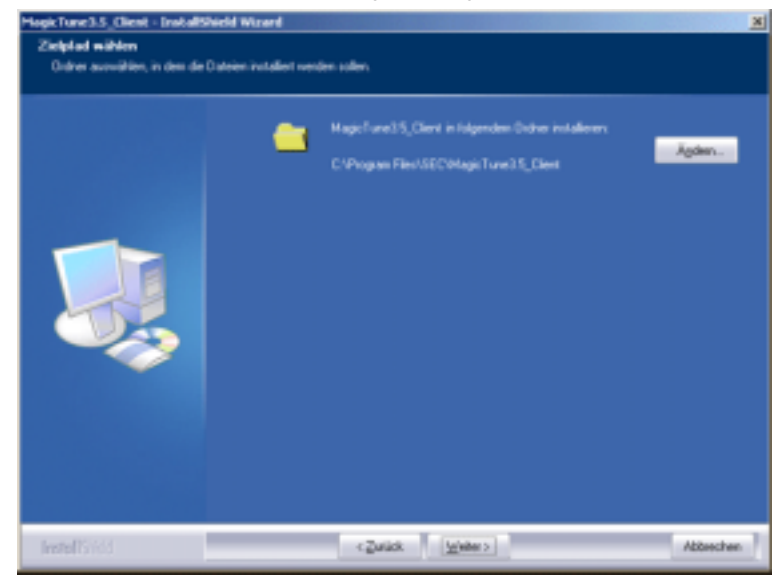

7. Klicken Sie auf "Installieren".

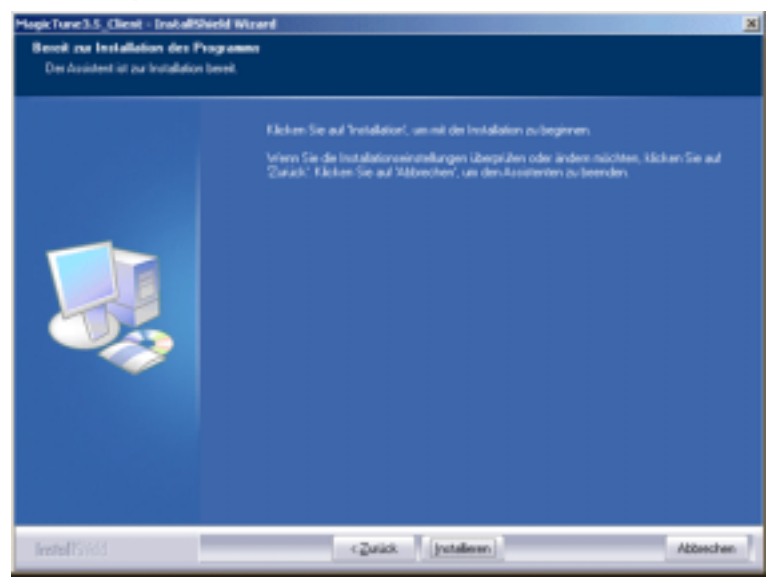

8. Das Fenster "Setup-Status" erscheint.

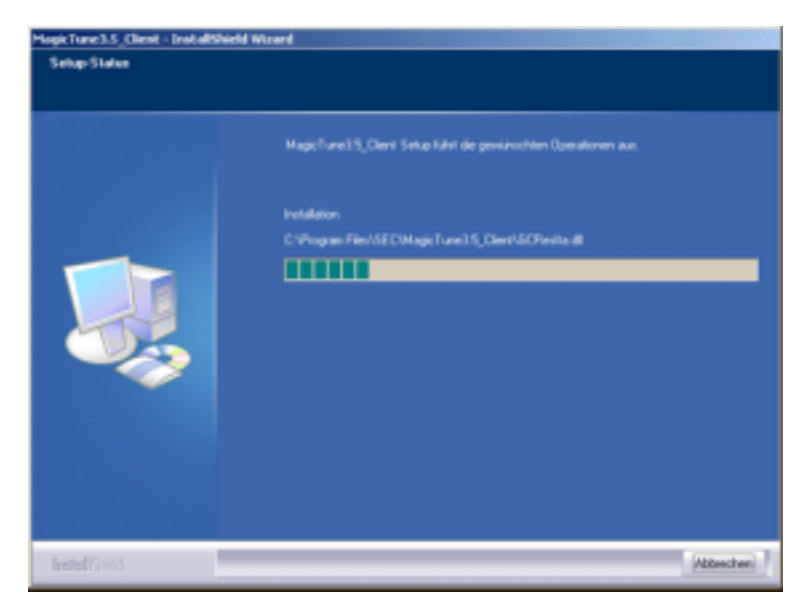

9. Klicken Sie auf "Abbrenchen".

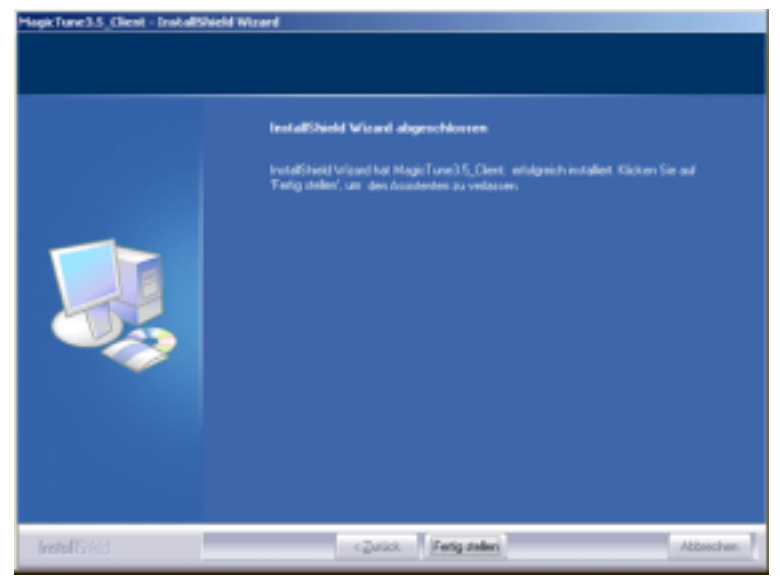

10. Wenn die Installation abgeschlossen ist, erscheint das Programmsymbol von MagicTune auf Ihrem

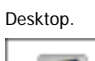

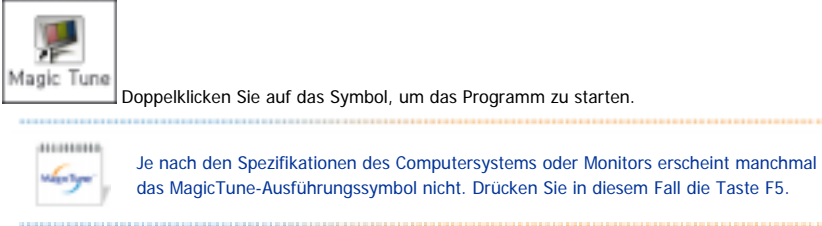

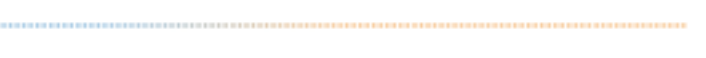

salpityn

## **Probleme bei der Installation**

Die Installation von MagicTune kann von solchen Faktoren wie Grafikkarte, Motherboard und Netzwerkumgebung beeinflusst werden. Sollten Probleme bei der Installation auftreten, schlagen Sie bitte unter "Problembehebung" nach.

### **Systemanforderungen**

**Betriebssysteme**

- Windows 98 SE
- Windows Me
- $\bullet$  Windows 2000
- Windows XP Home Edition
- Windows XP Professional

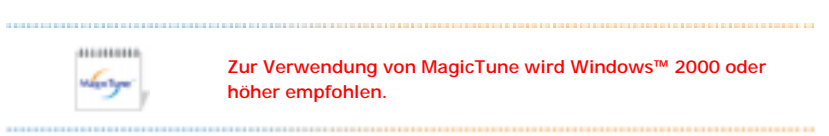

#### **Hardware**

- 32 MB Arbeitsspeicher oder mehr
- 25 MB Festplattenspeicherplatz oder mehr

\* Für weitere Informationen besuchen Sie bitte die MagicTune Internetseite.

Anderung der technischen Daten ohne Vorankündigung vorbehalten.<br>MagicTune ist ein Warenzeichen von SAMSUNG ELECTRONICS CO., Inc.<br>Windows ist ein eingetragenes Warenzeichen der Microsoft Corp.<br>Andere Warenzeichen sind Eigen

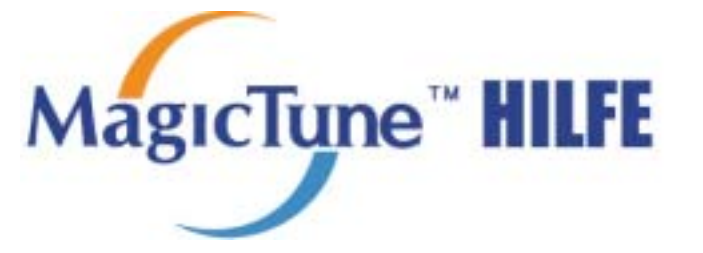

Übersicht | Installation | **OSD-Modus** | Farbkalibrierung | Deinstallation | Problembehebung

Dank MagicTune™ ist eine schnelle, sehr genaue Einstellung des Monitors möglich. Sie können Monitorkonfiguration bequem speichern und sich im Anschluss daran die für Sie optimale Einstellung auswählen.

- **Je nach den Spezifikationen des jeweiligen Monitors stimmt das Erscheinungsbild des OSD-Modus möglicherweise nicht mit den Erläuterungen im Handbuch überein.** 
	- **Wenn die Pivot-Funktion aktiv ist, kann es vorkommen, dass ein Teil des MagicTune-Programms nicht normal funktioniert.**

z **Le mode MagicTune control est différent selon les modèles d'écran.**

# **EXAMPLE OSD-Modus**

----------Mantyn

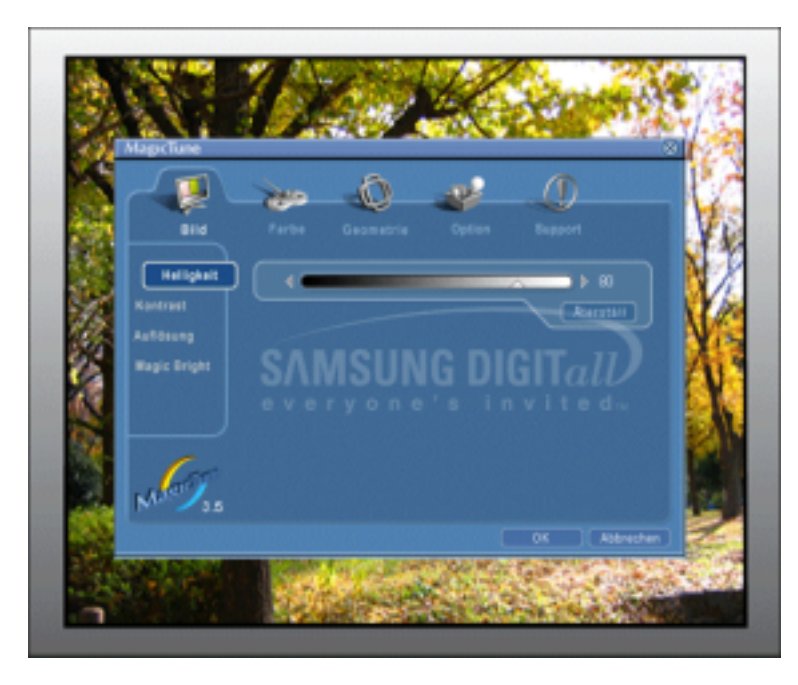

Der OSD-Modus vereinfacht die Durchführung von Einstellungen auf allen Monitoren. Wird am oberen Rand des Programmfensters eine Registerkarte ausgewählt, werden die Untermenüpunkte für die Einstellung angezeigt. Jede Registerkarte enthält eine Liste mit Menüs. Für eine schnelle Anpassung der Monitoreinstellungen erlaubt der OSD-Modus einen einfachen und komfortablen Zugriff auf alle Registerkarten und Untermenüpunkte.

#### **Schaltflächen**

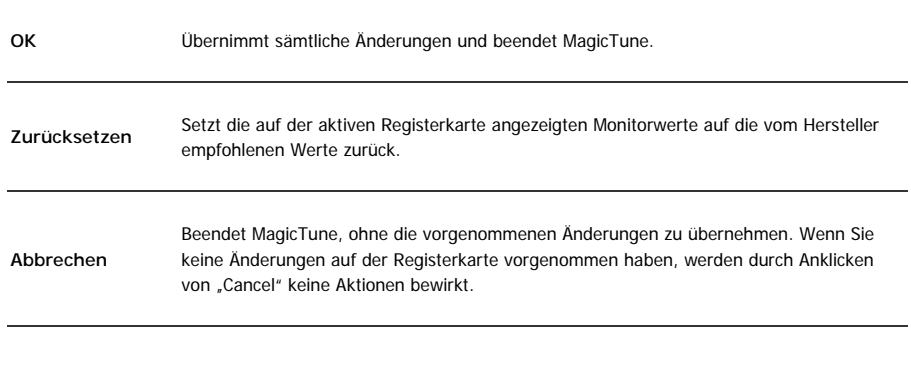

nka

### **Die Registerkarte Bild**

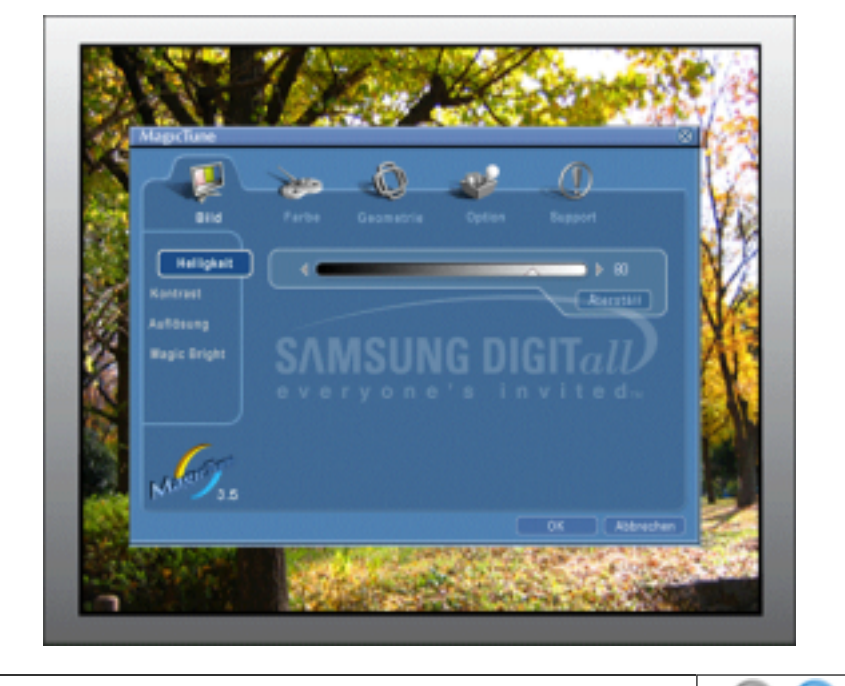

Diese Registerkarte gestattet Ihnen, die Bildschirmeinstellungen auf die gewünschten Werte zu setzen.

**i** Helligkeit  $\odot$  Kontrast  $\odot$  Auflösung  $\odot$  MagicBright

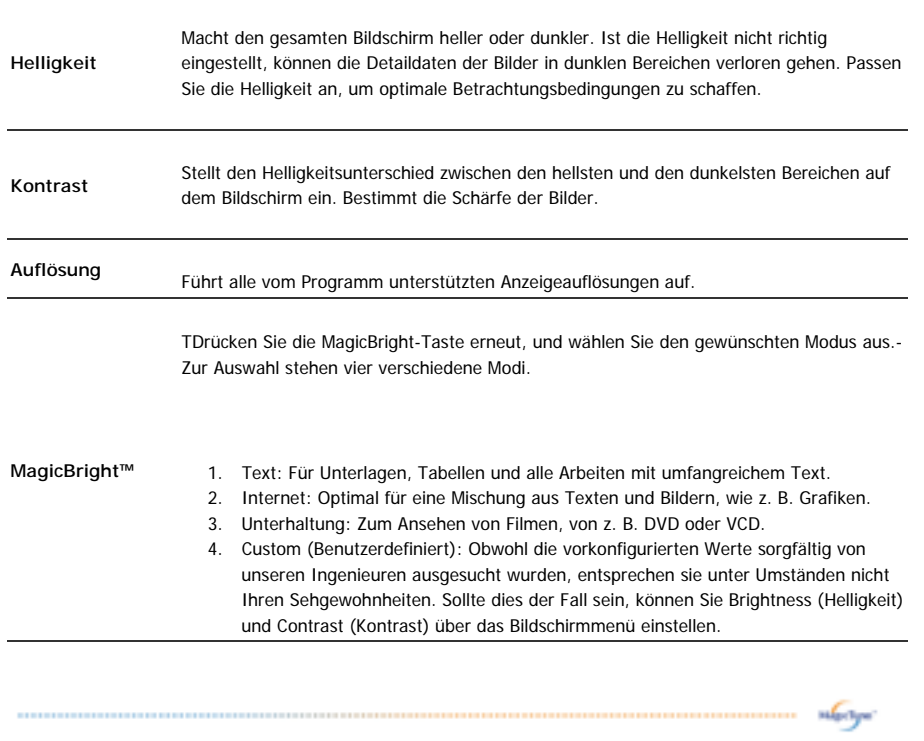

### **Die Registerkarte Farbe**

Hier wird die "Wärme" der Bildschirmfarben eingestellt.

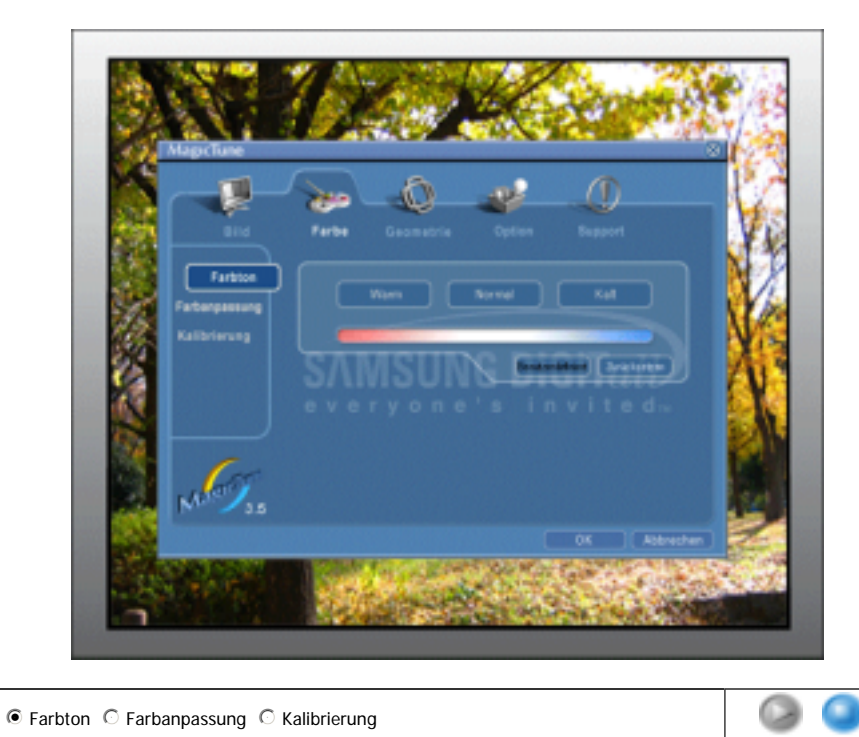

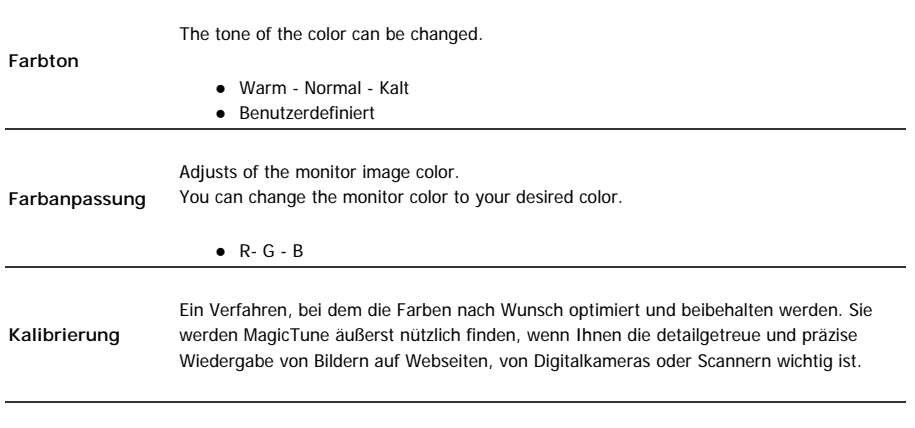

nkorga:

### **Die Registerkarte Geometrie**

Passt die Werte für Bild einrichten und Position an.

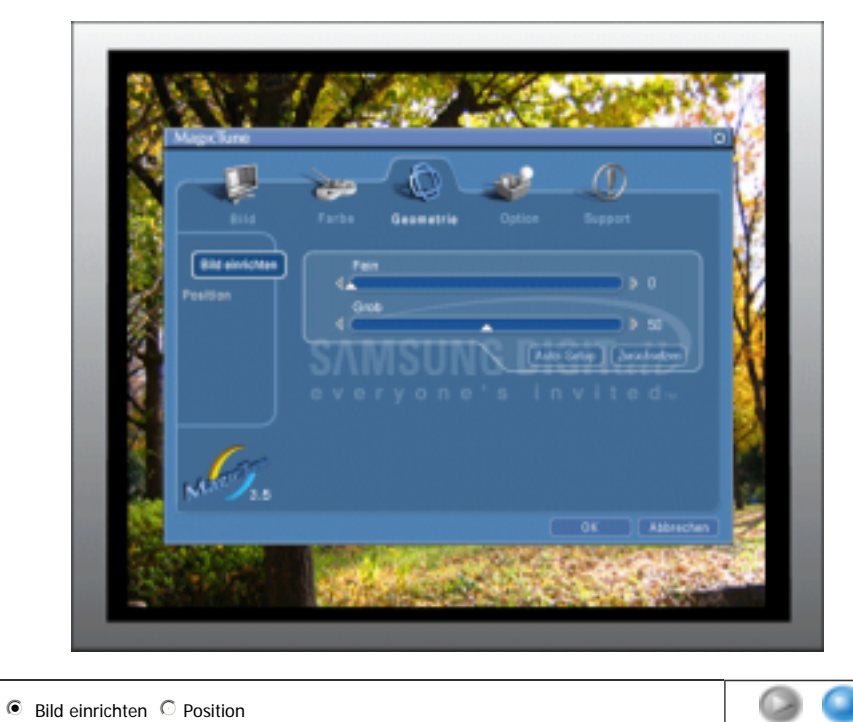

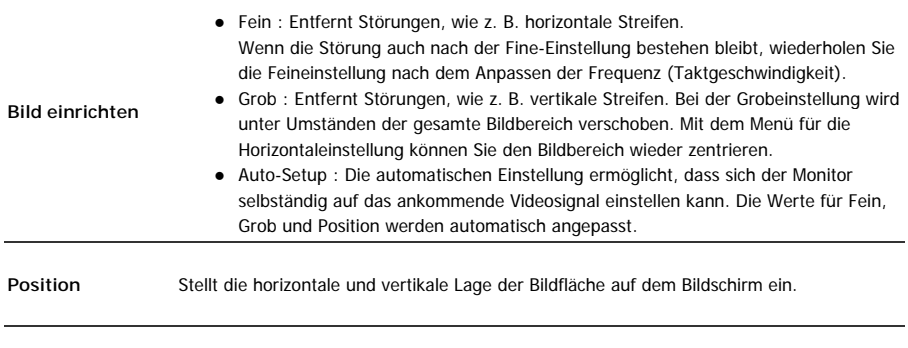

nduriya'

### **Die RegisterkarteOption**

Sie können MagicTune mithilfe der folgenden Optionen konfigurieren.

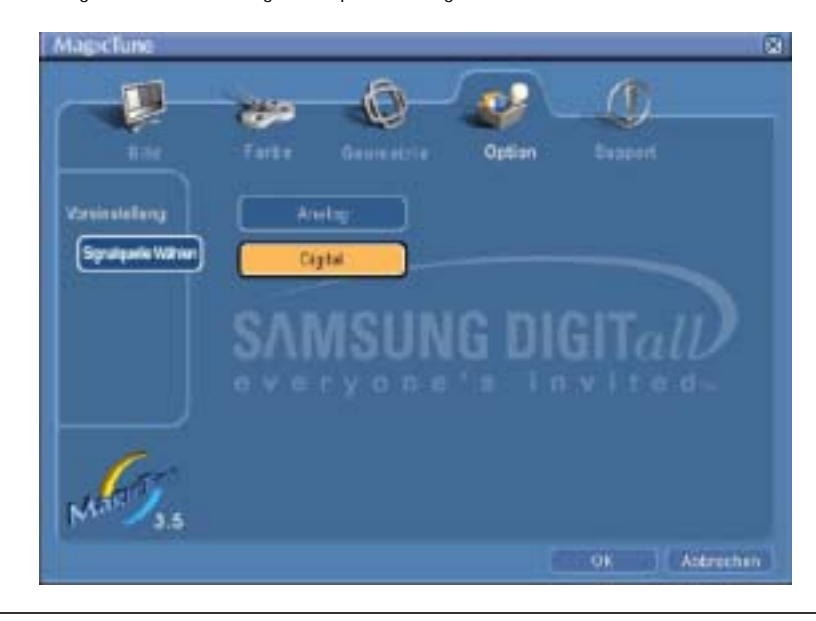

mit einem "V" im Kontrollkästchen gekennzeichnet. Zum Ein- oder Ausschalten einer Vorzugseinstellung setzen Sie den Cursor auf das Kästchen und klicken es an.

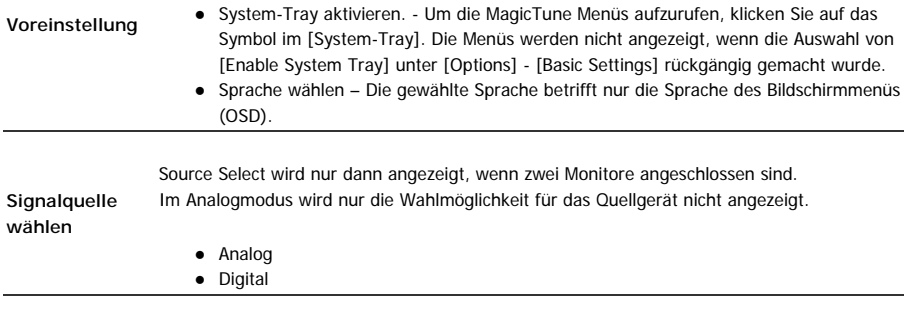

nd<sub>i</sub>ntyn'

### **Registerkarte Support**

Auf dieser Registerkarte werden die Asset ID und die Versionsnummer des Programms angezeigt. Außerdem kann von hier aus die Hilfe-Funktion aufgerufen werden.

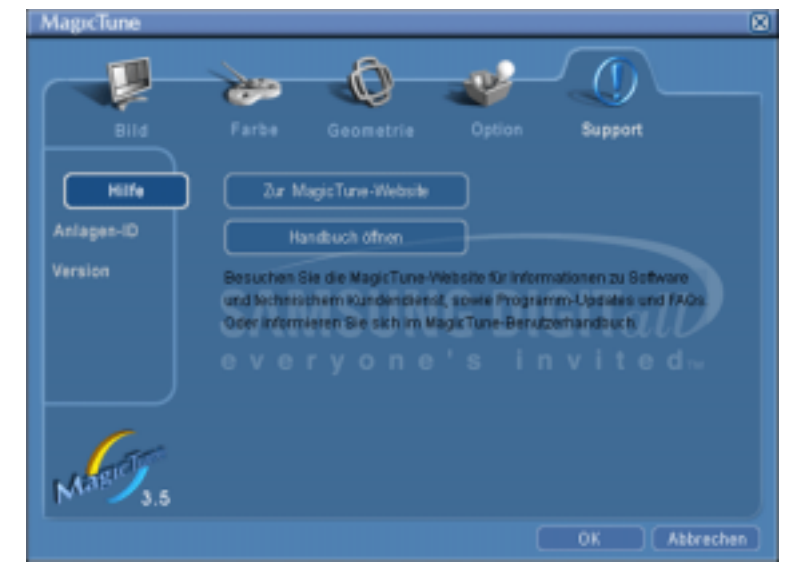

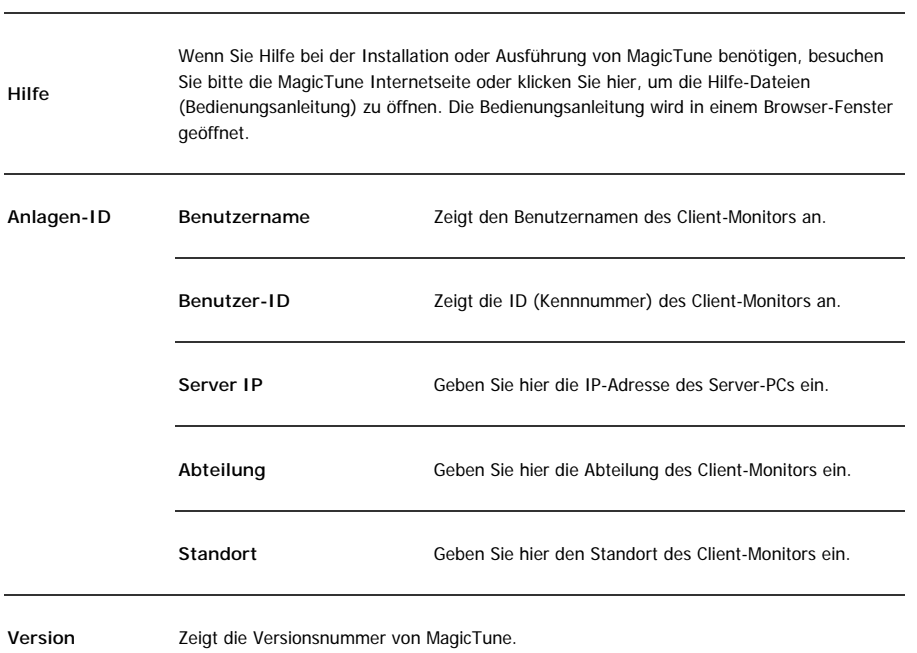

Änderung der technischen Daten ohne Vorankündigung vorbehalten.<br>Magit Tune ist ein Warenzeichen von BAMSUNG ELECTRONICE CO., Inc. Windows ist ein eingetragenes Warenzeichen der Microsoft Corp.<br>Windows ist ein eingetragenes

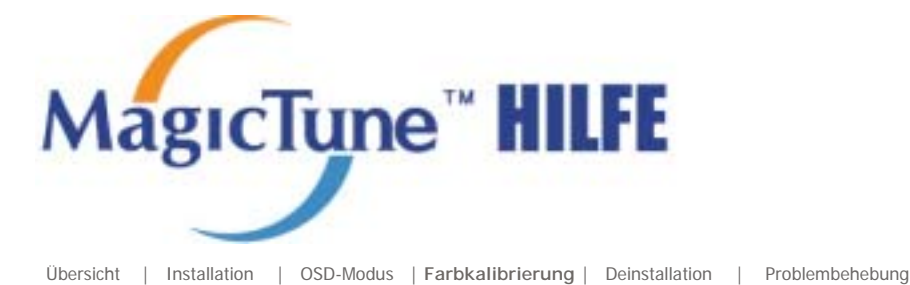

# *<b>HIII* Farbkalibrierung

### **1. Farbkalibrierung**

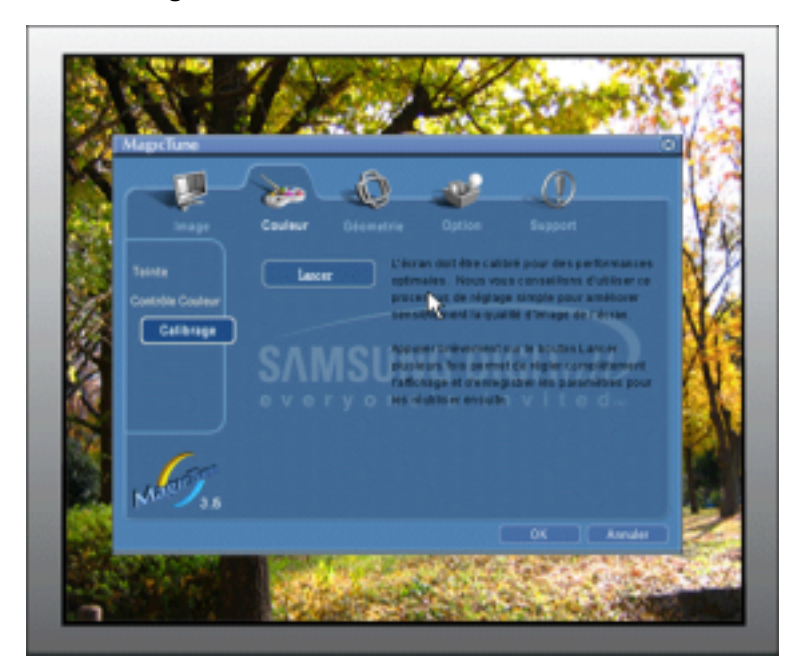

Die "Farbkalibrierung" unterstützt Sie bei der Schaffung optimaler Farbbedingungen für Ihren Monitor.

Um optimale Farbbedingungen zu erreichen, führen Sie die folgenden fünf Schritte durch.

- 1. Ziehen Sie den "Helligkeitsregler", um die Helligkeit des Kontrollfeldes mit der Helligkeit des Hintergrundmusters in Übereinstimmung zu bringen.
- 2. Wenn Sie einen bestimmten Farbton auf dem "Kontrollfeld" feststellen, bewegen Sie den Steuercursor unter Bezugnahme auf den "Farbreferenzkreis" zu dem Farbton. => Wenn die Anpassung ordnungsgemäß vorgenommen wurde, nehmen Sie keinen Farbton mehr auf dem Kontrollfeld wahr.
- 3. Wenn Sie die Anpassung für Schritt 1 beendet haben, klicken Sie auf "Weiter".
- 4. Wiederholen Sie das Vorgehen 1), 2) und 3) für die verbleibenden Schritte 2~5.
- 5. Durch Anklicken von "Vorschau" können Sie den Kalibrierungseffekt mühelos anzeigen!

#### **Wie mehrere Anwender ihre persönlichen Farbwerte verwenden können** Definition

Wird der Monitor von mehreren Anwendern genutzt, können mithilfe der Farbkalibrierung individuelle Farbwerte für jeden Anwender eingestellt und gespeichert werden. Solche Farbwerte lassen sich für bis zu 5 Anwender speichern.

- 1. Speichern der angepassten Farbwerte: Klicken Sie auf Next (Weiter), um zu Apply (Anwenden) zu wechseln, und speichern Sie die angepassten Farbwerte. Es können 5 Werte gespeichert werden.
- 2. Speichern der angepassten Farbwerte: Klicken Sie auf Next (Weiter), um zu Apply (Anwenden) zu wechseln, und speichern Sie die angepassten Farbwerte. Es können 5 Werte gespeichert werden.

sugeben

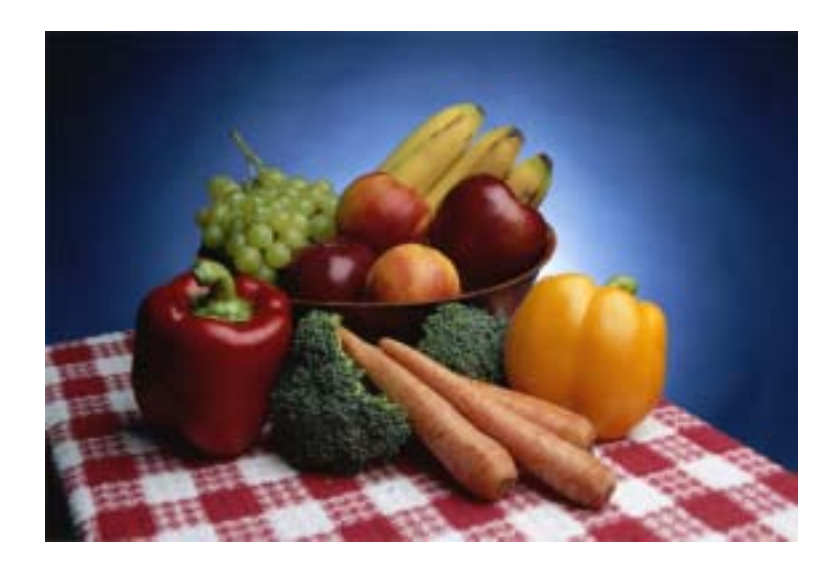

Klicken Sie in der "Farbkalibrierung" auf "Vorschau".. Das oben stehende Bild wird angezeigt.

- 1. Klicken Sie auf "Ansicht kalibriert", um den von Ihnen eingestellten Kalibrierungseffekt anzuzeigen.
- 2. Klicken Sie auf "Ansicht unkalibriert", um das Originalbild zu betrachten.

Anderung der technischen Daten ohne Vorankündigung vorbehalten.<br>MagicTune ist ein Warenzeichen von SAMSUNG ELECTRONICS CO., Inc.<br>Windows ist ein eingetragenes Warenzeichen der Microsoft Corp.<br>Andere Warenzeichen sind Eigen

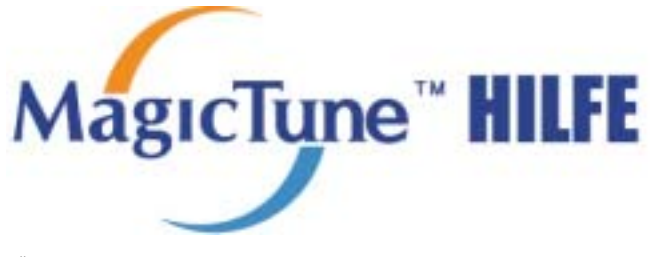

Übersicht | Installation | OSD-Modus | Farbkalibrierung | **Deinstallation** | Problembehebung

# **EXAMPLE Deinstallation**

Das MagicTune Programm kann nur über "Programme hinzufügen oder entfernen" unter Software in der Windows Systemsteuerung entfernt werden.

Gehen Sie wie folgt vor, um MagicTune zu entfernen.

- 1. Klicken Sie in der [Task-Leiste] auf [Start] -> [Einstellungen] -> [Systemsteuerung] > [Software]. Wenn das Programm unter Windows XP läuft, klicken Sie im [Start]-Menü auf [Systemsteuerung] -> [Software].
- 2. Klicken Sie im Fenster [Software] auf das Symbol "Programme hinzufügen oder entfernen".
- 3. Scrollen Sie im Fenster "Programme hinzufügen oder entfernen" nach unten, um "MagicTune" zu wählen. Klicken Sie darauf, um es zu markieren.
- 4. Klicken Sie auf die Schaltfläche "Ändern/Entfernen", um das Programm zu entfernen.
- 5. Klicken Sie auf "Ja", um die Deinstallation zu starten.
- 6. Warten Sie, bis das Dialogfenster "Deinstallation abgeschlossen" erscheint.

Besuchen Sie bitte die MagicTune Internetseite für technischen Support der MagicTune Software, FAQs (Häufig gestellte Fragen) und Software-Upgrades.

Änderung der technischen Daten ohne Vorankündigung vorbehalten.<br>MagicTune ist ein Warenzeichen von SAMSUNG ELECTRONICS CO., Inc. Windows ist ein eingetragenes Warenzeichen der Microsoft Corp. Andere Warenzeichen sind Eigentum ihrer jeweiligen Inhaber

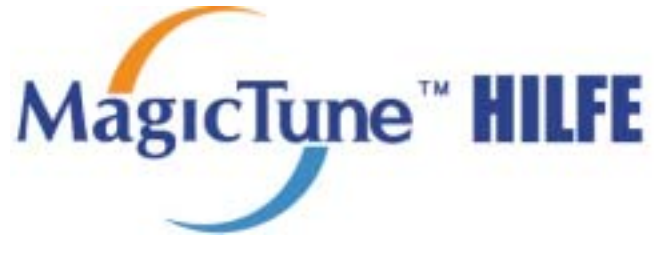

Übersicht | Installation | OSD-Modus | Farbkalibrierung | Deinstallation | **Problembehebung**

# *<b>BEE* Problembehebung

**Das aktuelle Computersystem ist nicht mit MagicTune kompatibel. Drücken Sie "OK", und klicken Sie auf die "Verknüpfung zur MagicTune-Website", um weitere Informationen zu diesem Thema anzuzeigen.**

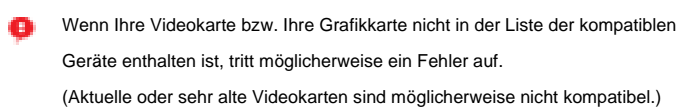

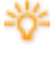

Besuchen Sie unsere Homepage, um den Abschnitt zur Fehlerbehebung anzuzeigen.

Wenn der Videokartentreiber oder der Grafikchip modifiziert wurde, tritt möglicherweise ein Fehler auf, obwohl die Videokarte in der Liste aufgeführt ist.

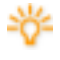

Besuchen Sie unsere Homepage, um den Abschnitt zur Fehlerbehebung anzuzeigen.

Überprüfen Sie, ob Ihr Monitor von Samsung hergestellt wurde. Geräte anderer Hersteller können Fehler verursachen.

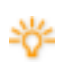

Nur Geräte von Samsung können diese Funktion unterstützen.

Wenn Ihr Monitor von Samsung hergestellt wurde, es sich jedoch um ein älteres Modell handelt, kann ein Fehler auftreten. Überprüfen Sie, ob Ihr Monitor MagicTune unterstützt.

Diese Funktion wird nur von Monitoren unterstützt, die auf der Homepage angegeben sind.

Bevor Sie sich einen Monitor kaufen, überprüfen Sie, ob dieser auf der Homepage angegeben ist, da ältere Geräte MagicTune nicht unterstützen.

Wenn für den aktuellen Monitor keine Informationen über EDID (Extended Display Identification Data) vorhanden sind, tritt ein Fehler auf. Dies ist der Fall, wenn Sie auf dem Desktop "Start" > "Einstellungen" > "Systemsteuerung" > "System" > "Hardware" > "Geräte-Manager" > "Monitore" auswählen, den aktuellen "Plug und Play-Monitor" entfernen und das System bei

der Suche nach neuer Hardware keinen "Plug und Play-Monitor" findet.

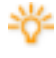

Besuchen Sie unsere Homepage, um den Abschnitt zur Fehlerbehebung anzuzeigen.

Wenn Sie den Monitor bei ausgeschaltetem System durch einen neuen ersetzen, das System jedoch nicht neu gestartet wurde, tritt ein Fehler auf.

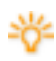

Wenn Sie einen neuen Monitor anschließen, starten Sie das System neu, bevor Sie MagicTune verwenden.

Wenn der Videokartentreiber nicht ordnungsgemäß installiert wurde, tritt ein Fehler auf.

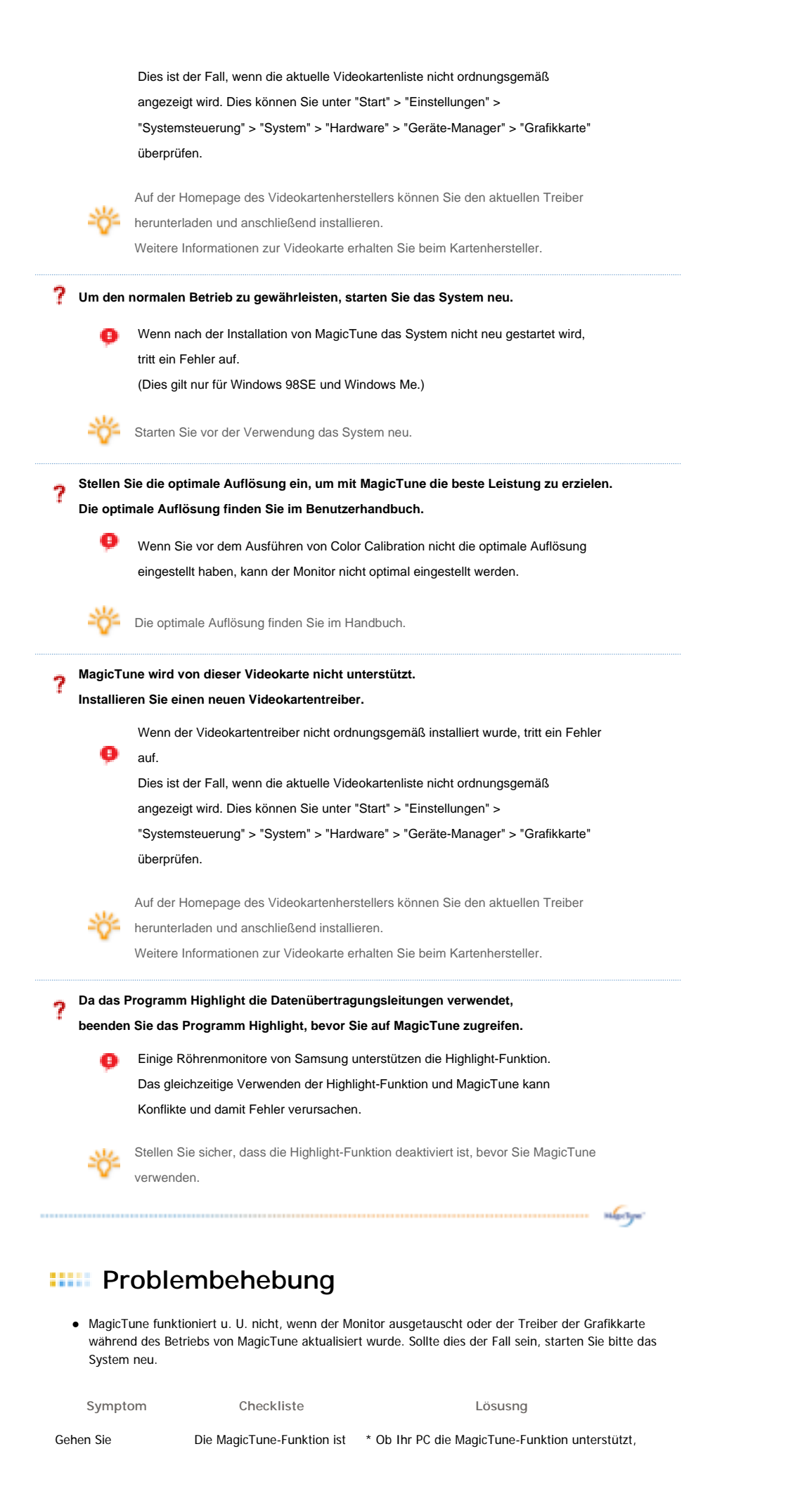

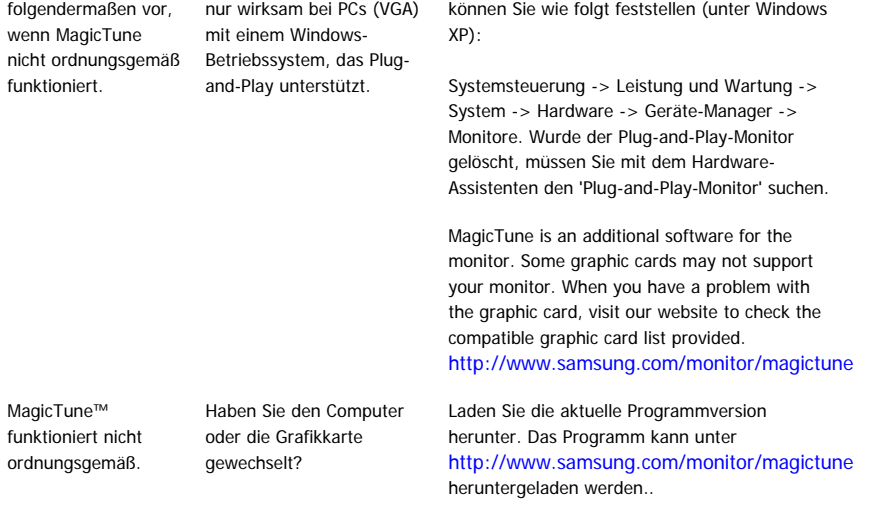

- Besuchen Sie bitte die MagicTune Internetseite für technischen Support der MagicTune Software, FAQs (Häufig gestellte Fragen) und Software-Upgrades.
- Besuchen Sie unsere Website, und laden Sie die Installationssoftware fürMagicTune MAC herunter.

Anderung der technischen Daten ohne Vorankündigung vorbehalten.<br>MagicTune ist ein Warenzeichen von SAMSUNG ELECTRONICS CO., Inc.<br>Windows ist ein eingetragenes Warenzeichen der Microsoft Corp.<br>Andere Warenzeichen sind Eigen

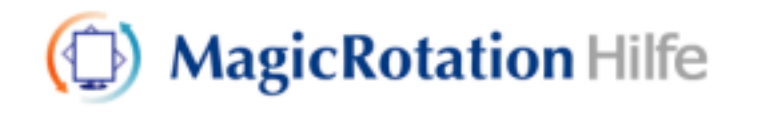

**Überblick** | Installation | Benutzeroberfläche | Deinstallieren | Fehlerbehebung

# **Überblick**

 **Was ist MagicRotation?** 

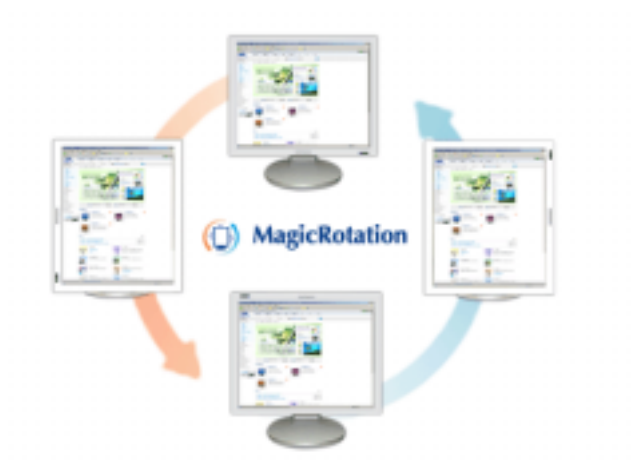

Normalerweise erlauben Computermonitore nur die Anzeige im Querformat. Im heutigen Informationszeitalter müssen immer mehr Benutzer tagtäglich Dokumente, Webseiten, E-Mails usw. auf dem Computerbildschirm anzeigen. Für diese Art von Anwendungen ist eine Anzeige im Hochformat wesentlich besser geeignet als im Querfomat, da der gesamt Inhalt des Dokuments auf dem Bildschirm sichtbar ist. Die Möglichkeit des flexiblen Umschaltens zwischen Hoch- und Querformat erhöht entscheidend die Produktivität des Benutzers.

Die MagicRotation-Software von Samsung Electronics Inc. stellt dem Benutzer eine Drehfunktion zur Verfügung (0, 90, 180, 270 Grad Bildschirmausrichtung), die die Fläche des Computerbildschirms optimal nutzt sowie die Anzeige und die Produktivität des Benutzers verbessert.

### **Grundlegende Funktionen**

MagicRotation unterstützt Windows™ 98 SE, Me, NT 4.0, 2000, XP Home und XP Professional.

\* Windows™ ist eine eingetragene Marke der Microsoft Corporation,Inc.

Änderungen der technischen Daten vorbehalten.<br>MagicRotation ist eine Marke von SAMSUNG ELECTRONICS CO., Ltd.<br>Alle weiteren Produktmarken in diesem Dokument sind möglicherweise eingetragene Marken der jeweiligen Unternehmen

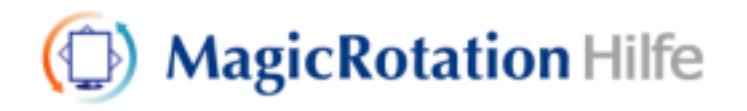

#### Überblick | **Installation** | Benutzeroberfläche | Deinstallieren | Fehlerbehebung

# **Installation**

- 1. Legen Sie die Installations-CD in das CD-Laufwerk ein.
- 2. Klicken Sie auf die MagicRotation-Installationsdatei.
- 3. Wählen Sie die Sprache der Installation aus, und klicken Sie auf "Weiter".

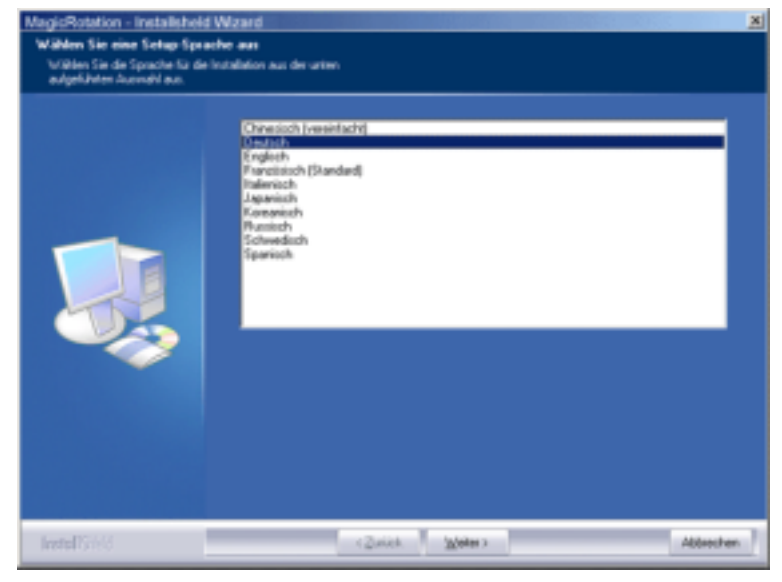

4. Wenn das Fenster des InstallShield-Assistenten angezeigt wird, klicken Sie auf "Weiter".

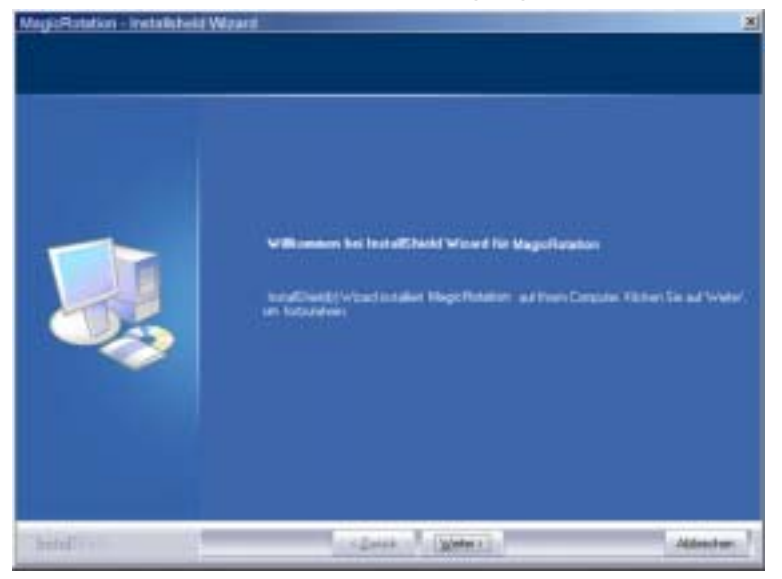

5. Akzeptieren Sie die Bedingungen des Lizenzvertrags, indem Sie das entsprechende Kontrollkästchen aktivieren.

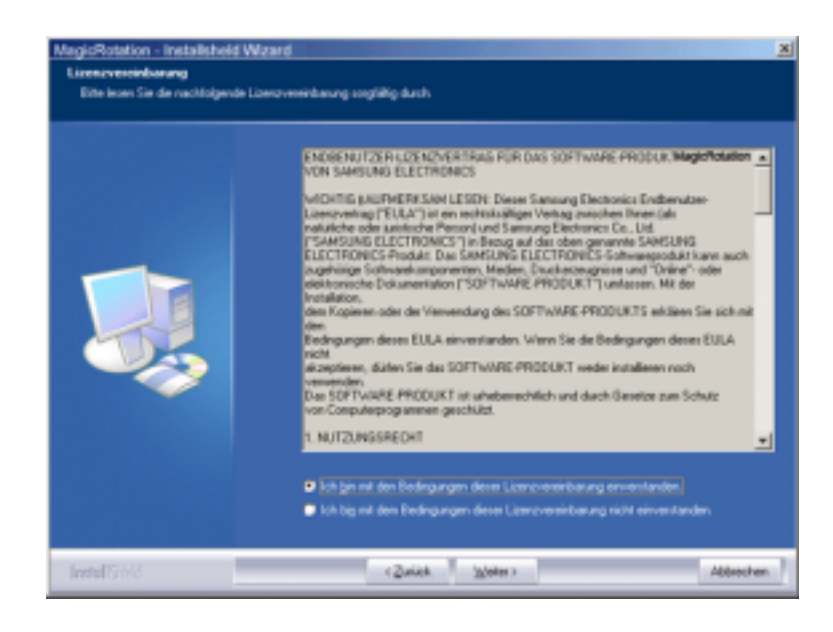

6. Wählen Sie einen Installationsordner für MagicRotation aus.

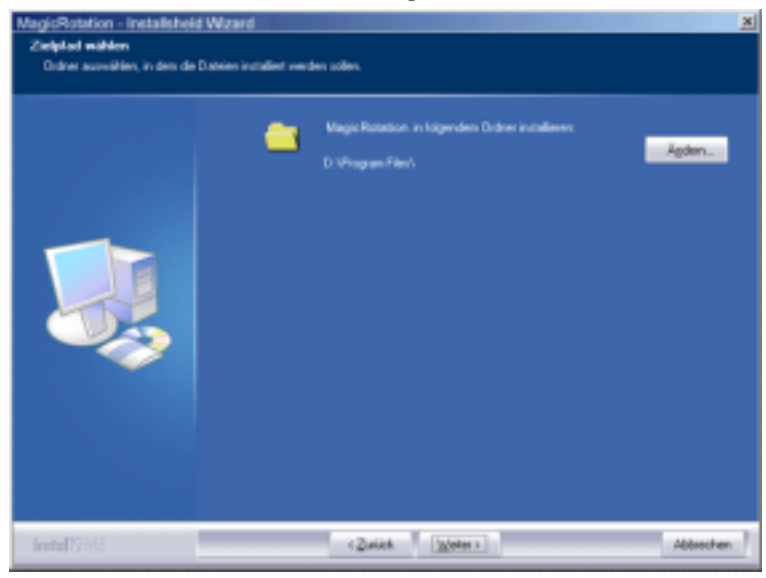

7. Klicken Sie auf "Installieren".

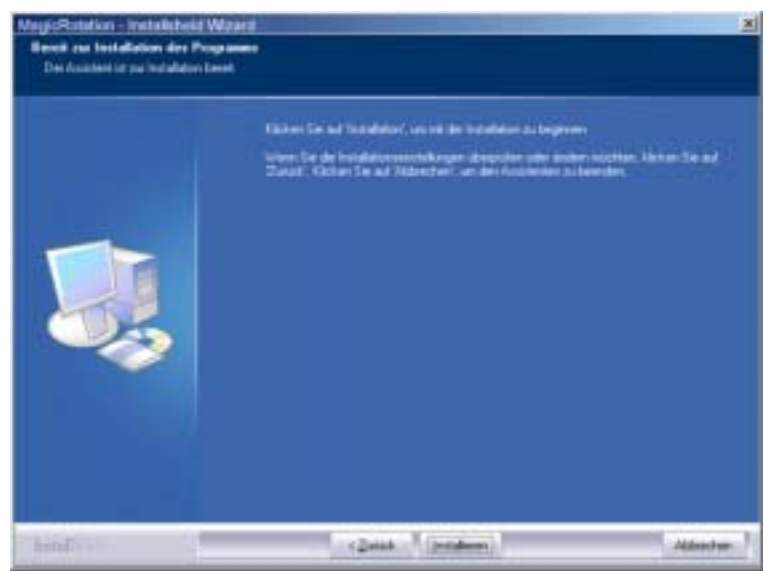

8. Das Fenster mit dem Setup-status wird angezeigt.

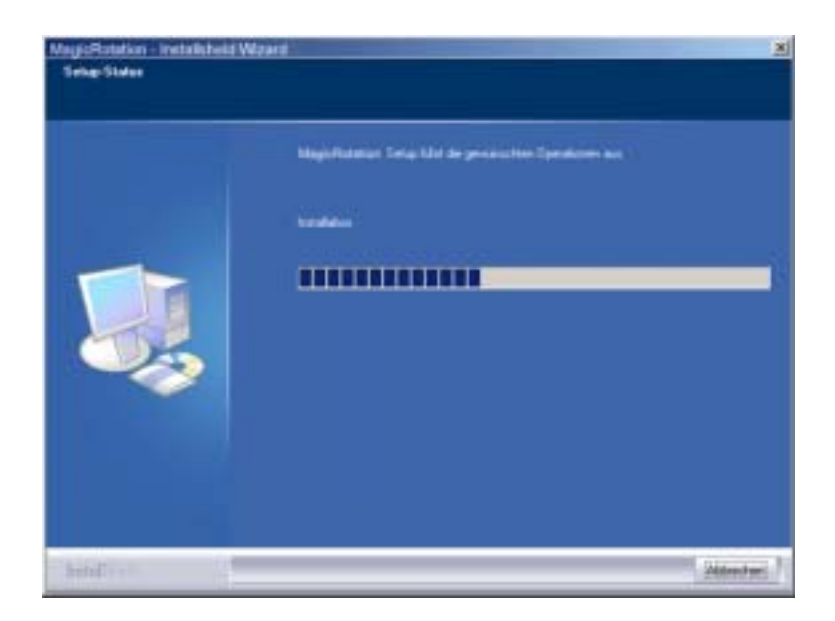

9. Klicken Sie auf "Fertig stellen."

Der Computer muss neu gestartet werden, damit MagicRotation richtig funktioniert.

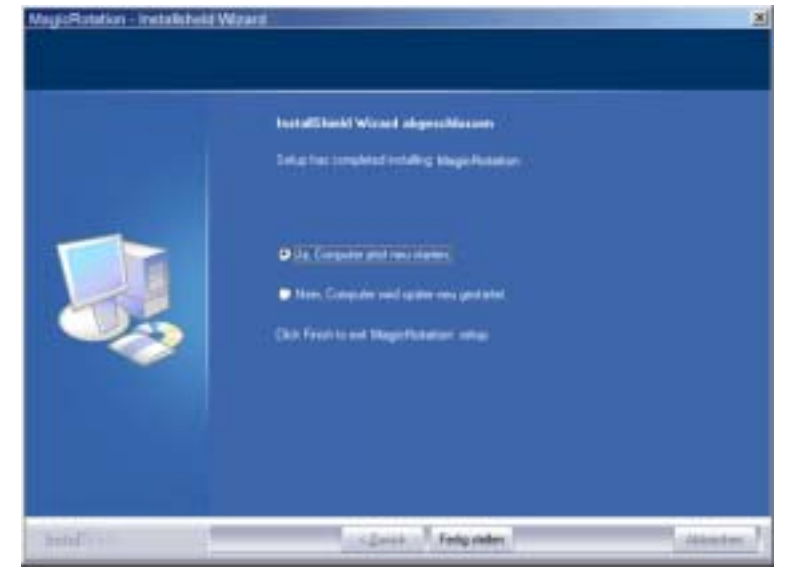

10. Nach Abschluss der Installation wird auf dem Desktop das Symbol für das Programm MagicRotation angezeigt.

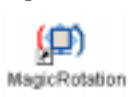

# **Installationsprobleme**

Die Installation von MagicRotation ist von Faktoren wie Grafikkarte, Hauptplatine und Netzwerkumgebung abhängig. Wenn bei der Installation Probleme auftreten, finden Sie Hilfe unter "Fehlerbehebung".

#### **Einschränkungen**

1. Damit MagicRotation ordnungsgemäß ausgeführt werden kann, muss der Grafiktreiber korrekt geladen sein. Als Grafiktreiber sollte der aktuelle Treiber vom Hersteller verwendet werden.

- 2. Falls Anwendungen wie Windows Media Player oder Real Player Filmdateien bei 90-, 180 oder 270-Grad-Ausrichtung nicht richtig anzeigen, gehen Sie wie folgt vor:
	- { Schließen Sie die Anwendung.
	- { Wählen Sie die gewünschte Bildschirmausrichtung (90, 180 oder 270 Grad) für die Anwendung aus.
	- o Führen Sie die Anwendung erneut aus.
	- In den meisten Fällen behebt dies das Problem.
- 3. Anwendungen, die OpenGL und DirectDraw (für 3D-Darstellung) verwenden (z. B 3D-Spiele), können in den ausgewählten Ausrichtungsmodi 90, 180 und 270 Grad nicht ausgeführt werden.
- 4. DOS-Anwendungen können in den ausgewählten Ausrichtungsmodi 90, 180 und 270 Grad nicht im Vollbildmodus ausgeführt werden.
- 5. Die Option "Dual" wird unter Windows™ 98, ME und NT 4.0 nicht unterstützt.
- 6. MagicRotation bietet keine Unterstützung für 24 Bit pro Pixel (Farbtiefe/Farbqualität).
- 7. Wenn Sie beabsichtigen, Ihre Grafikkarte austauschen, sollten Sie zuvor MagicRotation deinstallieren.

#### **Systemvoraussetzungen**

#### **Betriebssystem**

- Windows™ 98 SE
- Windows™ Me
- Windows™ NT 4.0 ● Windows™ 2000
- 
- Windows™ XP Home Edition • Windows™ XP Professional

#### **Hardware**

- Mindestens 128 MB Arbeitsspeicher (empfohlen)
- Mindestens 25 MB freier Festplattenspeicher

#### **Service Packs**

- Sie sollten das aktuelle Service Pack auf Ihrem Computer installiert haben.
- Wenn Sie Windows™ NT 4.0 verwenden, sollten Sie Internet Explorer 5.0 oder höher mit Active Desktop-Komponenten installieren.
- \* Weitere Informationen finden Sie auf der website.
- \* Windows™ ist eine eingetragene Marke der Microsoft Corporation,Inc.

Änderungen der technischen Daten vorbehalten.<br>MagicRotation ist eine Marke von SAMSUNG ELECTRONICS CO., Ltd.<br>Alle weiteren Produktmarken in diesem Dokument sind möglicherweise eingetragene Marken der jeweiligen Unternehmen.

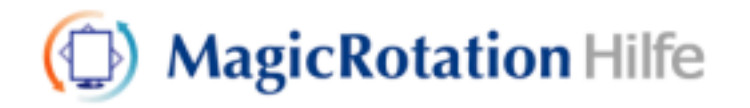

Überblick | Installation | **Benutzeroberfläche** | Deinstallieren | Fehlerbehebung **• Wenn die Rotation-Funktion aktiv ist, kann es vorkommen, dass ein Teil des MagicTune-Programms nicht normal funktioniert.**  • Auto Rotation : Auto Rotation kippt automatisch das Monitorbild um 0, 90 **und 180 Grad, wenn der Monitor gekippt wird. Befolgen SIe zum Ausführen von Auto Rotation die folgenden Anweisungen.**  • Installieren Sie Auto Rotation und MagicTune 3.6, 3.7 auf Ihrem Computer. • Starten Sie MagicTune 3.6, 3.7.

• Options Voreinstellung Klicken Sie im Menü zum Aktivieren des Systembereichs auf das kleine Kästchen, um dieses zu aktivieren.

# **Benutzeroberfläche**

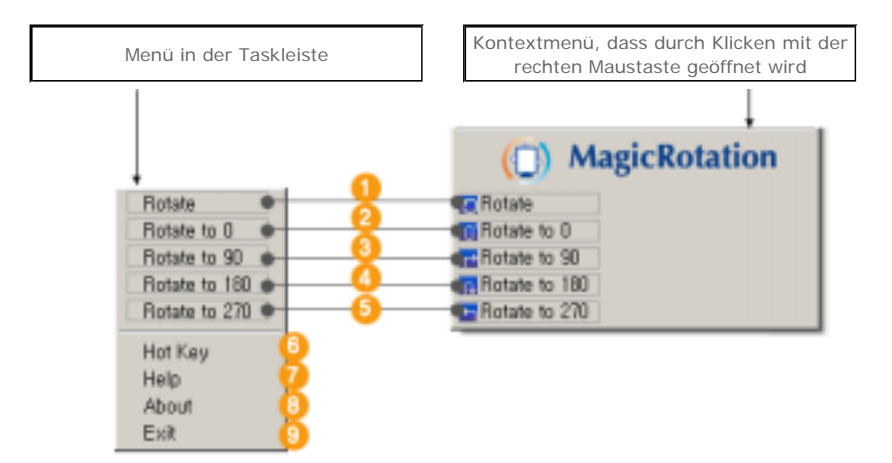

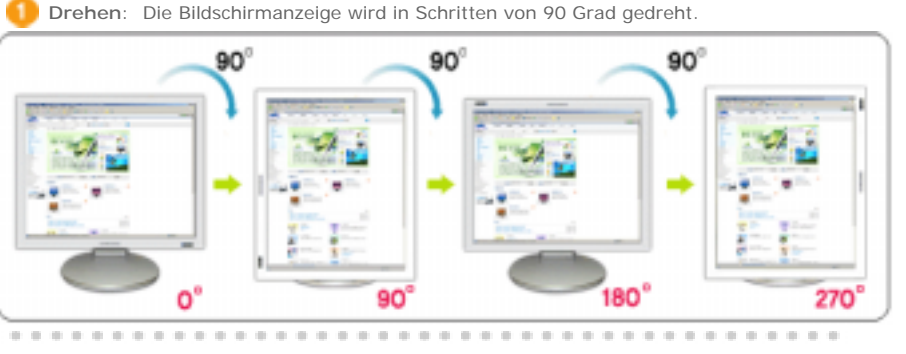

**Drehen auf 0 Grad**: Der aktuelle Drehwinkel der Bildschirmanzeige wird auf 0 Grad gestellt.

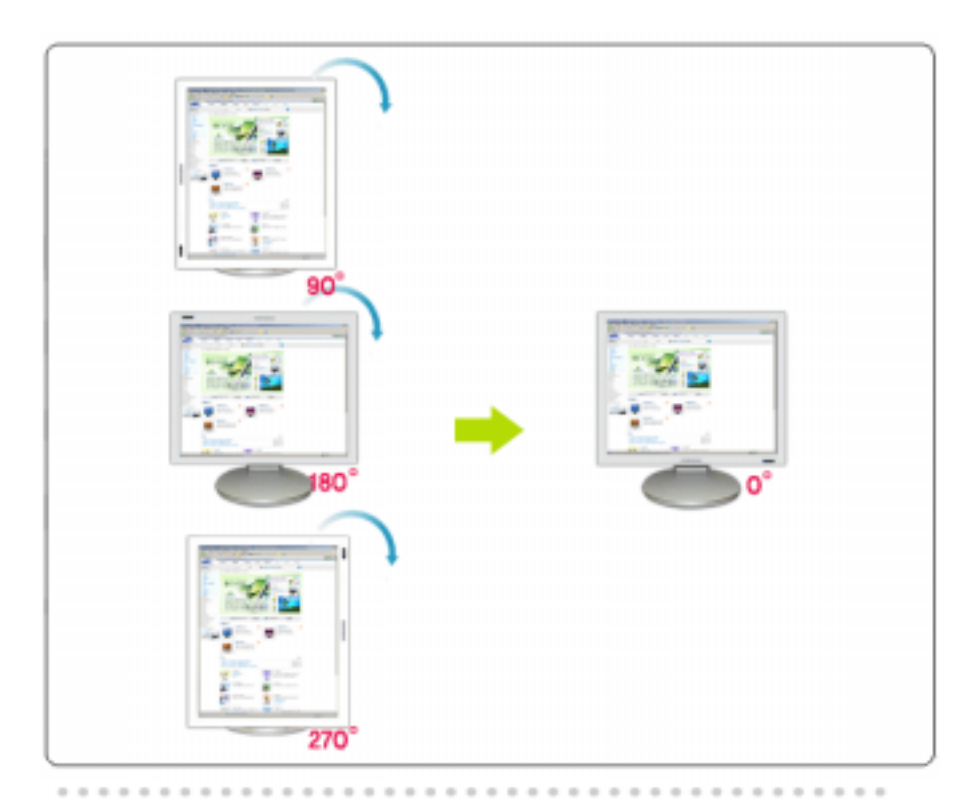

**Drehen auf 90 Grad**: Der aktuelle Drehwinkel der Bildschirmanzeige wird auf 90 a Grad gestellt.

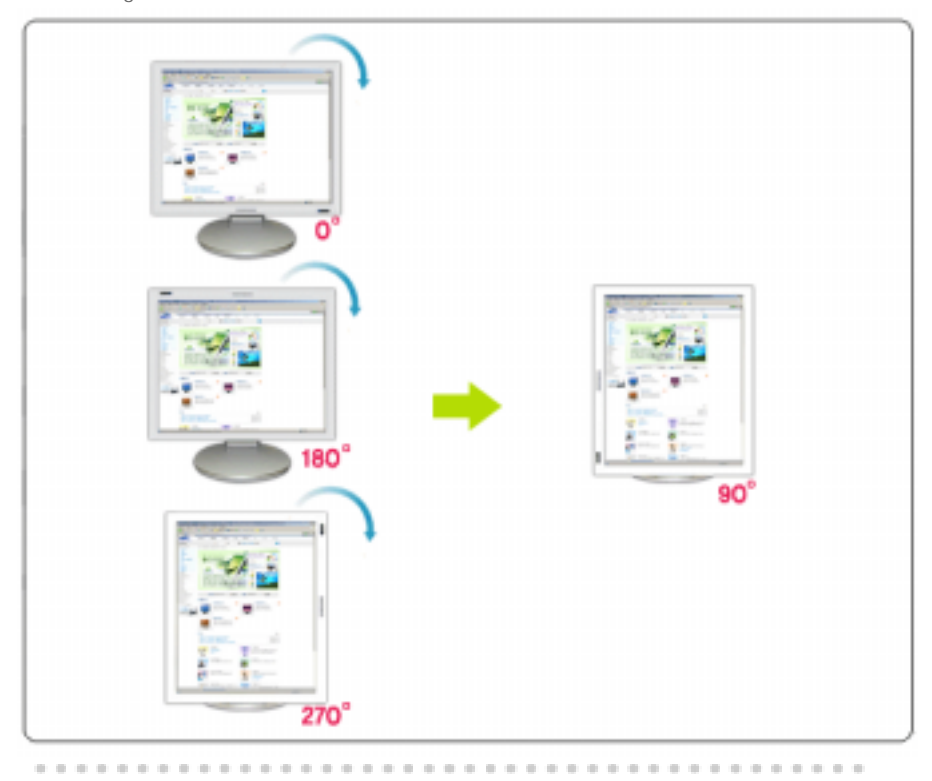

**Drehen auf 180 Grad**: Der aktuelle Drehwinkel der Bildschirmanzeige wird auf 180 Grad gestellt.

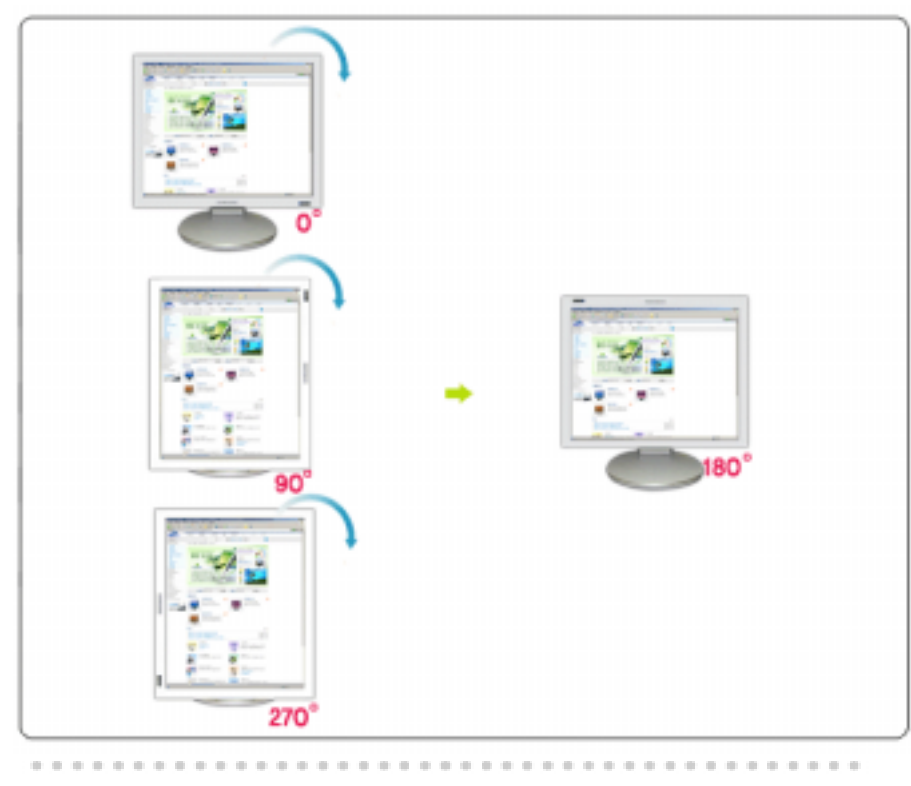

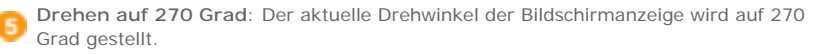

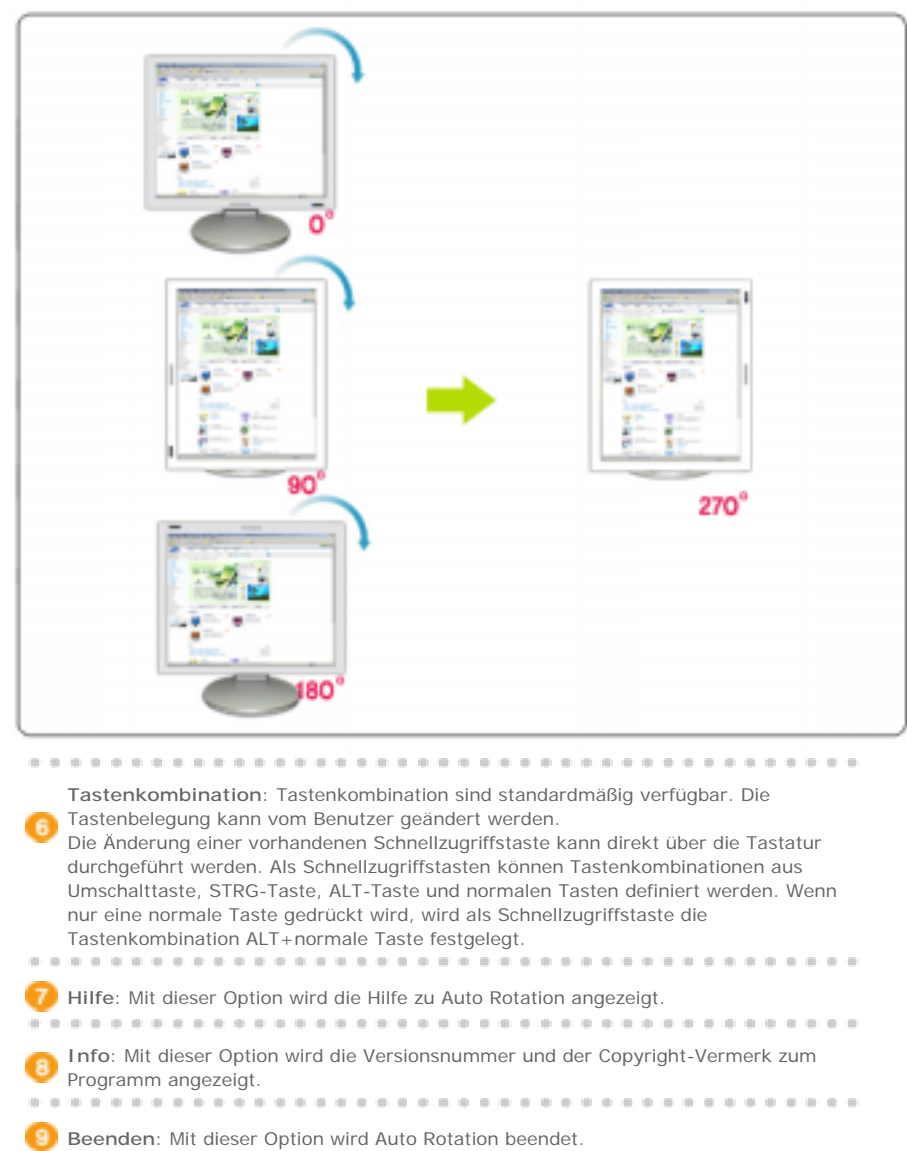

Änderungen der technischen Daten vorbehalten.<br>MagicRotation ist eine Marke von SAMSUNG ELECTRONICS CO., Ltd.<br>Alle weiteren Produktmarken in diesem Dokument sind möglicherweise eingetragene Marken der<br>jeweiligen Unternehmen

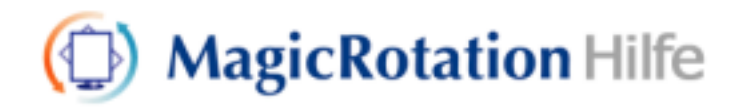

Überblick | Installation | Benutzeroberfläche | **Deinstallieren** | Fehlerbehebung

# **Deinstallieren**

MagicRotation kann nur über die Option "Software" in der Systemsteuerung von Windows entfernt werden.

Befolgen Sie die folgenden Schritte, um MagicRotation zu entfernen.

- 1. Wählen Sie in der Taskleiste über [Start] ' [Einstellungen] die Option [Systemsteuerung]. Unter Windows™ XP wählen Sie im Menü [Start] die Option [Systemsteuerung].
- 2. Klicken Sie in der Systemsteuerung auf das Symbol "Software".
- 3. Suchen Sie im Fenster "Software" den Eintrag "MagicRotation", und klicken Sie auf diesen, um ihn zu markieren.
- 4. Klicken Sie auf die Schaltfläche "Ändern/Entfernen", um das Programm zu entfernen.
- 5. Klicken Sie auf "Ja", um den Deinstallationsvorgang zu starten.
- 6. Warten Sie, bis das Dialogfeld "Deinstallation wurde abgeschlossen" angezeigt wird.
- 7. Führen Sie nach der Deinstallation einen Neustart aus, um den Deinstallationsvorgang abzuschließen.

\* Weitere Informationen finden Sie auf der website.

\* Windows™ ist eine eingetragene Marke der Microsoft Corporation,Inc.

Änderungen der technischen Daten vorbehalten.<br>MagicRotation ist eine Marke von SAMSUNG ELECTRONICS CO., Ltd.<br>Alle weiteren Produktmarken in diesem Dokument sind möglicherweise eingetragene Marken der jeweiligen Unternehmen.
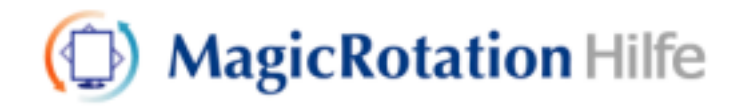

Überblick | Installation | Benutzeroberfläche | Deinstallieren | **Fehlerbehebung**

# **Fehlerbehebung**

 **Bevor Sie sich an den technischen Kundendienst wenden, führen Sie bitte die nachstehend beschriebenen einfachen Maßnahmen durch.** 

• MagicRotation benötigt zum Drehen der Bildschirmanzeige einen installierten Grafiktreiber, der vom Hersteller der Grafikkarte bereitgestellt wird. Wenn der installierte Grafiktreiber nicht ordnungsgemäß funktioniert oder Fehler aufweist, sind diese Fehler auch nach der Installation von MagicRotation weiterhin vorhanden. Falsches/unberechenbares Verhalten infolge von Fehlern im installierten Grafiktreiber gehen nicht auf MagicRotation zurück.

Um festzustellen, ob ein Problem vom installierten Grafiktreiber verursacht wird, können Sie die folgenden Diagnoseschritte durchführen:

- 1. Stellen Sie fest, ob das Problem sowohl bei einer Ausrichtung von 0 Grad (Querformat) als auch bei 90 Grad (Hochformat) auftritt.
- 2. Stellen Sie fest, ob das Problem bei unterschiedlichen Farbtiefen (8/19/32 Bit pro Pixel) und Auflösungen (800 x 600, 1024 x 768) auftritt.
- 3. Stellen Sie fest, ob das Problem auch bei deinstallierter MagicRotation-Software auftritt.

Wenn das Problem in allen oder einem der genannten Fälle auftritt, liegt der Fehler vermutlich beim installierten Grafiktreiber:

Führen Sie die folgenden Schritte durch, um das Problem zu beheben:

- 1. Deinstallieren Sie MagicRotation.
- 2. Fordern Sie den aktuellen Grafiktreiber beim Grafikkartenhersteller an. Die aktuellen Grafiktreiber von ATI, NVIDIA, MATROX, INTEL usw. können Sie einfach über die Website des jeweiligen Herstellers herunterladen.
- 3. Installieren Sie den aktuellen Grafiktreiber.
- 4. Installieren Sie MagicRotation. In den meisten Fällen behebt dies das Problem.

• MagicRotation funktioniert möglicherweise nicht, wenn Sie den Monitor ausgetauscht oder den Treiber der Grafikkarte aktualisiert haben, während MagicRotation ausgeführt wurde. Wenn dies der Fall ist, starten Sie den Computer neu.

\* Weitere Informationen finden Sie auf der website.

Änderungen der technischen Daten vorbehalten MagicRotation ist eine Marke von SAMSUNG ELECTRONICS CO., Ltd. Alle weiteren Produktmarken in diesem Dokument sind möglicherweise eingetragene Marken der jeweiligen Unternehmen.

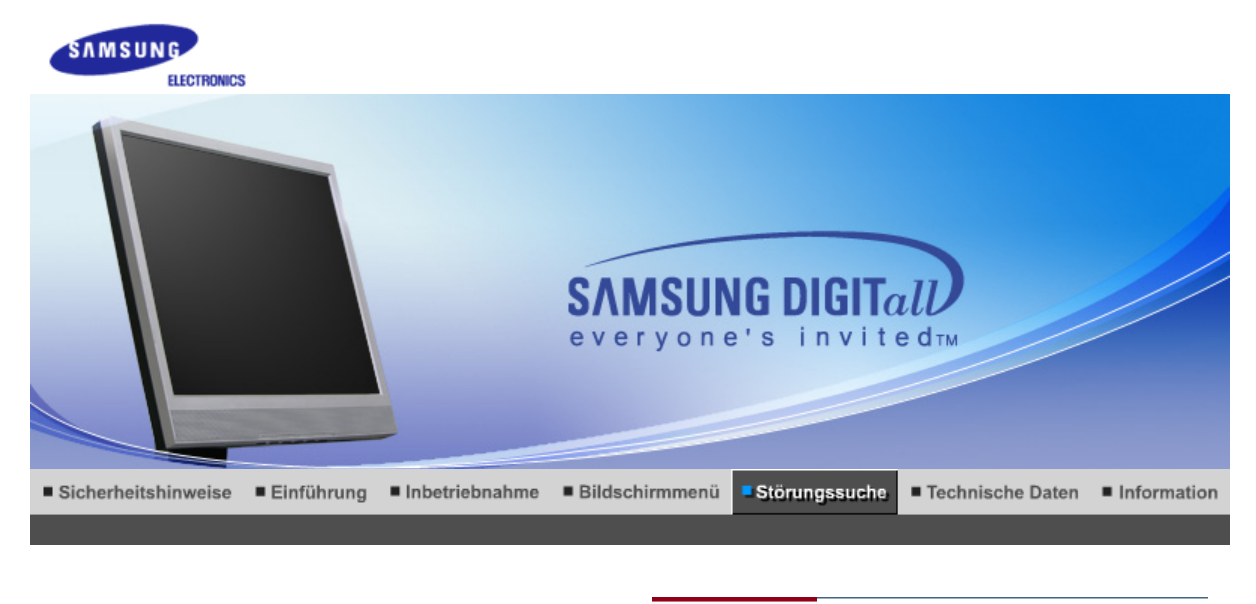

Checkliste Fragen und Antworten Selbsttestfunktion

 $\mathcal{Q}$ 

Bevor Sie sich an den Kundendienst wenden, versuchen Sie, das Problem anhand der Informationen in diesem Abschnitt selbst zu beheben. Sollten Sie Unterstützung benötigen, rufen Sie bitte die Telefonnummer auf der Garantiekarte oder die Telefonnummer im Auskunftsteil an oder setzen Sie sich mit Ihrem Händler in Verbindung.

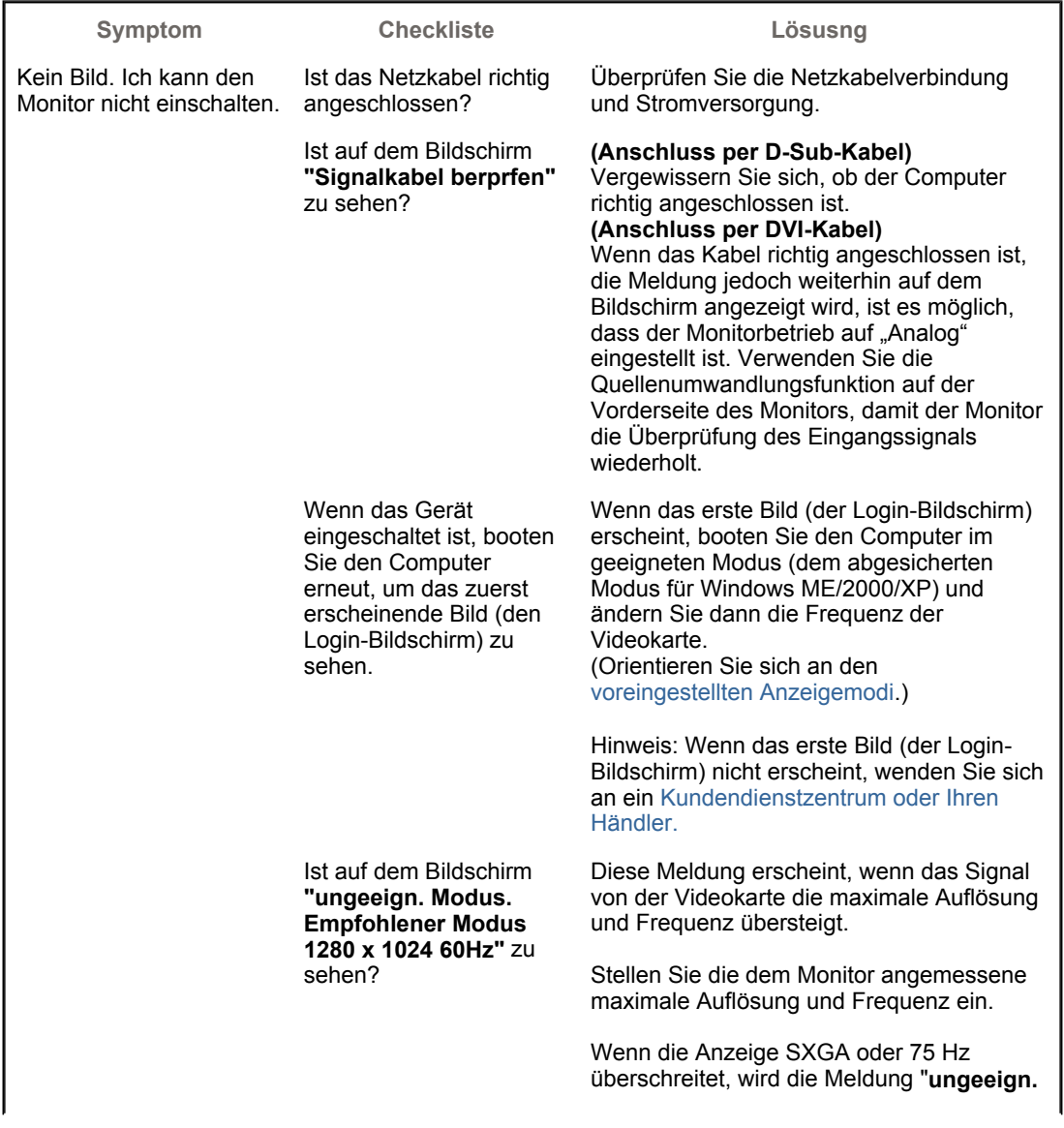

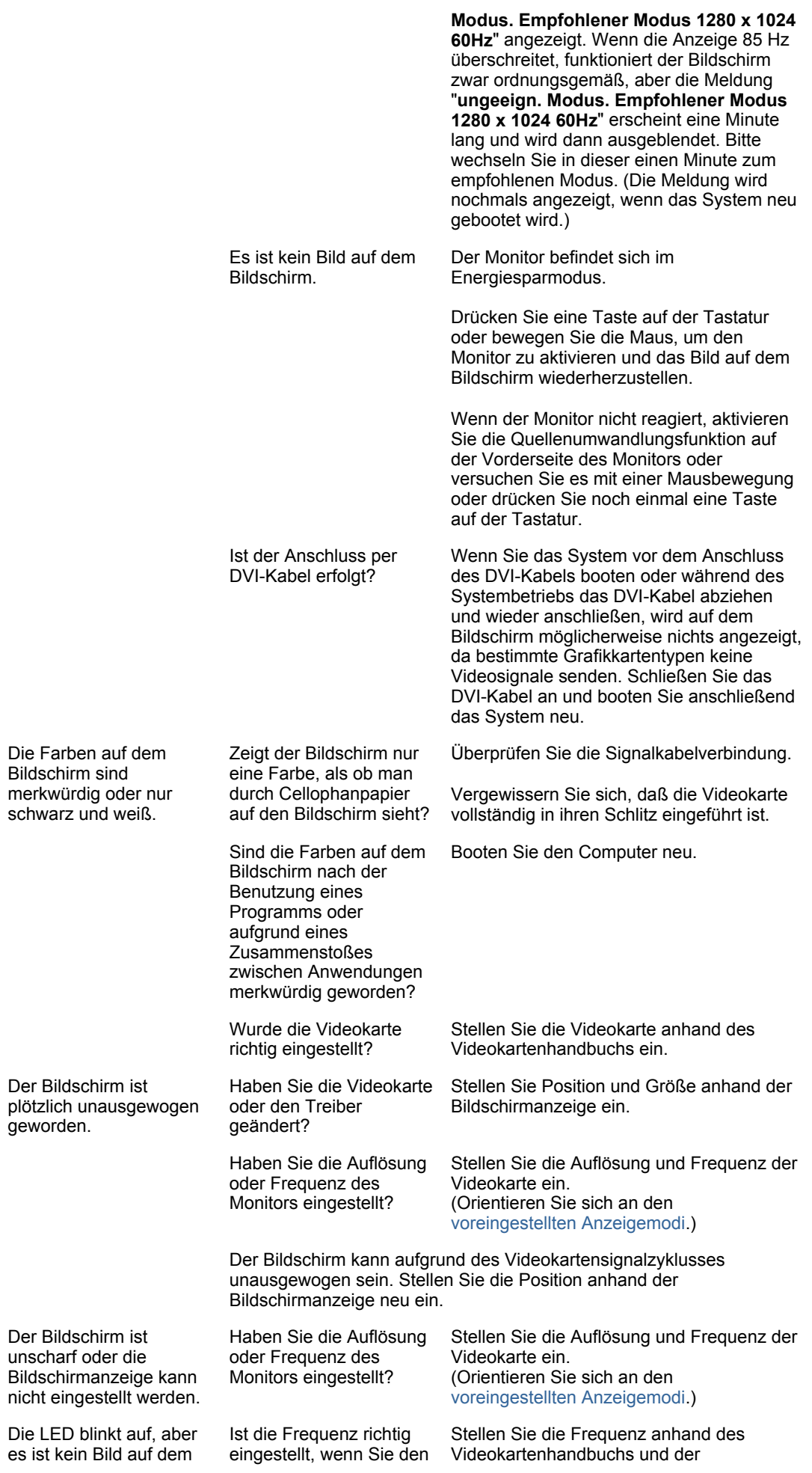

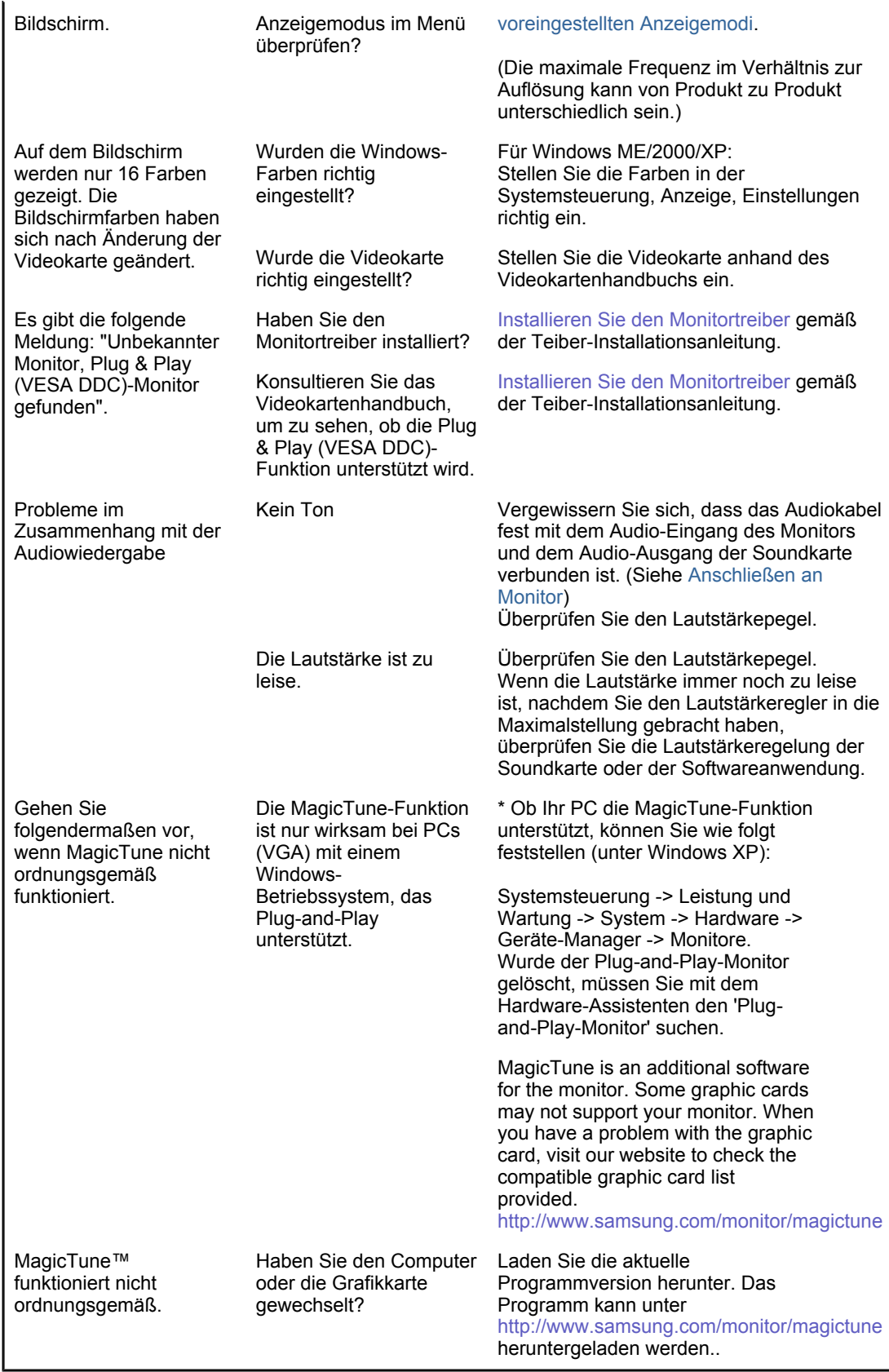

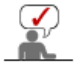

 Besuchen Sie unsere Website, und laden Sie die Installationssoftware für MagicTune MAC herunter.

 $\bullet$ **Überprüfen Sie die folgenden Punkte, wenn es Probleme mit dem Monitor gibt.**

1. Überprüfen Sie, ob Netz- und Signalkabel richtig mit dem Computer verbunden sind.

2. Überprüfen Sie, ob der Computer beim Booten mehr als drei Pieptöne verlauten läßt.

(Wenn ja, fordern Sie technische Unterstützung für die Hauptplatine des Computers an.)

- 3. Wenn Sie eine neue Videokarte installiert haben oder wenn Sie den PC zusammengebaut haben,
- überprüfen Sie, ob Sie den Adapter-(Video)-Treiber und den Monitortreiber installiert haben. 4. Überprüfen Sie, ob die Abtastfrequenz des Bildschirms auf 56Hz oder 75Hz eingestellt ist.
- (Gehen Sie nicht über 75Hz, wenn Sie die maximale Auflösung verwenden.)
- 5. Wenn Sie Probleme damit haben, den Adapter-(Video)-Treiber zu installieren, booten Sie den Computer im abgesicherten Modus, entfernen Sie den Anzeige-Adapter bei **"Systemsteuerung, System, Geräte-Administrator"** und dann booten Sie den Computer neu, um den Adapter- (Video)-Treiber erneut zu installieren.

 Wenn die Probleme wiederholt auftreten,wenden Sie sich an ein autorisiertes Kundendienstzentrum.

> Checkliste Selbsttestfunktion Fragen und Antworten

## **Fragen und Antworten**

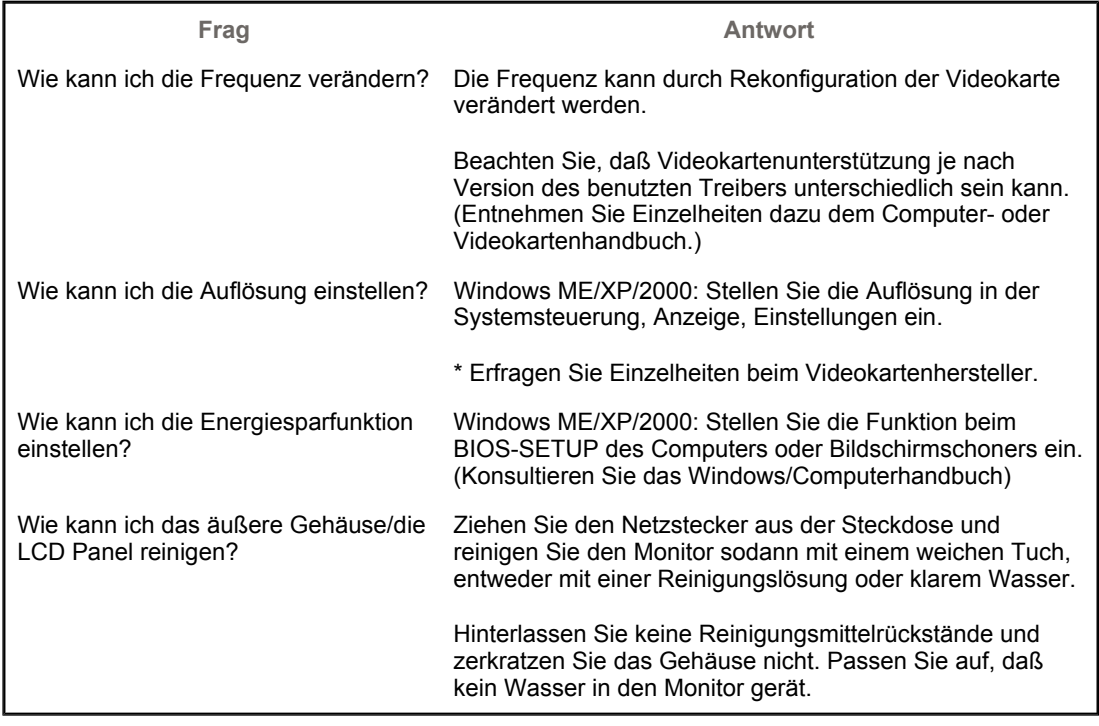

Checkliste Fragen und Antworten Selbsttestfunktion

## **Selbsttestfunktion**

Selbsttestfunktion | Warnhinweise | Umgebung | Nützlicher Hinweis

**Es ist eine Selbsttestfunktion bereitgestellt, die es Ihnen gestattet, das richtige Funktionieren des Monitors zu überprüfen. Wenn Ihr Monitor und Computer richtig angeschlossen sind, der Monitorbildschirm aber dunkel bleibt und die Betriebsanzeige aufleuchtet, führen Sie den Monitor-Selbsttest durch, indem Sie folgende Schritte ausführen.** 

## **<sup>O</sup>** Selbsttestfunktion

- 1. Schalten Sie sowohl den Computer als auch den Monitor aus.
- 2. Ziehen Sie den Videokabelstecker aus der Rückseite des Computers heraus.
- 3. Schalten Sie den Monitor ein.

Wenn Ihr Monitor richtig funktioniert, sehen Sie ein Feld mit einem Rahmen und Text darin, wie im folgenden Bild dargestellt:

Die drei Felder innerhalb des Rahmens sind rot, grün und blau.

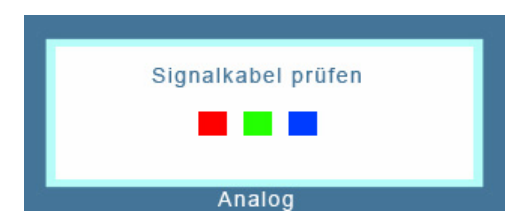

Wenn eines der Felder nicht erscheint, weist das auf ein Problem bei Ihrem Monitor hin. Dieses Feld erscheint auch bei normalem Betrieb, wenn das Videokabel herausgezogen oder beschädigt wird.

4. Schalten Sie Ihren Monitor aus und schließen Sie das Videokabel wieder an; schalten Sie dann sowohl den Computer als auch den Monitor ein. Wenn der Monitorbildschirm nach Ausführung des obigen Vorgangs weiterhin leer bleibt, überprüfen Sie Ihre Videokarte und Computersystem; Ihr Monitor funktioniert richtig.

### **Warnhinweise**

Wenn etwas mit dem Eingangssignal nicht stimmt, erscheint eine Meldung auf dem Bildschirm oder der Bildschirm wird leer, obwohl die LED der Betriebsanzeige noch leuchtet. Die Meldung könnte darauf hinweisen, daß der Monitor außerhalb des Abtastbereichs liegt oder daß Sie das Signalkabel überprüfen müssen.

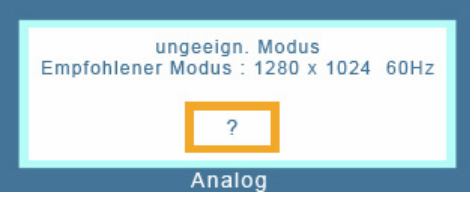

Wenn als Vertikalfrequenz 85 Hz oder höher festgelegt wurde, wird die Meldung "Nicht unterstützter Grafikmodus" in Halbton angezeigt. Legen Sie für die Vertikalfrequenz 75 Hz oder einen niedrigeren Wert fest, wenn diese Nachricht auf dem Bildschirm erscheint.

### **Umgebung**

**Der Standort und die Position des Monitors können die Qualität und andere Funktionen des Monitors beeinflussen.** 

- 1. Wenn in der Nähe des Monitors Woofer-Lautsprecher stehen, ziehen Sie den Netzstecker des Woofer und stellen Sie ihn in ein anderes Zimmer.
- 2. Entfernen Sie alle elektronischen Geräte wie Radios, Ventilatoren, Uhren und Telefone, die sich im Umkreis von 3 Fuß (einem Meter) vom Monitor befinden.

### **Nützlicher Hinweis**

• Ein Monitor gibt die visuellen Signale wieder, die er vom PC empfängt. Sollten Probleme mit dem PC oder der Videokarte auftreten, kann dies daher verursachen, daß der Monitor kein Bild anzeigt, schlechte Farbqualität, Geräusche, Videofrequenz zu hoch!, etc. aufweist. Überprüfen Sie in diesem Fall zuerst die Ursache des Problems und wenden Sie sich dann an ein Kundendienstzentrum oder Ihren Händler.

### <sup>z</sup> **Beurteilung des Monitor-Betriebszustands**

Wenn kein Bild auf dem Bildschirm zu sehen ist oder eine **"ungeeign. Modus","Empfohlener Modus 1280 x 1024 60Hz"**-Meldung erscheint, ziehen Sie das Kabel aus dem Computer, während der Monitor noch eingeschaltet ist.

- $\circ$  Wenn eine Meldung auf dem Bildschirm erscheint oder wenn der Bildschirm weiß wird, bedeutet dies, daß der Monitor in betriebsfähigem Zustand ist.
- o Überprüfen Sie in diesem Fall, ob das Problem beim Computer liegt.

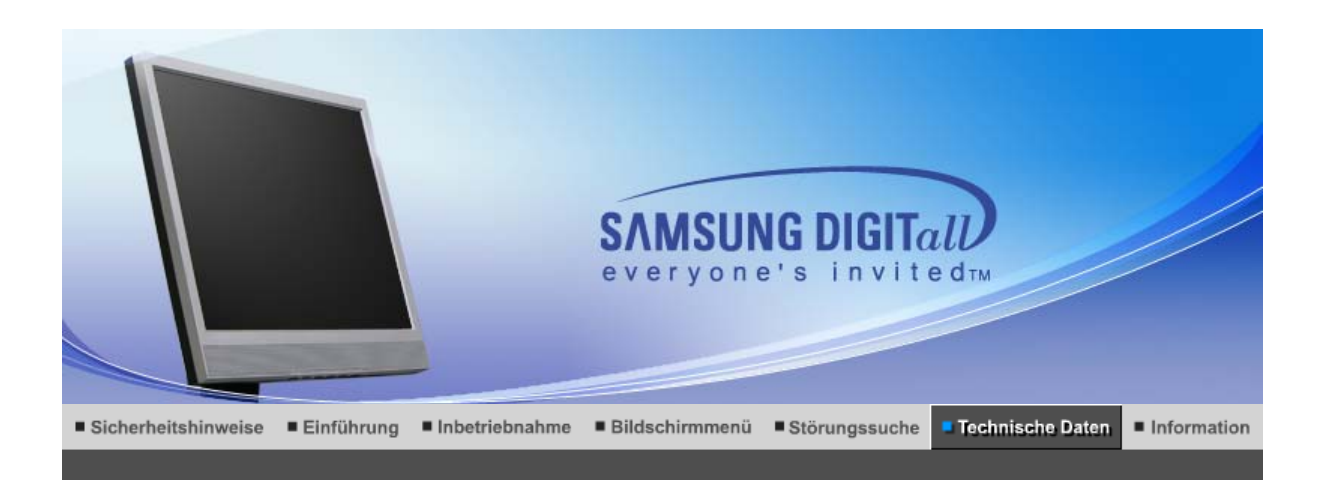

Allgemeine technische Daten Energiesparfunktion Voreingestellte Anzeigemodi

### $\bullet$ **Allgemeine**

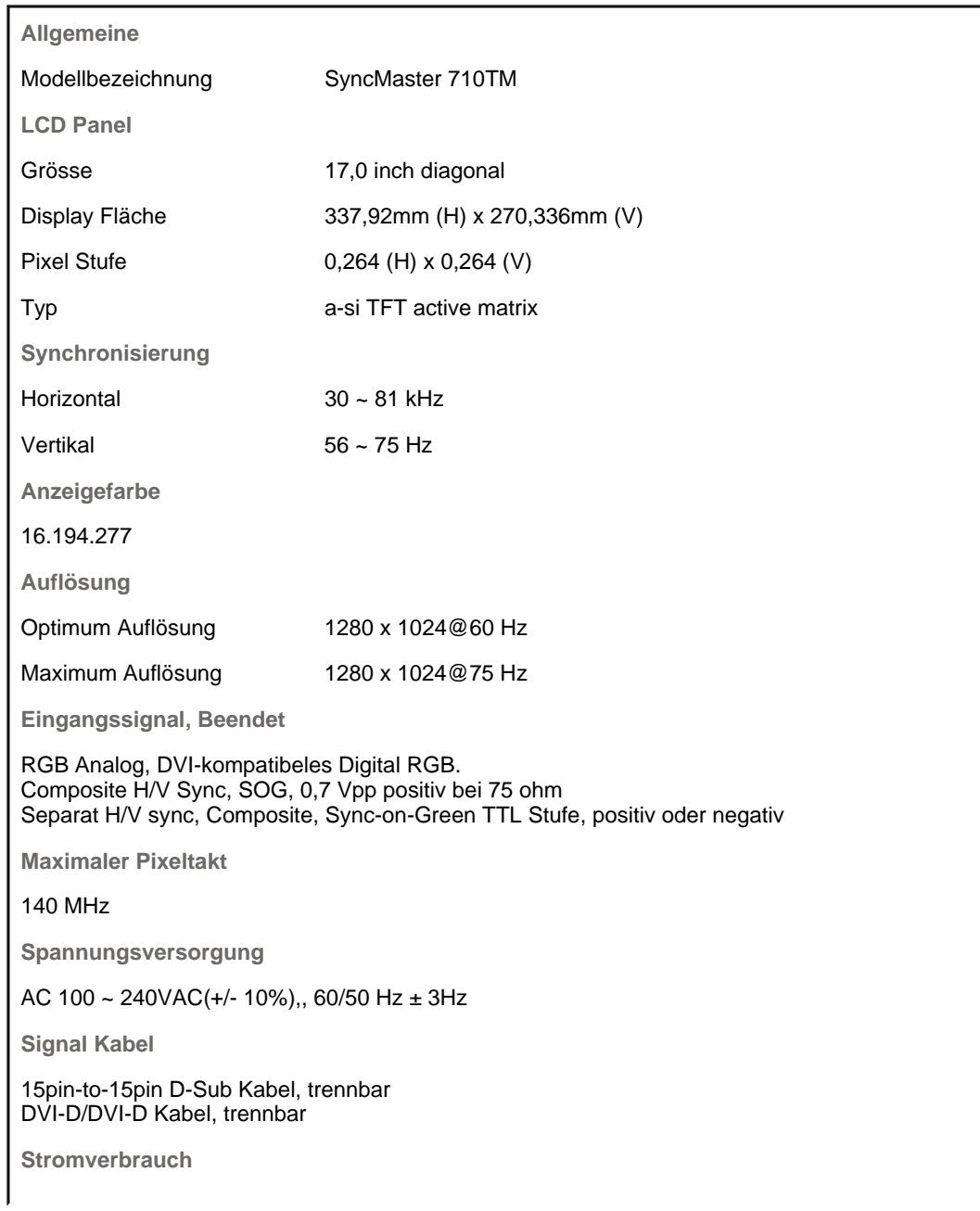

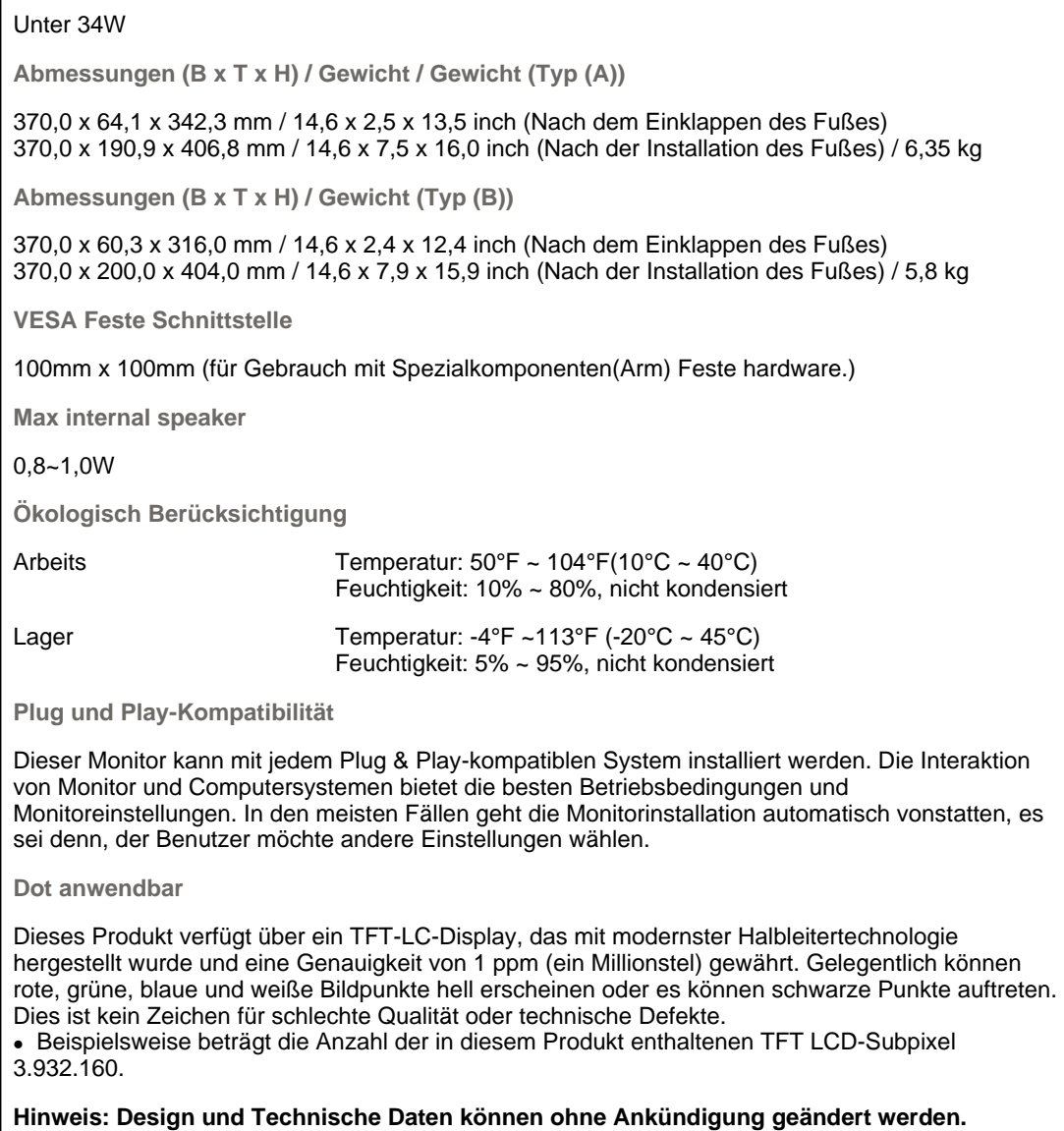

Allgemeine technische Daten | Energiesparfunktion | Voreingestellte Anzeigemodi |

### $\bullet$  **Energiesparfunktion**

Dieser Monitor verfügt über ein integriertes Strommanagementsystem mit der Bezeichnung PowerSaver. Dieses System spart Energie, indem es Ihren Monitor in einen Modus mit einer niedrigeren Leistungsaufnahme schaltet, wenn er über einen bestimmten Zeitraum nicht benutzt wird. Der Monitor kehrt automatisch in den normalen Betriebszustand zurück, wenn Sie die Maus des Computers bewegen oder eine Taste auf der Tastatur drücken. Um Energie zu sparen, schalten Sie Ihren Monitor aus, wenn er nicht benutzt wird oder wenn Sie Ihren Arbeitsplatz für längere Zeit verlassen. Das PowerSaver-System arbeitet mit einer VESA DPMS-kompatiblen, in Ihrem Computer installierten Videokarte. Zur Einstellung dieser Funktion verwenden Sie ein in Ihrem Computer installiertes Software-Dienstprogramm.

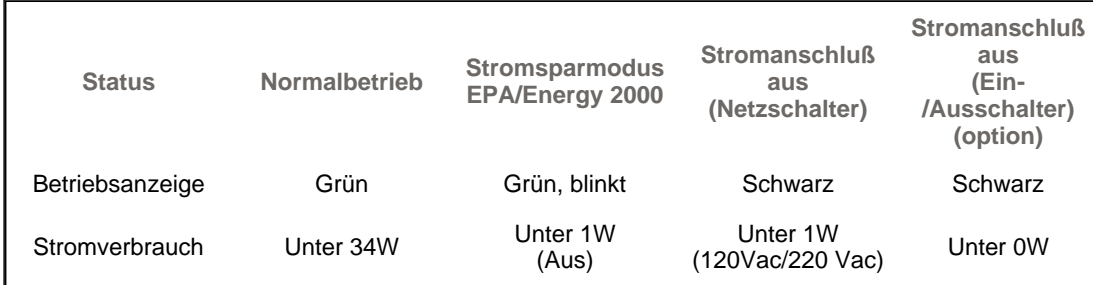

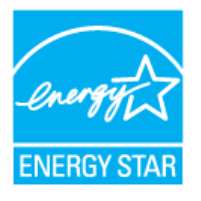

Dieser Monitor entspricht dem EPA Energy STAR® und Energy2000- Standard, wenn er mit einem Computer mit VESA DPMS-Funktionalität eingesetzt wird. Als Energy STAR®-Partner hat SAMSUNG festgestellt, daß dieses Produkt die Energy STAR® -Richtlinien für Energieeffizienz erfüllt.

> Allgemeine technische Daten : Energiesparfunktion Voreingestellte Anzeigemodi

### ۰ **Voreingestellte Anzeigemodi**

Wenn das vom Computer übermittelte Signal dasselbe ist wie die folgenden voreingestellten Anzeigemodi, dann wird der Bildschirm automatisch eingestellt. Wenn sich jedoch das Signal davon unterscheidet, könnte das Bild auf dem Bildschirm verschwinden, während die Betriebsanzeige-LED leuchtet. Sehen Sie im Videokartenhandbuch nach und stellen Sie den Bildschirm folgendermaßen ein:

### **Tabelle 1. Voreingestellte Anzeigemodi**

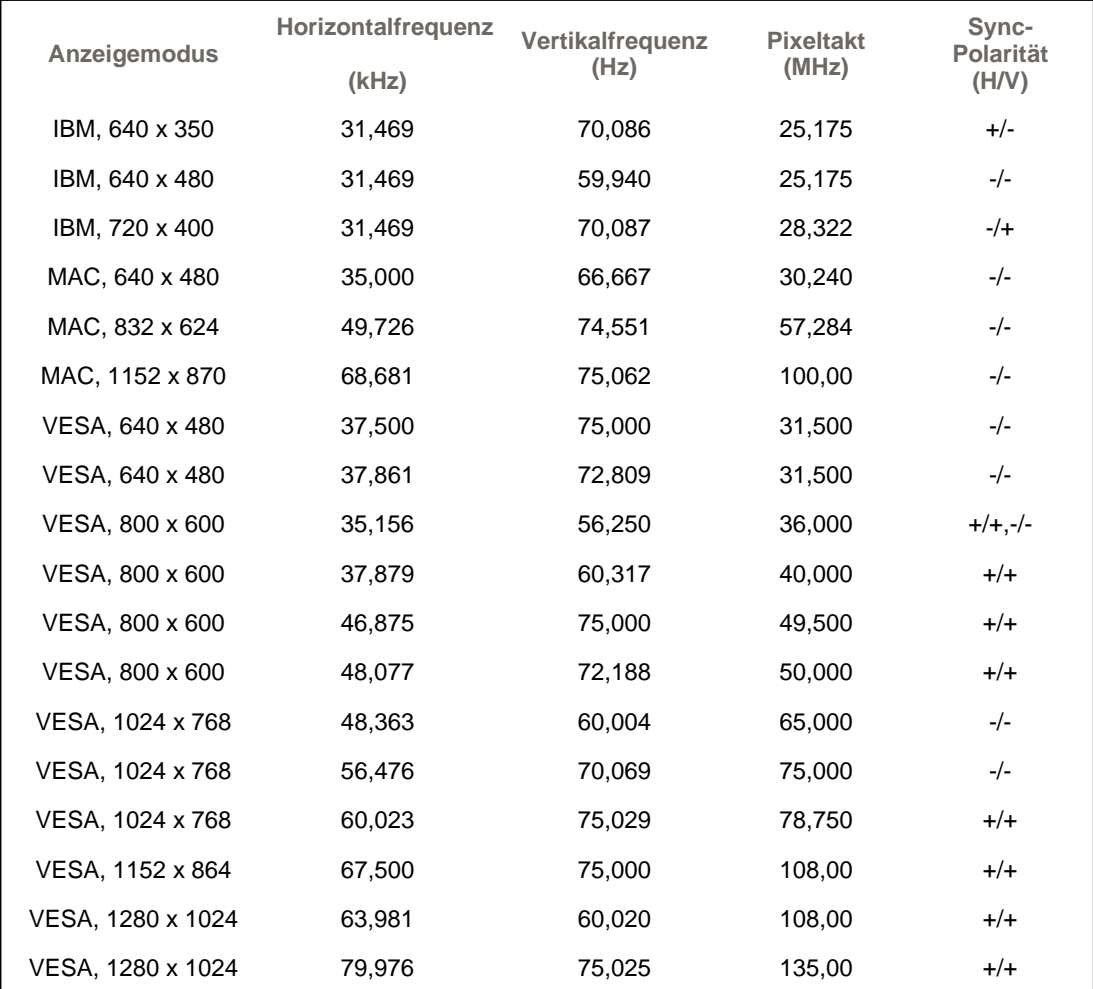

**Horizontalfrequenz**

Die Zeit, die dazu benötigt wird eine Zeile abzutasten, die den rechten Bildschirmrand horizontal mit dem linken verbindet, wird Horizontalzyklus genannt, und der Bruch dieses Horizontalzykluswertes nennt sich Horizontalfrequenz. Einheit: kHz

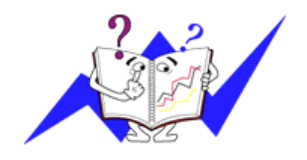

**Vertikalfrequenz**

Wie eine Leuchtstofflampe muß der Bildschirm dasselbe Bild viele Male pro Sekunde wiederholen, um dem Benutzer ein Bild anzuzeigen. Die Frequenz dieser Wiederholung wird Vertikalfrequenz oder Auffrischrate genannt. Einheit: Hz

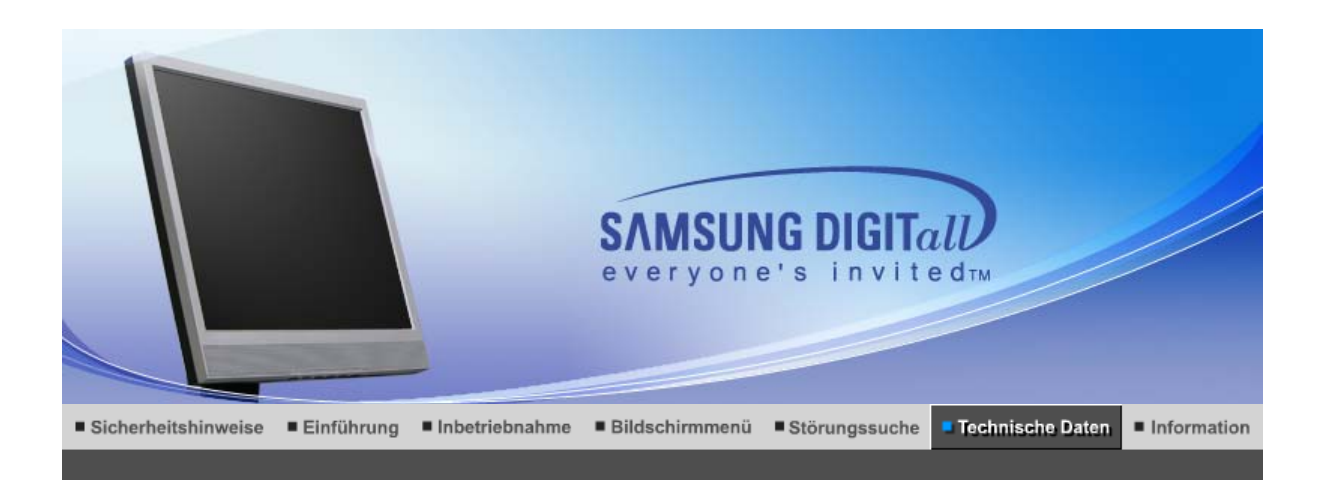

Allgemeine technische Daten Energiesparfunktion Voreingestellte Anzeigemodi

### $\bullet$ **Allgemeine**

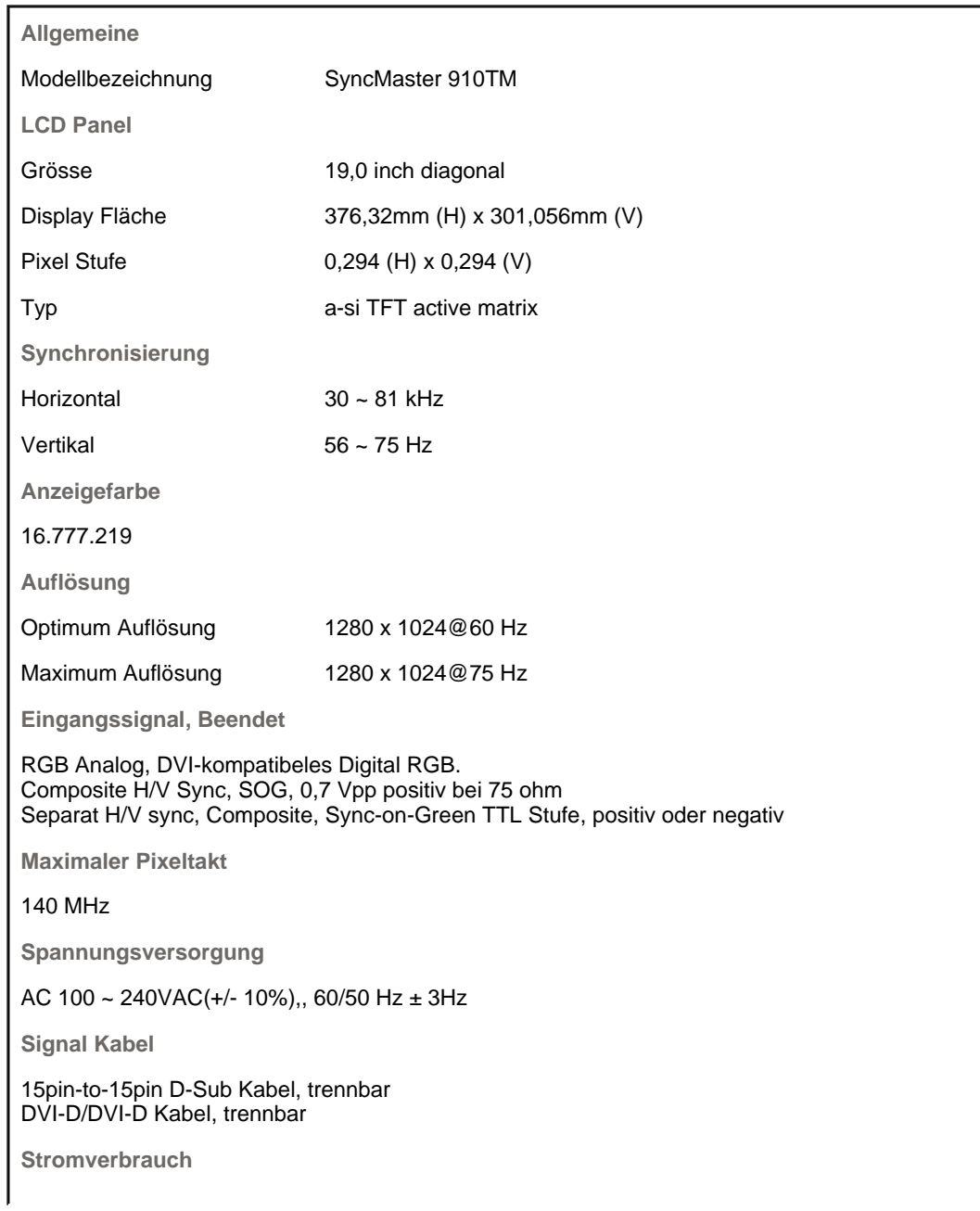

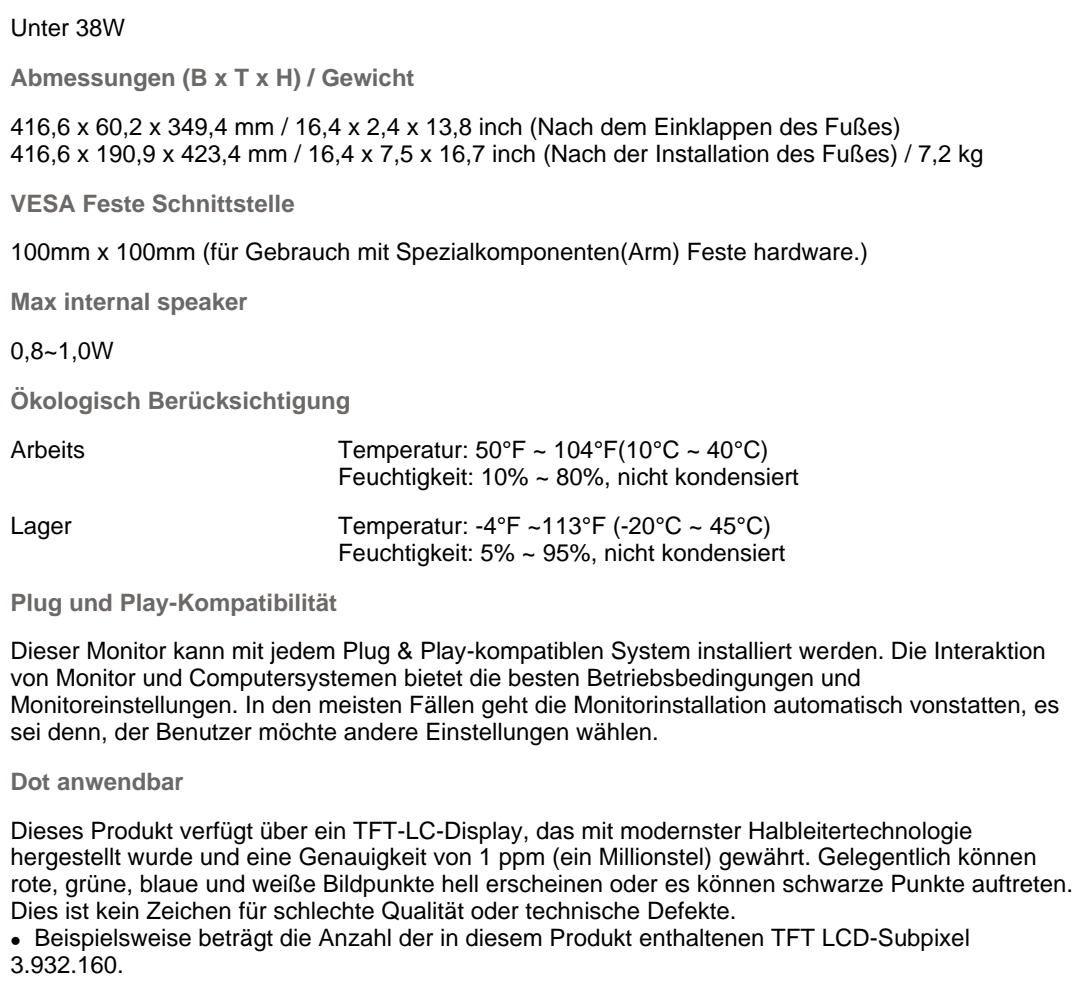

**Hinweis: Design und Technische Daten können ohne Ankündigung geändert werden.**

Energiesparfunktion Voreingestellte Anzeigemodi Allgemeine technische Daten

### $\bullet$  **Energiesparfunktion**

Dieser Monitor verfügt über ein integriertes Strommanagementsystem mit der Bezeichnung PowerSaver. Dieses System spart Energie, indem es Ihren Monitor in einen Modus mit einer niedrigeren Leistungsaufnahme schaltet, wenn er über einen bestimmten Zeitraum nicht benutzt wird. Der Monitor kehrt automatisch in den normalen Betriebszustand zurück, wenn Sie die Maus des Computers bewegen oder eine Taste auf der Tastatur drücken. Um Energie zu sparen, schalten Sie Ihren Monitor aus, wenn er nicht benutzt wird oder wenn Sie Ihren Arbeitsplatz für längere Zeit verlassen. Das PowerSaver-System arbeitet mit einer VESA DPMS-kompatiblen, in Ihrem Computer installierten Videokarte. Zur Einstellung dieser Funktion verwenden Sie ein in Ihrem Computer installiertes Software-Dienstprogramm.

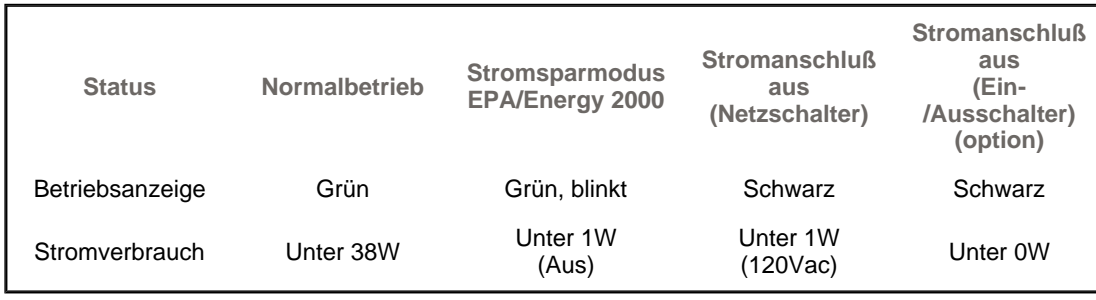

Dieser Monitor entspricht dem EPA Energy STAR® und Energy2000- Standard, wenn er mit einem Computer mit VESA DPMS-Funktionalität

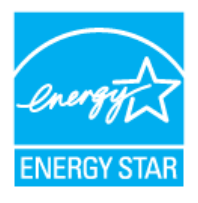

eingesetzt wird. Als Energy STAR®-Partner hat SAMSUNG festgestellt, daß dieses Produkt die Energy STAR® -Richtlinien für Energieeffizienz erfüllt.

> Allgemeine technische Daten | Energiesparfunktion Voreingestellte Anzeigemodi

### ۰ **Voreingestellte Anzeigemodi**

Wenn das vom Computer übermittelte Signal dasselbe ist wie die folgenden voreingestellten Anzeigemodi, dann wird der Bildschirm automatisch eingestellt. Wenn sich jedoch das Signal davon unterscheidet, könnte das Bild auf dem Bildschirm verschwinden, während die Betriebsanzeige-LED leuchtet. Sehen Sie im Videokartenhandbuch nach und stellen Sie den Bildschirm folgendermaßen ein:

### **Tabelle 1. Voreingestellte Anzeigemodi**

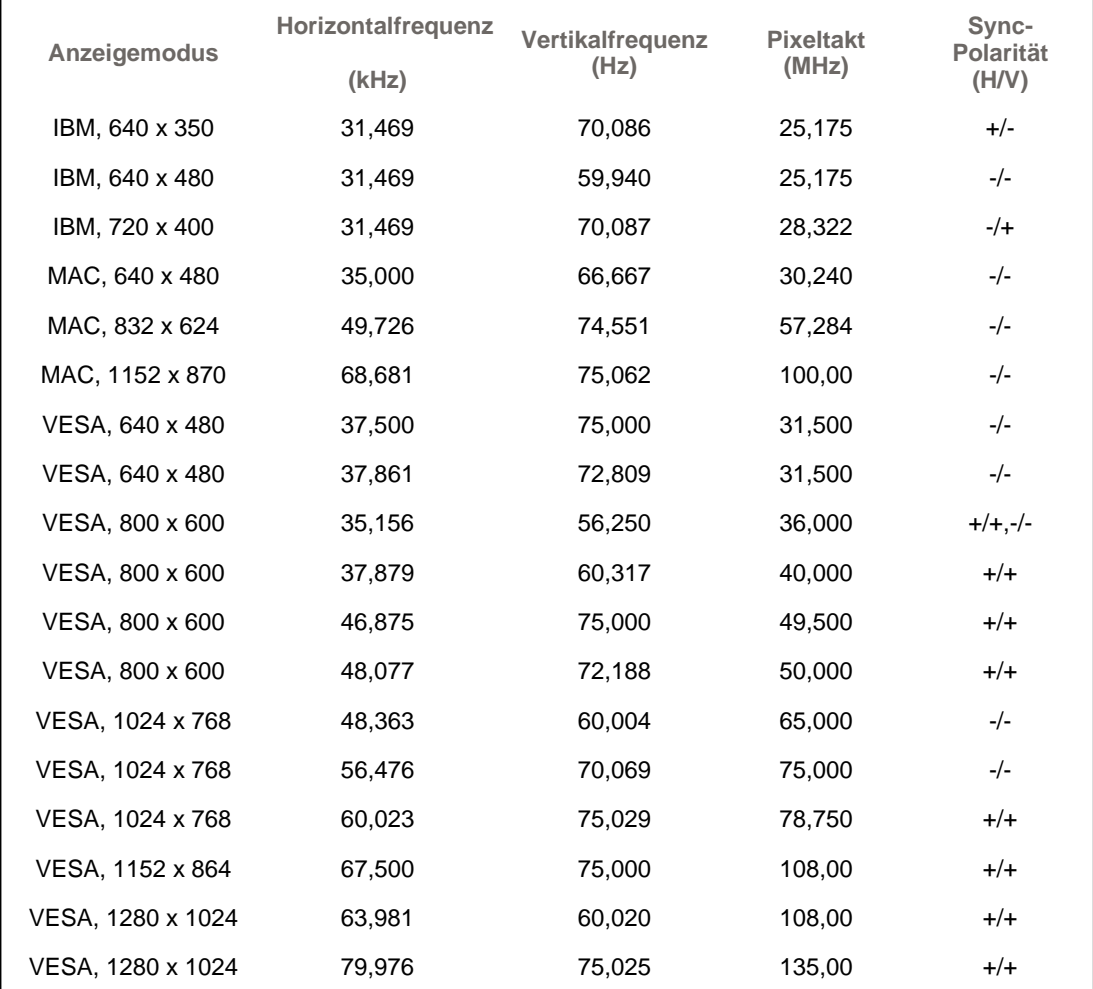

**Horizontalfrequenz**

Die Zeit, die dazu benötigt wird eine Zeile abzutasten, die den rechten Bildschirmrand horizontal mit dem linken verbindet, wird Horizontalzyklus genannt, und der Bruch dieses Horizontalzykluswertes nennt sich Horizontalfrequenz. Einheit: kHz

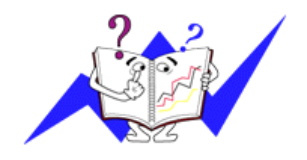

**Vertikalfrequenz**

Wie eine Leuchtstofflampe muß der Bildschirm dasselbe Bild viele Male pro Sekunde wiederholen, um dem Benutzer ein Bild anzuzeigen. Die Frequenz dieser Wiederholung wird Vertikalfrequenz oder Auffrischrate genannt. Einheit: Hz

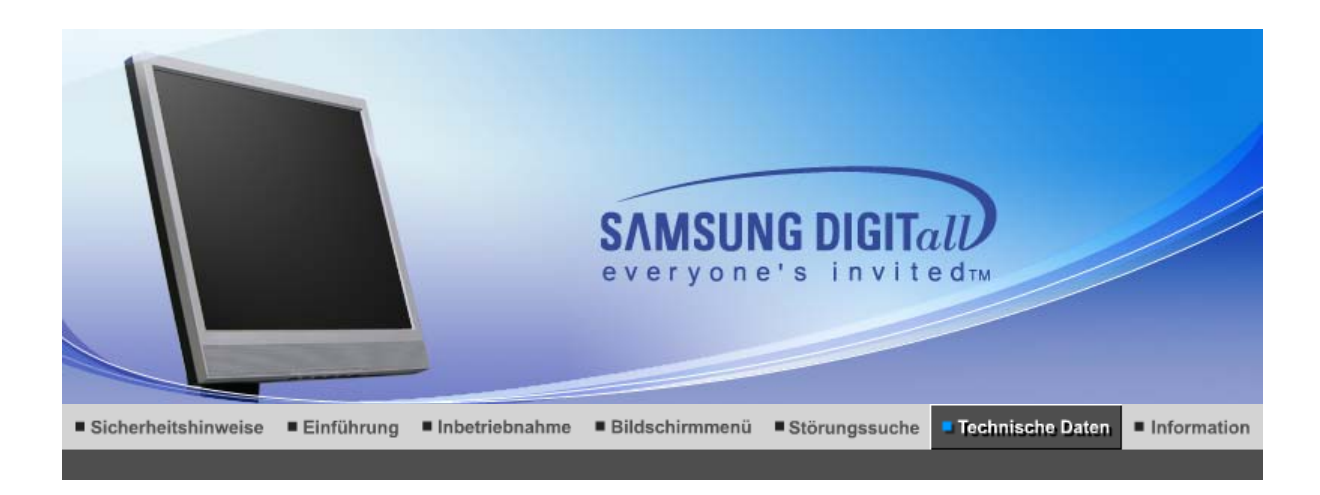

Allgemeine technische Daten Energiesparfunktion Voreingestellte Anzeigemodi

### $\bullet$ **Allgemeine**

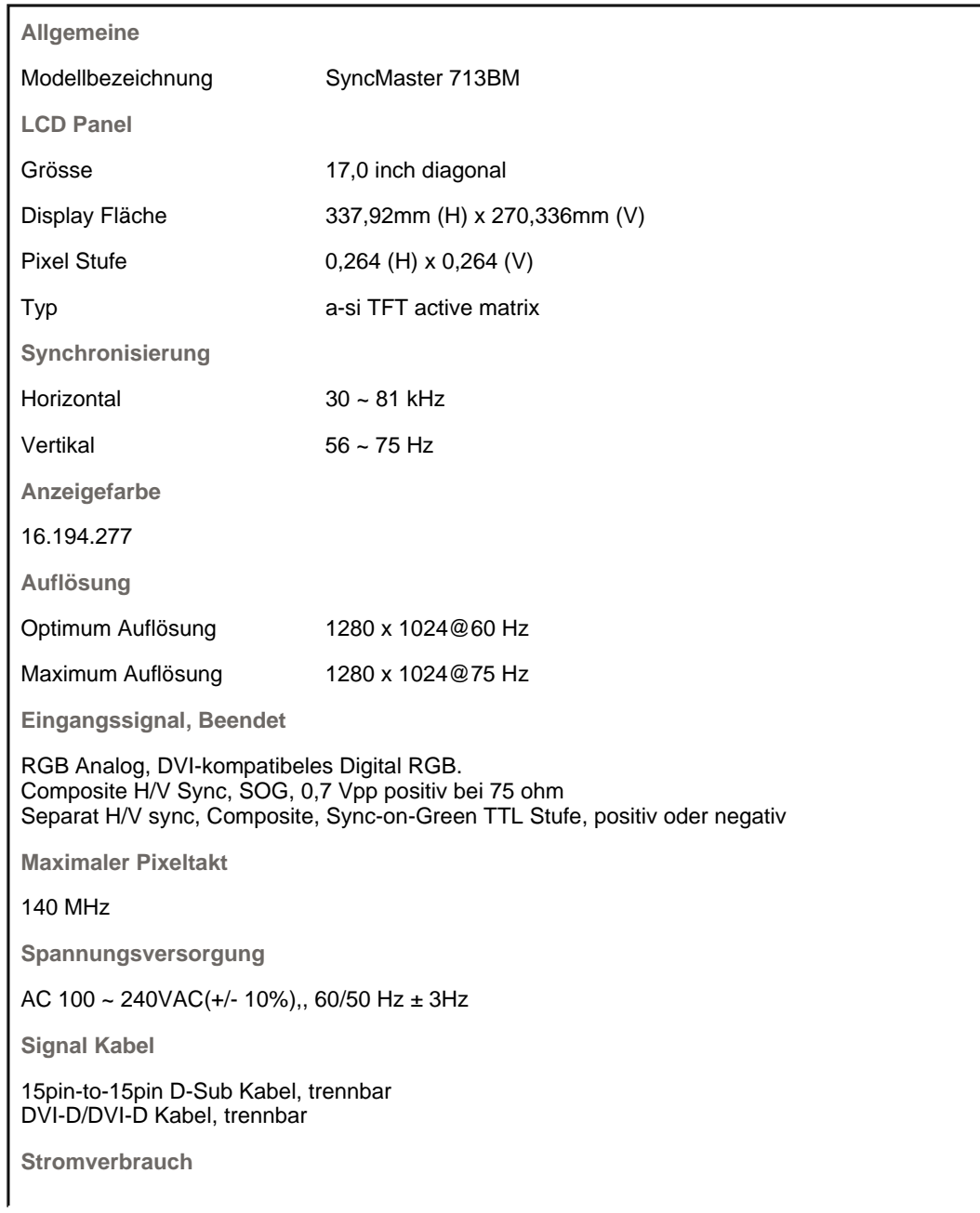

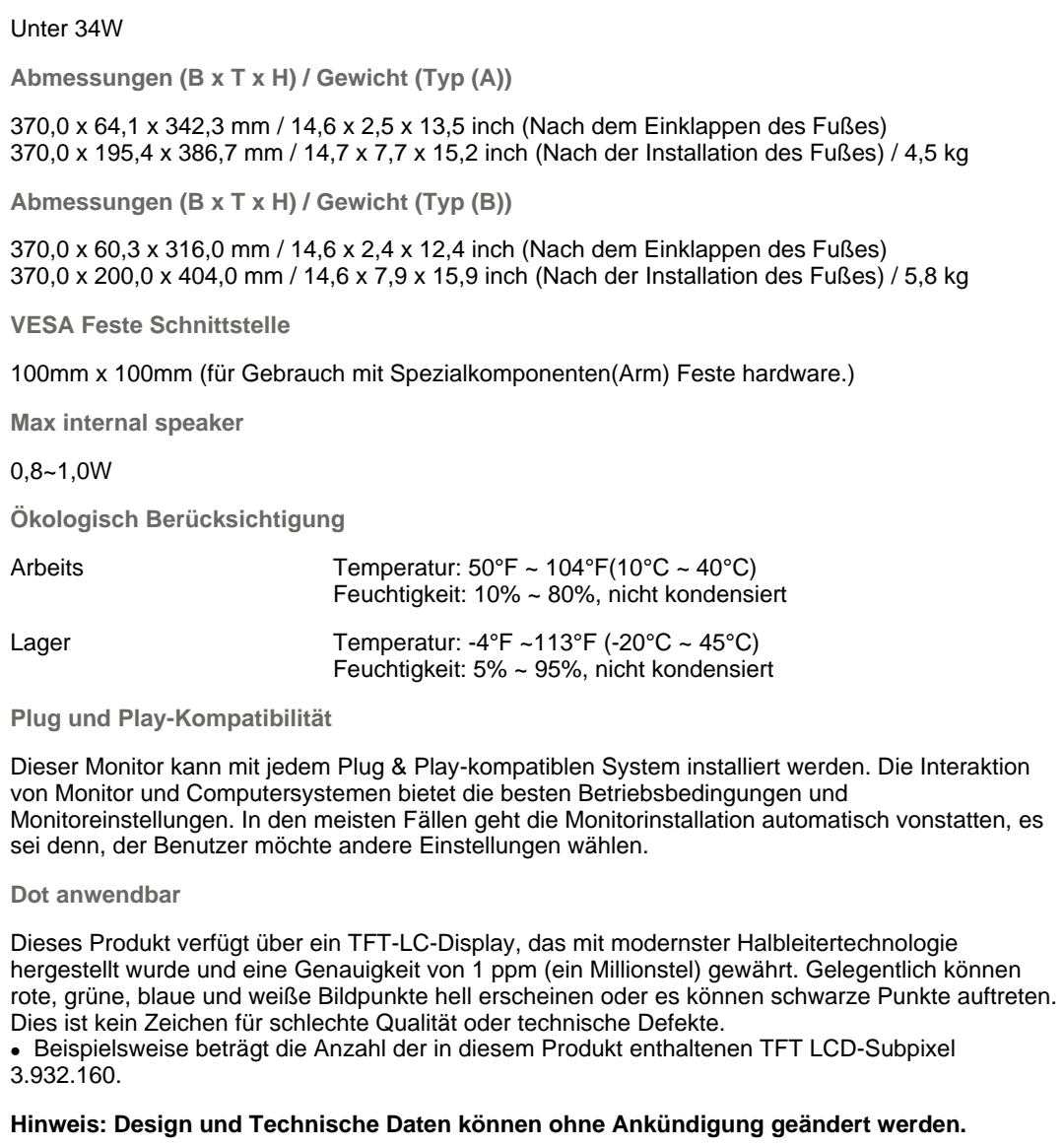

Allgemeine technische Daten | Energiesparfunktion | Voreingestellte Anzeigemodi |

### $\bullet$  **Energiesparfunktion**

Dieser Monitor verfügt über ein integriertes Strommanagementsystem mit der Bezeichnung PowerSaver. Dieses System spart Energie, indem es Ihren Monitor in einen Modus mit einer niedrigeren Leistungsaufnahme schaltet, wenn er über einen bestimmten Zeitraum nicht benutzt wird. Der Monitor kehrt automatisch in den normalen Betriebszustand zurück, wenn Sie die Maus des Computers bewegen oder eine Taste auf der Tastatur drücken. Um Energie zu sparen, schalten Sie Ihren Monitor aus, wenn er nicht benutzt wird oder wenn Sie Ihren Arbeitsplatz für längere Zeit verlassen. Das PowerSaver-System arbeitet mit einer VESA DPMS-kompatiblen, in Ihrem Computer installierten Videokarte. Zur Einstellung dieser Funktion verwenden Sie ein in Ihrem Computer installiertes Software-Dienstprogramm.

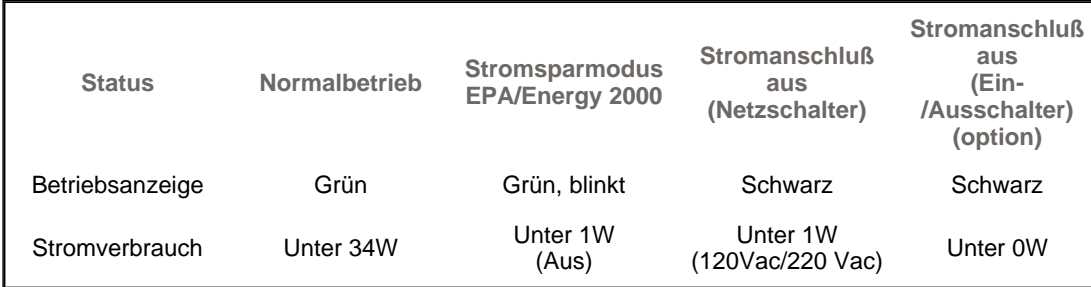

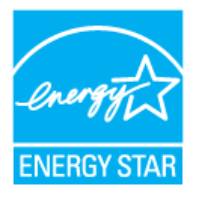

Dieser Monitor entspricht dem EPA Energy STAR® und Energy2000- Standard, wenn er mit einem Computer mit VESA DPMS-Funktionalität eingesetzt wird. Als Energy STAR®-Partner hat SAMSUNG festgestellt, daß dieses Produkt die Energy STAR® -Richtlinien für Energieeffizienz erfüllt.

> Allgemeine technische Daten : Energiesparfunktion Voreingestellte Anzeigemodi

### ۰ **Voreingestellte Anzeigemodi**

Wenn das vom Computer übermittelte Signal dasselbe ist wie die folgenden voreingestellten Anzeigemodi, dann wird der Bildschirm automatisch eingestellt. Wenn sich jedoch das Signal davon unterscheidet, könnte das Bild auf dem Bildschirm verschwinden, während die Betriebsanzeige-LED leuchtet. Sehen Sie im Videokartenhandbuch nach und stellen Sie den Bildschirm folgendermaßen ein:

### **Tabelle 1. Voreingestellte Anzeigemodi**

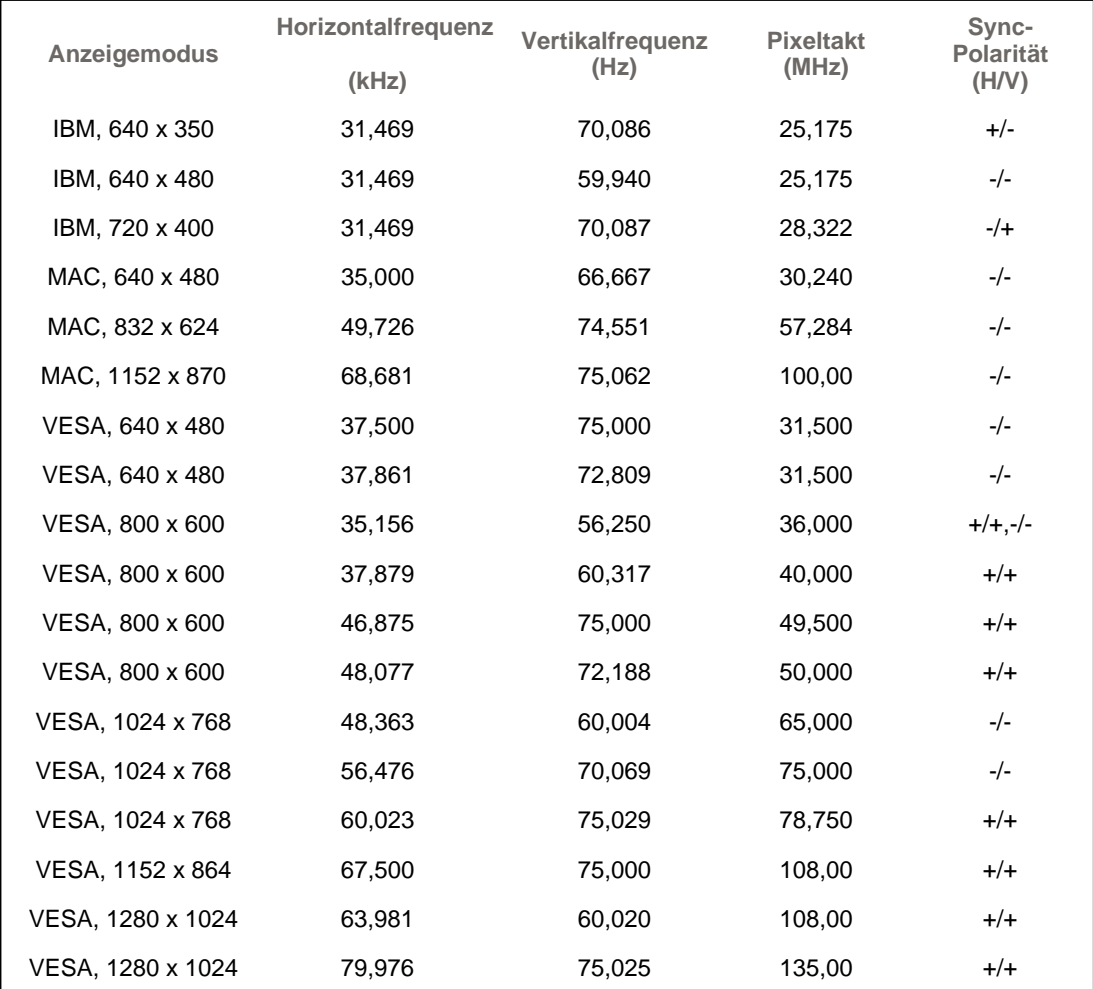

**Horizontalfrequenz**

Die Zeit, die dazu benötigt wird eine Zeile abzutasten, die den rechten Bildschirmrand horizontal mit dem linken verbindet, wird Horizontalzyklus genannt, und der Bruch dieses Horizontalzykluswertes nennt sich Horizontalfrequenz. Einheit: kHz

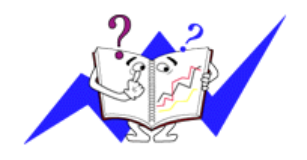

**Vertikalfrequenz**

Wie eine Leuchtstofflampe muß der Bildschirm dasselbe Bild viele Male pro Sekunde wiederholen, um dem Benutzer ein Bild anzuzeigen. Die Frequenz dieser Wiederholung wird Vertikalfrequenz oder Auffrischrate genannt. Einheit: Hz

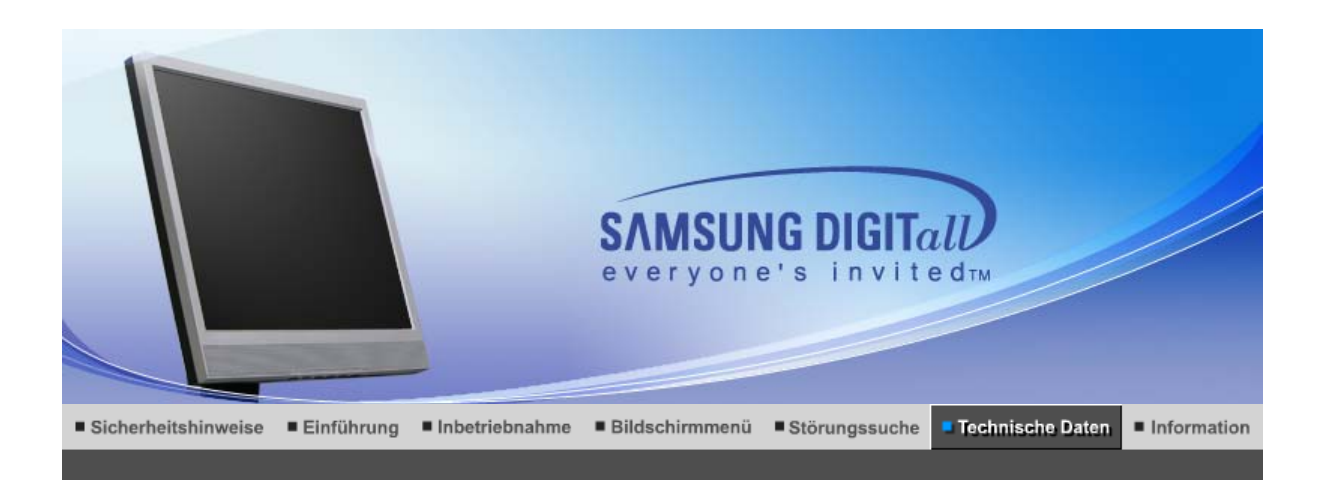

Allgemeine technische Daten Energiesparfunktion Voreingestellte Anzeigemodi

### $\bullet$ **Allgemeine**

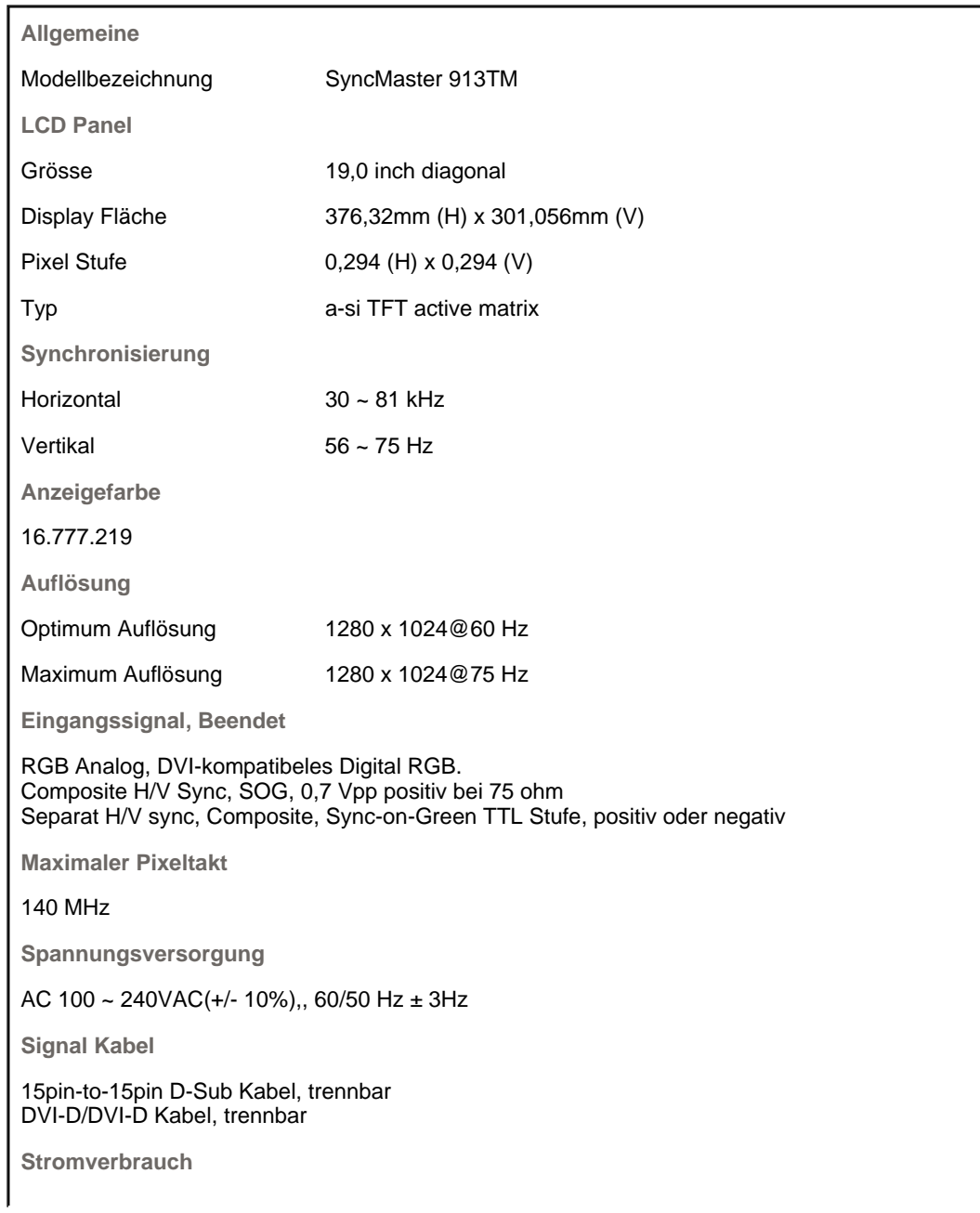

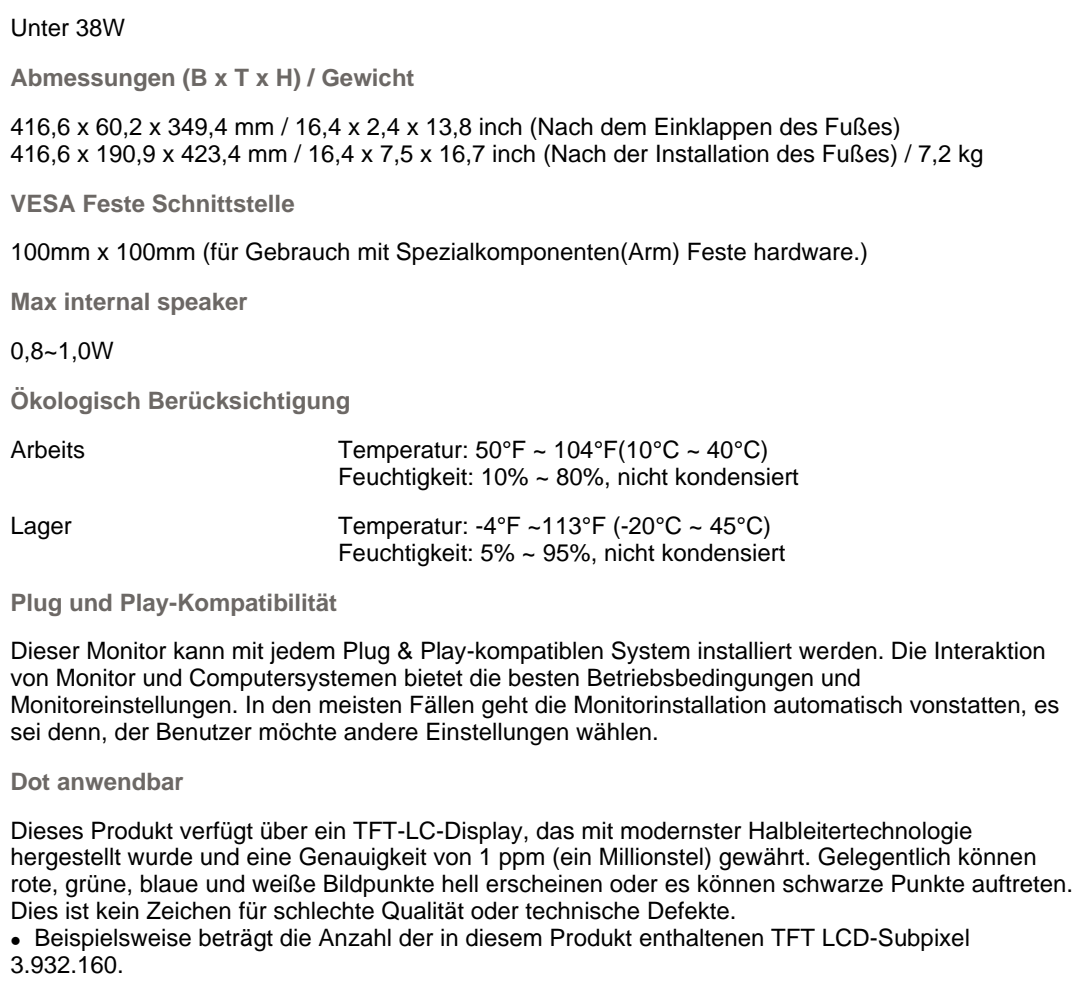

**Hinweis: Design und Technische Daten können ohne Ankündigung geändert werden.**

Energiesparfunktion Voreingestellte Anzeigemodi Allgemeine technische Daten

### $\bullet$  **Energiesparfunktion**

Dieser Monitor verfügt über ein integriertes Strommanagementsystem mit der Bezeichnung PowerSaver. Dieses System spart Energie, indem es Ihren Monitor in einen Modus mit einer niedrigeren Leistungsaufnahme schaltet, wenn er über einen bestimmten Zeitraum nicht benutzt wird. Der Monitor kehrt automatisch in den normalen Betriebszustand zurück, wenn Sie die Maus des Computers bewegen oder eine Taste auf der Tastatur drücken. Um Energie zu sparen, schalten Sie Ihren Monitor aus, wenn er nicht benutzt wird oder wenn Sie Ihren Arbeitsplatz für längere Zeit verlassen. Das PowerSaver-System arbeitet mit einer VESA DPMS-kompatiblen, in Ihrem Computer installierten Videokarte. Zur Einstellung dieser Funktion verwenden Sie ein in Ihrem Computer installiertes Software-Dienstprogramm.

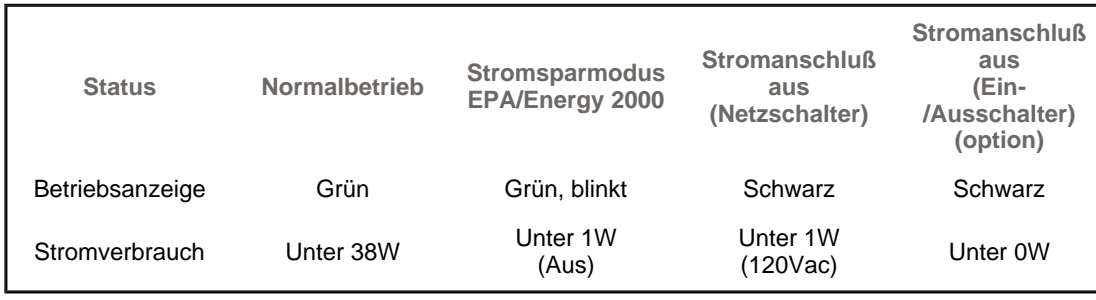

Dieser Monitor entspricht dem EPA Energy STAR® und Energy2000- Standard, wenn er mit einem Computer mit VESA DPMS-Funktionalität

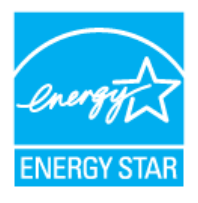

eingesetzt wird. Als Energy STAR®-Partner hat SAMSUNG festgestellt, daß dieses Produkt die Energy STAR® -Richtlinien für Energieeffizienz erfüllt.

> Allgemeine technische Daten | Energiesparfunktion Voreingestellte Anzeigemodi

### ۰ **Voreingestellte Anzeigemodi**

Wenn das vom Computer übermittelte Signal dasselbe ist wie die folgenden voreingestellten Anzeigemodi, dann wird der Bildschirm automatisch eingestellt. Wenn sich jedoch das Signal davon unterscheidet, könnte das Bild auf dem Bildschirm verschwinden, während die Betriebsanzeige-LED leuchtet. Sehen Sie im Videokartenhandbuch nach und stellen Sie den Bildschirm folgendermaßen ein:

### **Tabelle 1. Voreingestellte Anzeigemodi**

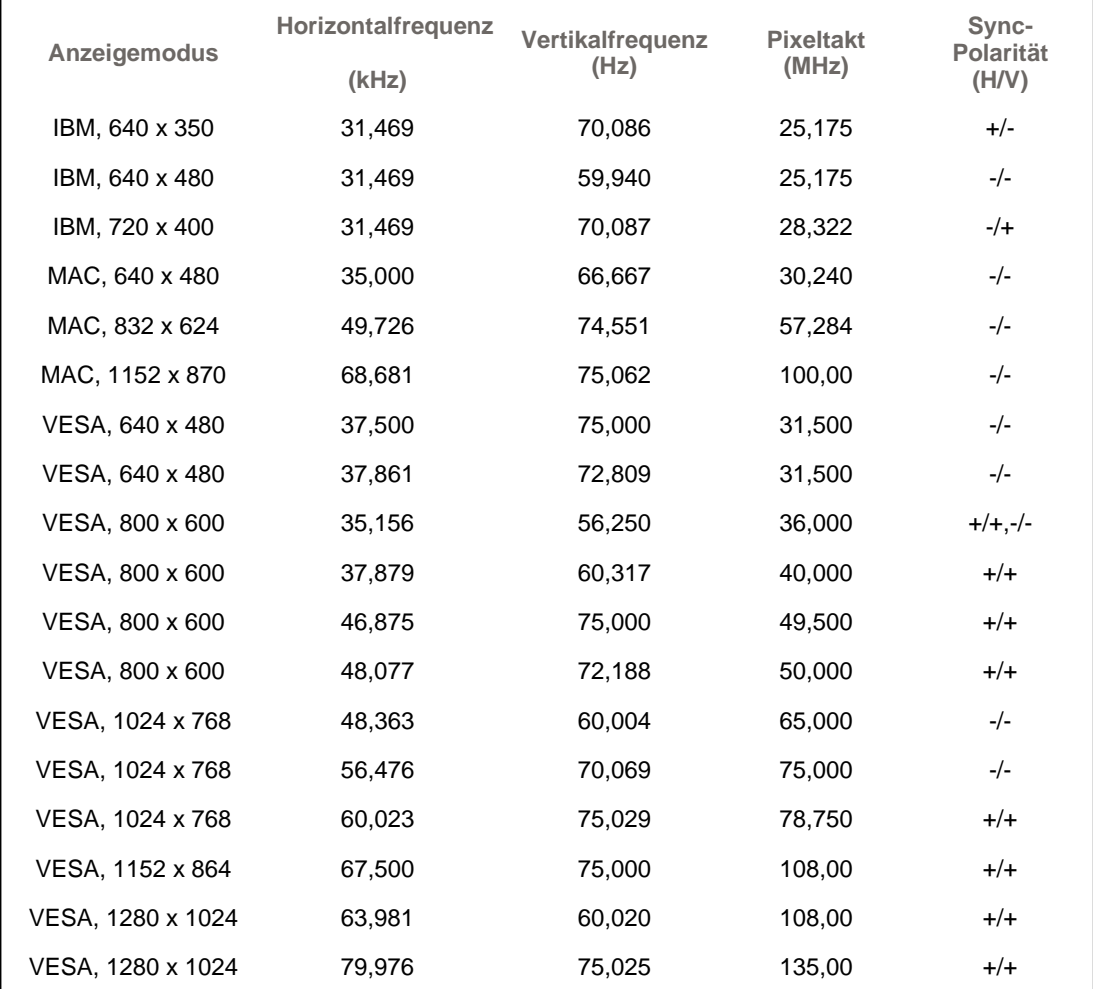

**Horizontalfrequenz**

Die Zeit, die dazu benötigt wird eine Zeile abzutasten, die den rechten Bildschirmrand horizontal mit dem linken verbindet, wird Horizontalzyklus genannt, und der Bruch dieses Horizontalzykluswertes nennt sich Horizontalfrequenz. Einheit: kHz

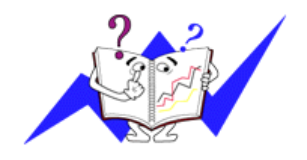

**Vertikalfrequenz**

Wie eine Leuchtstofflampe muß der Bildschirm dasselbe Bild viele Male pro Sekunde wiederholen, um dem Benutzer ein Bild anzuzeigen. Die Frequenz dieser Wiederholung wird Vertikalfrequenz oder Auffrischrate genannt. Einheit: Hz

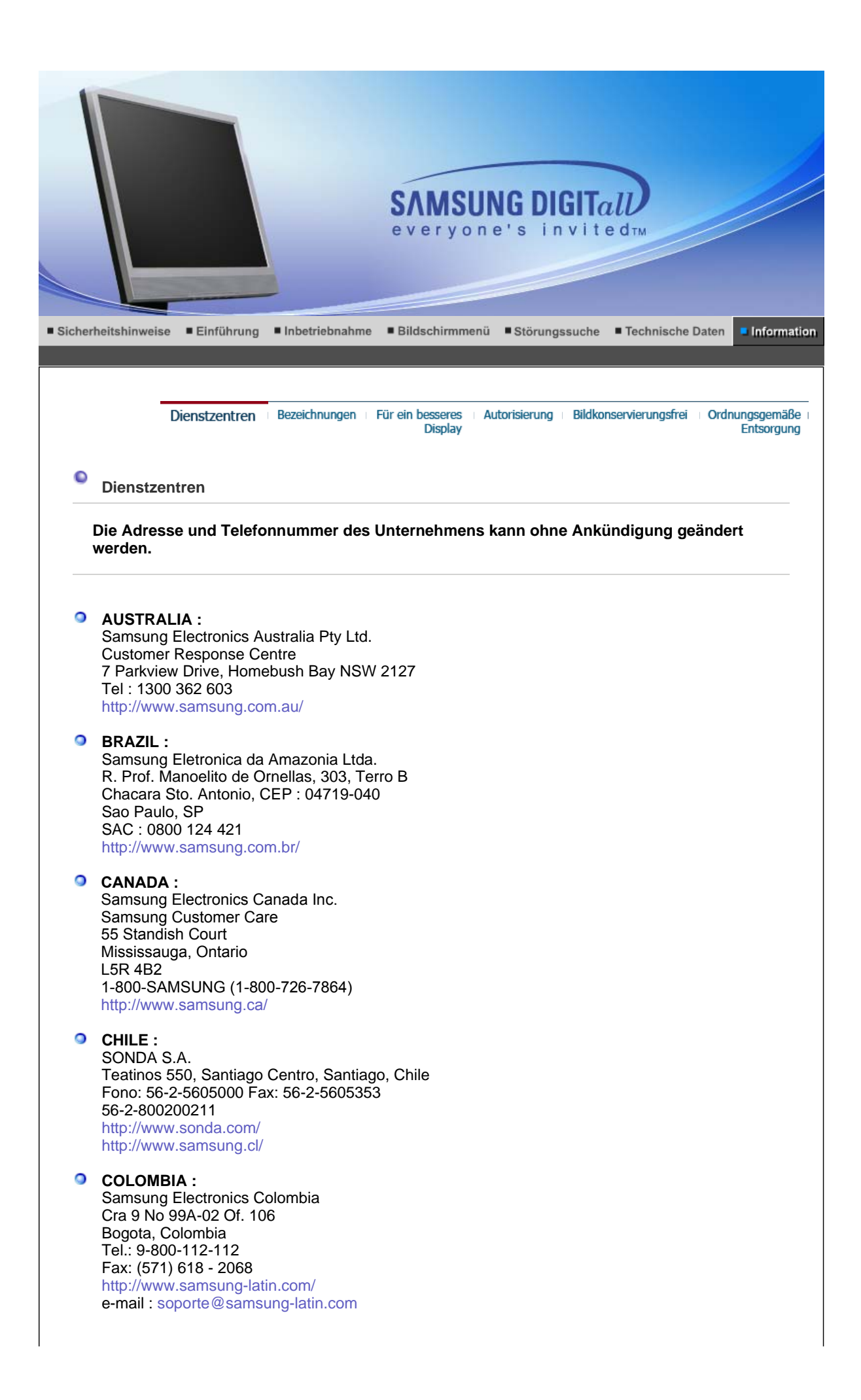

## **ESPAÑA :**

Samsung Electronics Comercial Iberica, S.A. Ciencies, 55-65 (Poligono Pedrosa) 08908 Hospitalet de Llobregat (Barcelona) Tel. : (93) 261 67 00 Fax. : (93) 261 67 50 http://samsung.es/

#### $\bullet$ **FRANCE :**

SAMSUNG ELECTRONICS FRANCE Service Paris Nord 2 66 rue des Vanesses BP 50116 Villepinte 95950 Roissy CDG Cedex Tel : 08 25 08 65 65 Fax : 01 48 63 06 38 http://www.samsungservices.com/

## **GERMANY :**

TELEPLAN Rhein-Main GmbH Feldstr. 16 64331 Weiterstadt T. 06151/957-1306 F. 06151/957-1732 \* EURO 0.12/Min http://www.samsung.de/

## **O** HUNGARY :

Samsung Electronics Magyar Rt. 1039, Budapest, Lehel u. 15-17. Tel: 36 1 453 1100 Fax: 36 1 453 1101 http://www.samsung.hu/

## **O ITALY** :

Samsung Electronics Italia S.p.a. Via C. Donat Cattin, 5 20063 Cernusco s/Naviglio (MI) Servizio Clienti: 199.153.153 http://www.samsung-italia.com/

#### $\bullet$ **MÉXICO :**

SAMSUNG ELECTRONICS MÉXICO. S.A. de C.V. Vía Lopez Portillo No. 6, Col. San Fco. Chilpan Tultitlán, Estado de México, C.P. 54940 Tel: 01-55-5747-5100 / 01-800-726-7864 Fax: 01-55-5747-5202 / 01-800-849-1743 RFC: SEM950215S98 http://www.samsung.com.mx/

IMPORTADO POR: SAMSUNG ELECTRONICS MÉXICO. S.A. de C.V. Vía Lopez Portillo No. 6, Col. San Fco. Chilpan Tultitlán, Estado de México, C.P. 54940 Tel: 01-55-5747-5100 / 01-800-726-7864

EXPORTADO POR: Samsung Electronics CO.,LTD. 416, Mae tan-3dong, Yeongtong - gu, Suwon City, Gyeonggi-do Korea

### $\bullet$ **NETHERLANDS/BELGIUM/LUXEMBOURG :** Samsung Electronics Benelux B. V.

Fleminglaan 12 2289 CP Rijiswijk, NEDERLANDS Service and informatielijn ; Belgium :0800-95214, http://www.samsung.be/ Netherlands : 0800-2295214, http://www.samsung.nl/

#### $\bullet$ **PANAMA :**

Samsung Electronics Latinoamerica( Z.L.) S.A. Calle 50 Edificio Plaza Credicorp, Planta Baja Panama Tel. : (507) 210-1122, 210-1133 Tel : 800-3278(FAST)

http://www.samsung-latin.com/

## **PERU**

Servicio Integral Samsung Av.Argentina 1790 Lima1. Peru Tel: 51-1-336-8686 Fax: 51-1-336-8551 http://www.samsungperu.com/

## **PORTUGAL:**

SAMSUNG ELECTRONICA PORTUGUESA S.A. Rua Mário Dioniso, Nº2 - 1º Drt. 2795-140 LINDA-A-VELHA Tel. 214 148 114/100 Fax. 214 148 133/128 Free Line 800 220 120 http://www.samsung.pt/

## **SOUTH AFRICA :**

Samsung Electronics,5 Libertas Road, Somerset Office Park, Bryanston Ext 16. Po Box 70006, Bryanston,2021, South Africa Tel : 0027-11-549-1621 Fax : 0027-11-549-1629 http://www.samsung.co.za/

## **SWEDEN/DENMARK/NORWAY/FINLAND :**

Samsung Electronics AB Box 713 S-194 27 UPPLANDS VÄSBY SVERIGE Besöksadress : Johanneslundsvägen 4 Samsung support Sverige: 020-46 46 46 Samsung support Danmark : 8088-4646 Samsung support Norge: 8001-1800 Samsung support Finland: 0800-118001 Tel +46 8 590 966 00 Fax +46 8 590 966 50 http://www.samsung.se/

### **THAILAND :**

HAI SAMSUNG SERVICE CENTER MPA COMPLEX BUILDING,1st-2nd Floor 175 SOI SUEKSA VIDHAYA SATHON SOI 12 SILOM ROAD ,SILOM,BANGRAK BANGKOK 10500 TEL : 0-2635-2567 FAX : 0-2635-2556

## **UKRAINE :**

SAMSUNG ELECTRONICS REPRESENTATIVE OFFICE IN UKRAINE 4 Glybochitska str. Kiev, Ukraine Tel. 8-044-4906878 Fax 8-044-4906887 Toll-free 8-800-502-0000 http://www.samsung.com.ua/

## **United Kingdom :**

Samsung Electronics (UK) Ltd. Samsung House, 225 Hook Rise South Surbiton, Surrey KT6 7LD Tel. : (0208) 391 0168 Fax. : (0208) 397 9949 < European Service Center & National Service > Stafford Park 12 Telford, Shropshire, TF3 3BJ Tel. : (0870) 242 0303 Fax. : (01952) 292 033 http://samsungservice.co.uk/

### $\bullet$ **U.S.A :**

Samsung Electronics America Service Division 400 Valley Road, Suite 201 Mount Arlington, NJ 07856 1-800-SAMSUNG (1-800-726-7864)

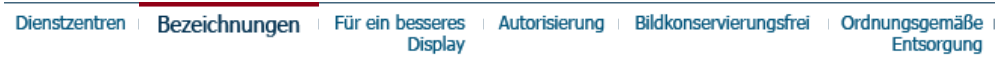

### **Bezeichnungen**

### **Lochmaske**

Das Bild auf einem Monitor setzt sich aus roten, grünen und blauen Punkten zusammen. Je dichter die Punkte, desto höher die Auflösung. Die Entfernung zwischen zwei gleichfarbigen Punkten wird als 'Lochmaskenabstand' bezeichnet. Einheit: mm

## **Vertikalfrequenz**

Der Bildschirm muß mehrere Male pro Sekunde erneuert werden, um für den Benutzer ein Bild zu erzeugen und anzuzeigen. Die Frequenz dieser Wiederholung pro Sekunde wird Vertikalfrequenz or Auffrischrate genannt. Einheit: Hz

Beispiel: Wenn dasselbe Licht sich 60 mal pro Sekunde wiederholt, wird dies als 60 Hz angesehen.

## **O** Horizontalfrequenz

Die Zeit, die dazu benötigt wird eine Zeile abzutasten, die den rechten Bildschirmrand horizontal mit dem linken verbindet, wird Horizontalzyklus genannt. Der Bruch dieses Horizontalzykluswertes nennt sich Horizontalfrequenz. Einheit: kHz

### **Interlace und Non-Interlace Methode**

Wenn die horizontalen Bildschirmzeilen nacheinander von oben nach unten dargestellt werden, wird das die Non-Interlace-Methode genannt, während das abwechselnde Zeigen aller ungeraden Zeilen und dann aller geraden Zeilen als die Interlace-Methode bezeichnet wird. Bei der Mehrheit aller Monitoren wird die Non-Interlace-Methode eingesetzt, um ein klares Bild zu gewährleisten. Die Interlace-Methode ist dieselbe Methode, die beim Fernseher benutzt wird.

### **Plug & Play**

Dies ist eine Funktion, die dem Benutzer durch automatischen Informationsaustausch zwischen Computer und Monitor die beste Bildschirmqualität bietet. Dieser Monitor entspricht dem internationalen Standard VESA DDC für die Plug & Play-Funktion.

### **Auflösung**

Die Zahl der horizontalen und vertikalen Punkte, aus denen sich das Monitorbild zusammensetzt, wird als 'Auflösung' bezeichnet. Diese Zahl macht eine Aussage über die Genauigkeit der Anzeige. Eine hohe Auflösung ist vorteilhaft, wenn mehrere Aufgaben ausgeführt werden, da mehr Bildinformation auf dem Bildschirm gezeigt werden kann.

Beispiel: Wenn die Auflösung 1280 x 1024 ist, bedeutet das, daß der Bildschirm sich aus 1280 horizontalen Punkten (horizontale Auflösung) und 1024 vertikalen Linien (vertikale Auflösung) zusammensetzt.

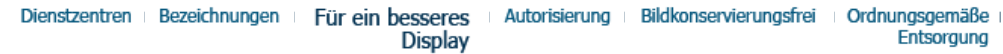

Entsorgung

### **Für ein besseres Display**

- 1. Stellen Sie wie unten beschrieben die Auflösung und Bildwiederholfrequenz in der Systemsteuerung des Computers so ein, dass Sie ein hochqualitatives Bild erhalten. Bei Darstellungen, deren maximale Auflösung die TFT-LCD-Qualität nicht erreicht, kann das Bild ungleichmäßig sein.
	- { Auflösung: 1280 x 1024
	- { Vertikalfrequenz (Bildwiederholfrequenz): 60 Hz
- 2. Dieses Produkt verfügt über ein TFT-LCD-Display, das mit modernster Halbleitertechnologie hergestellt wurde und eine Genauigkeit von 1 ppm (ein Millionstel) gewährt. Gelegentlich können rote, grüne, blaue und weiße Bildpunkte hell erscheinen oder es können schwarze Punkte auftreten. Dies ist kein Zeichen für schlechte Qualität oder technische Defekte.
- $\circ$  Beispielsweise beträgt die Anzahl der in diesem Produkt enthaltenen TFT LCD-Subpixel 3.932.160.
- 3. Zur äußeren Reinigung von Monitor und Bildschirm benutzen Sie bitte die empfohlene kleine Menge an Reinigungsmittel und einen trockenen weichen Lappen. Wischen Sie das LCD-Display sehr sanft ab. Übermäßige Kraftanwendung bei der Reinigung kann das Display beschädigen.
- 4. Sollten Sie mit der Bildqualität nicht zufrieden sein, können Sie diese verbessern, indem Sie die Selbstregulierungsfunktion ausführen. Diese Funktion kann gestartet werden, nachdem die Exit-Taste gedrückt wurde. Sollte immer noch Bildrauschen vorhanden sein, benutzen Sie die FEIN/GROB-Einstellung.
- 5. Wenn permanent dasselbe Standbild auf dem Bildschirm angezeigt wird, können Nachbilder oder verschwommene Flecken erscheinen. Deshalb sollten Sie zum Energiesparmodus wechseln oder einen Bildschirmschoner mit einem beweglichen Bild einstellen, wenn Sie für längere Zeit nicht am Monitor arbeiten.

Dienstzentren Bezeichnungen Für ein besseres **Display** 

Autorisierung

Bildkonservierungsfrei Ordnungsgemäße Entsorgung

### **Autorisierung**

### **Änderungen der in diesem Dokument enthaltenen Informationen sind ohne vorherige Ankündigung vorbehalten. © 2005 Samsung Electronics Co., Ltd. Alle Rechte vorbehalten.**

Reproduktion jeglicher Art ohne schriftliche Einwilligung von Samsung Electronics Co., Ltd. ist strengstens untersagt.

Samsung Electronics Co., Ltd. haftet nicht für hierin enthaltene Fehler oder für direkt oder als Folge entstandene Schäden im Zusammenhang mit der Bereitstellung, Leistung oder Verwendung dieses Materials.

Das "Samsung Logo" sind eingetragene Warenzeichen von Samsung Electronics Co., Ltd.; "Microsoft", "Windows" und "Windows NT" sind eingetragene Warenzeichen der Microsoft Corporation; "VESA", "DPMS" and "DDC" sind eingetragene Warenzeichen der Video Electronics Standard Association; der "Energy STAR®"-Name und -Logo sind eingetragene Warenzeichen der Umweltschutzbehörde der U.S.A, der U.S. Environmental Protection Agency (EPA). Als Energy STAR®-Partner hat Samsung Electronics Co., Ltd. festgestellt, daß dieses Produkt die Energy STAR®-Richtlinien für Energieeffizienz erfüllt. Alle anderen hierin erwähnten Produktnamen sind möglicherweise die Warenzeichen oder eingetragenen Warenzeichen ihrer jeweiligen Eigentümer.

### **Klasse B**

Dies ist ein digitales Gerät der Klasse B. Informationen zur Sicherheit und EMV-Konformität finden Sie in den Hinweisen zu gesetzlichen Vorschriften.

Wenn längere Zeit dasselbe stehende Bild auf einem LCD-Monitor oder Fernseher angezeigt wird, hinterlässt das Bild beim Wechsel zu einem anderen Bild ein schwaches Abbild (Bildkonservierung).

Die folgenden Informationen sollen den richtigen Gebrauch von LCD-Produkten veranschaulichen, um eine Bildkonservierung zu verhindern.

#### **Was ist Bildkonservierung?** e de la

Beim normalen Betrieb eines LCD-Panels tritt keine Bildkonservierung auf. Bei einer anhaltenden Darstellung desselben Bildes akkumuliert sich jedoch ein geringfügiger Unterschied in der elektrischen Ladung zwischen den beiden Elektroden, die die Flüssigkeitskristalle einschließen. Dadurch können die Flüssigkeitskristall-Moleküle in bestimmten Bereichen des Displays fixiert werden, was bei einem Wechsel zu einem neuen Bild zu einem Nachbild-Effekt führt. Alle Display-Produkte, einschließlich LC-Displays, sind für eine Bildkonservierung anfällig. Dabei handelt es sich nicht um einen Produktfehler.

Bitte beachten Sie die nachfolgenden Empfehlungen, um Ihr LC-Display vor einer Bildkonservierung zu schützen.

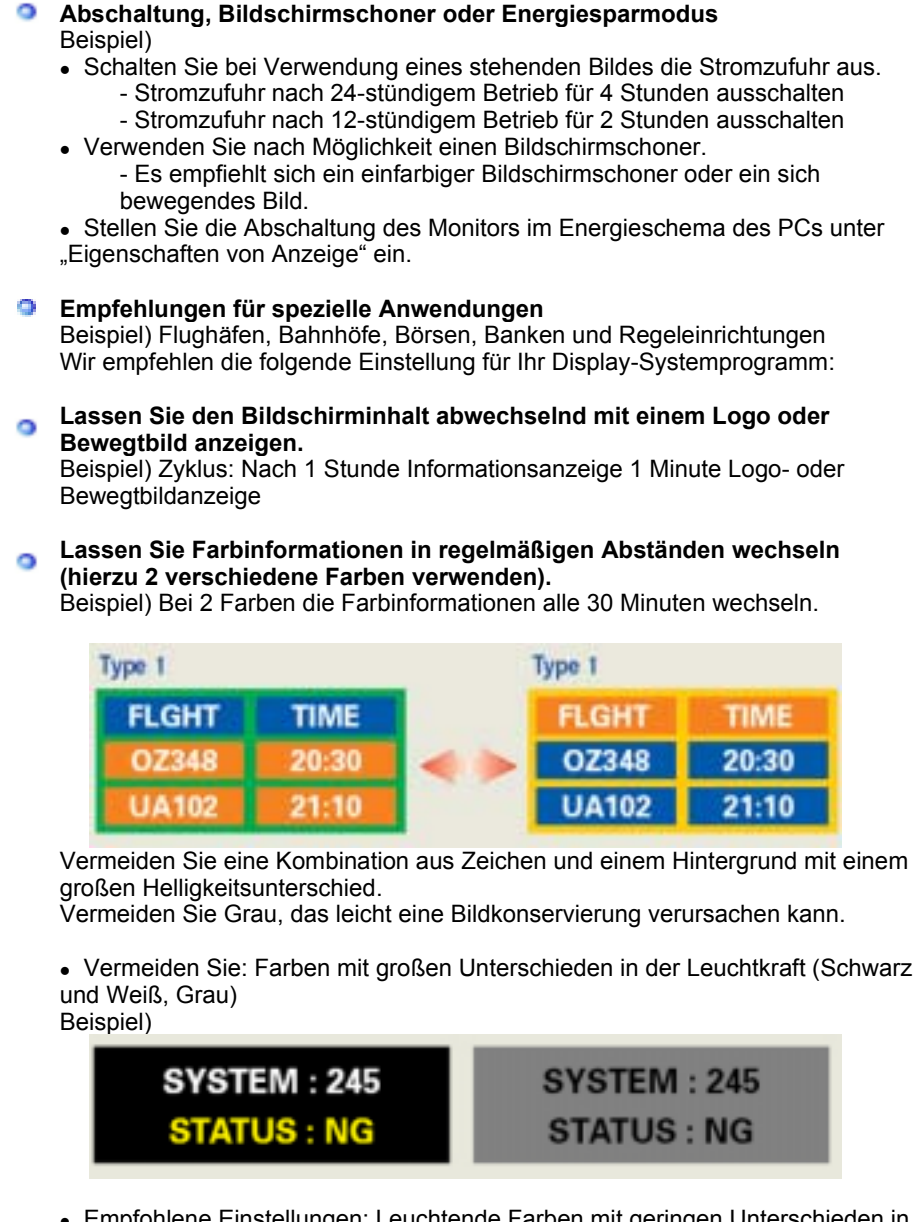

• Empfohlene Einstellungen: Leuchtende Farben mit geringen Unterschieden in der Helligkeit

- Wechseln Sie die Farbe der Zeichen und des Hintergrundes alle 30 Minuten. Beispiel)

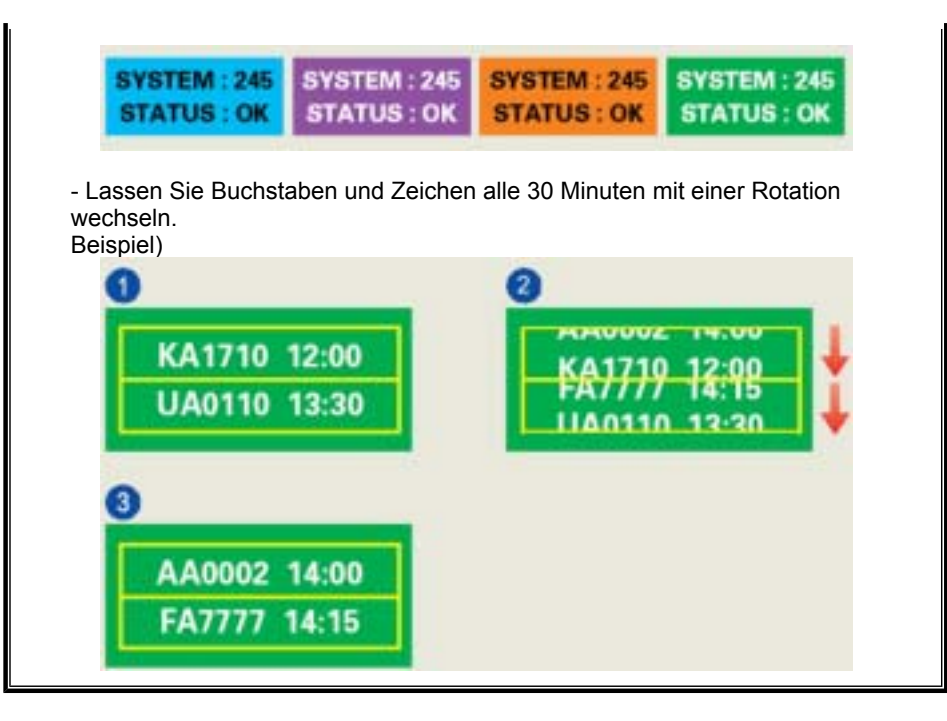

### ۰ **Am besten schützen Sie Ihren Monitor vor einer Bildkonservierung, wenn Sie den PC bzw. das System so einstellen, dass bei Inaktivität ein Bildschirmschoner aktiviert wird.**

Wird ein LCD-Bildschirm unter normalen Bedingungen genutzt, tritt keine Bildkonservierung auf.

Normale Bedingungen sind gekennzeichnet durch stetig wechselnde Bilder. Wenn auf einem LC-Display für längere Zeit (über 12 Stunden) ein fixes Bild dargestellt wird, kann es zu geringfügigen Spannungsunterschieden zwischen den Elektroden kommen, die den Flüssigkeitskristallbereich in einem Bildpunkt steuern. Der

Spannungsunterschied zwischen den Elektroden nimmt mit der Zeit zu und zwingt die Flüssigkeitskristalle zum Neigen. Wenn dies geschieht, bleibt u. U. bei einem Bildwechsel ein schwaches Abbild des vorhergehenden Bildes zurück. Um dies zu verhindern, muss der akkumulierte Spannungsunterschied gesenkt werden.

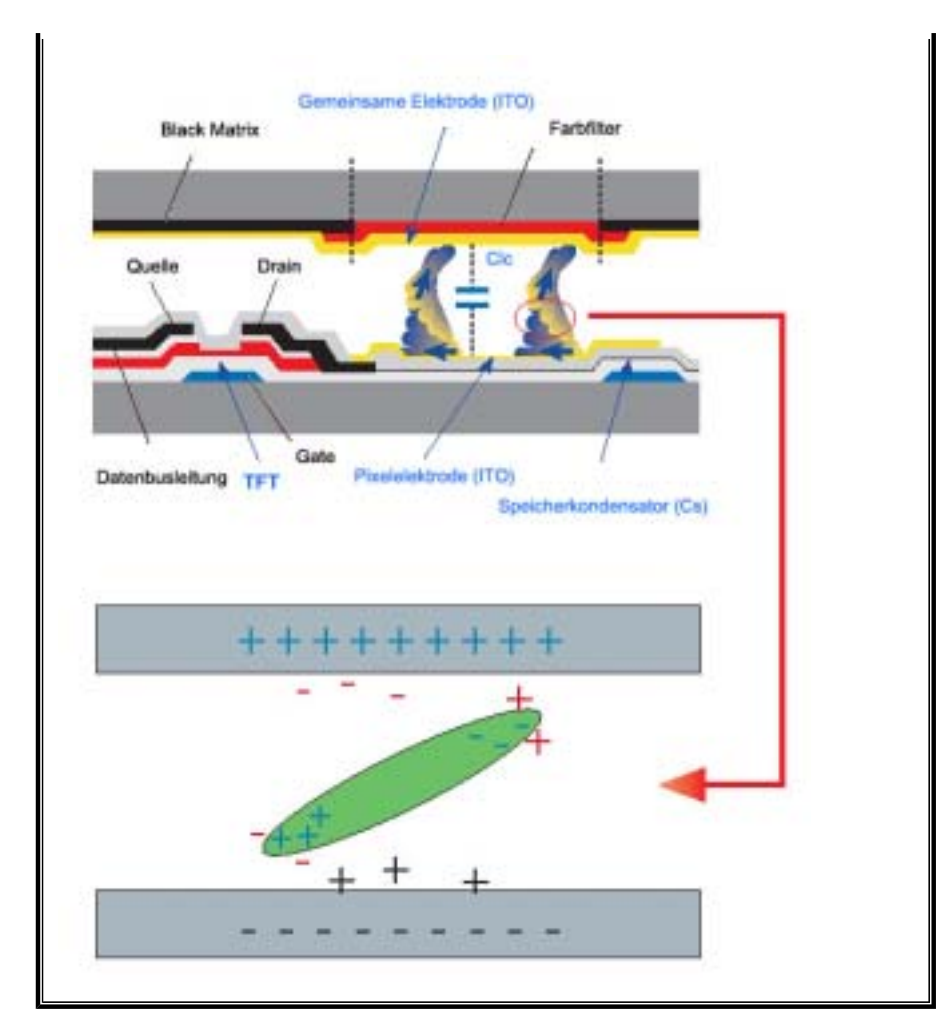

Unser LCD-Monitor entspricht ISO13406-2 Pixelfehlerklasse II.

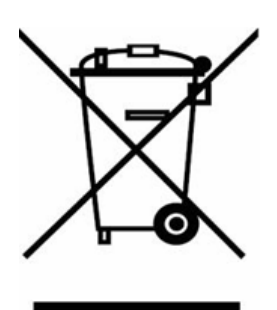

### **Anzuwenden in den Ländern der Europäischen Union und anderen europäischen Ländern mit einem separaten Sammelsystem)**

Die Kennzeichnung auf dem Produkt bzw. auf der dazugehörigen Literatur gibt an, dass es nach seiner Lebensdauer nicht zusammen mit dem normalen Haushaltsmüll entsorgt werden darf. Entsorgen Sie dieses Gerät bitte getrennt von anderen Abfällen, um der Umwelt bzw. der menschlichen Gesundheit nicht durch unkontrollierte Müllbeseitigung zu schaden. Recyceln Sie das Gerät, um die nachhaltige Wiederverwertung von stofflichen Ressourcen zu fördern.

Private Nutzer sollten den Händler, bei dem das Produkt gekauft wurde, oder die zuständigen Behörden kontaktieren, um in Erfahrung zu bringen, wie sie das Gerät auf umweltfreundliche Weise recyceln können.

Gewerbliche Nutzer sollten sich an Ihren Lieferanten wenden und die Bedingungen des Verkaufsvertrags konsultieren. Dieses Produkt darf nicht zusammen mit anderem Gewerbemüll entsorgt werden.